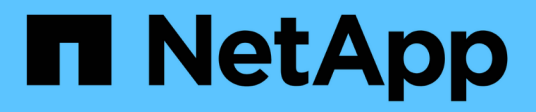

# **MySQL** 보호 SnapCenter Software 6.0

NetApp July 23, 2024

This PDF was generated from https://docs.netapp.com/ko-kr/snapcenter/protect-mysql/snapcenter-plugin-for-mysql-overview.html on July 23, 2024. Always check docs.netapp.com for the latest.

# 목차

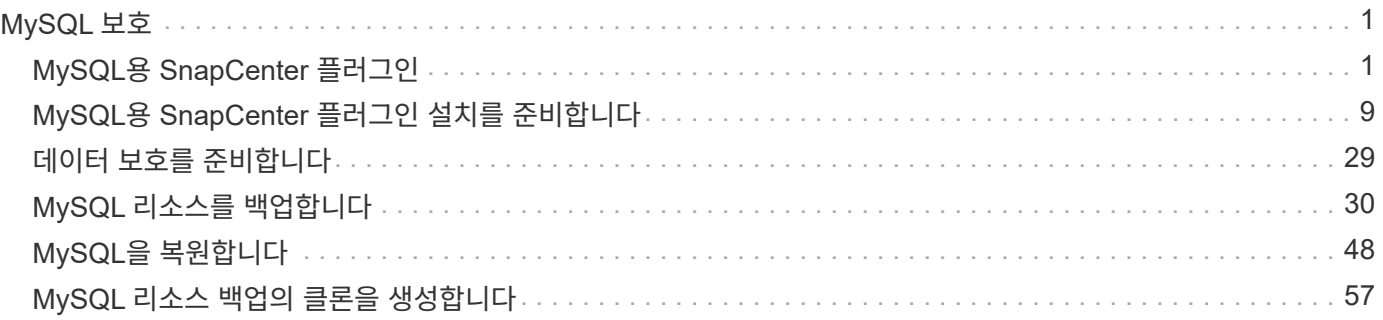

# <span id="page-2-0"></span>**MySQL** 보호

# <span id="page-2-1"></span>**MySQL**용 **SnapCenter** 플러그인

## **MySQL**용 **SnapCenter** 플러그인 개요

MySQL 데이터베이스용 SnapCenter 플러그인은 MySQL 데이터베이스의 애플리케이션 인식 데이터 보호 관리를 지원하는 NetApp SnapCenter 소프트웨어의 호스트 측 구성 요소입니다. MySQL 데이터베이스용 플러그인은 SnapCenter 환경에서 MySQL 데이터베이스의 백업, 복원 및 복제를 자동화합니다.

SnapCenter는 단일 인스턴스 MySQL 설정을 지원합니다. Linux 및 Windows 환경 모두에서 MySQL 데이터베이스용 플러그인을 사용할 수 있습니다. Windows 환경에서 MySQL은 수동 리소스로 지원됩니다.

MySQL 데이터베이스용 플러그인이 설치된 경우 SnapCenter와 NetApp SnapMirror 기술을 함께 사용하여 다른 볼륨에 있는 백업 세트의 미러 복사본을 생성할 수 있습니다. 또한 NetApp SnapVault 기술의 플러그인을 사용하여 표준 준수를 위한 D2D 백업 복제를 수행할 수 있습니다.

MySQL용 SnapCenter 플러그인은 ONTAP 기반 NFS 및 SAN 및 Azure NetApp 파일 스토리지 레이아웃을 지원합니다.

VMDK 또는 가상 스토리지 레이아웃이 지원됩니다.

심볼 링크는 지원되지 않습니다.

## **MySQL**용 **SnapCenter** 플러그인을 사용하여 수행할 수 있는 작업

사용자 환경에 MySQL 데이터베이스용 플러그인을 설치할 때 SnapCenter를 사용하여 MySQL 인스턴스를 백업, 복원 및 복제할 수 있습니다. 이러한 작업을 지원하는 작업을 수행할 수도 있습니다.

- 인스턴스 추가
- 백업을 생성합니다.
- 백업에서 복원합니다.
- 클론 백업.
- 백업 작업을 예약합니다.
- 백업, 복원 및 클론 작업을 모니터링합니다.
- 백업, 복원 및 클론 작업에 대한 보고서를 봅니다.

## **MySQL**용 **SnapCenter** 플러그인 기능

SnapCenter는 플러그인 애플리케이션 및 스토리지 시스템의 NetApp 기술과 통합됩니다. MySQL 데이터베이스용 플러그인으로 작업하려면 SnapCenter 그래픽 사용자 인터페이스를 사용합니다.

• \* 통합 그래픽 사용자 인터페이스 \*

SnapCenter 인터페이스는 플러그인과 환경 전반에서 표준화와 일관성을 제공합니다. SnapCenter 인터페이스를 사용하면 플러그인 전반에서 일관된 백업, 복원, 클론 복제 작업을 완료하고, 중앙 집중식 보고, 대시보드 뷰를 사용하고, RBAC(역할 기반 액세스 제어)를 설정하고, 모든 플러그인에 걸쳐 작업을 모니터링할 수 있습니다.

• \* 자동화된 중앙 관리 \*

백업 작업을 예약하고, 정책 기반 백업 보존을 구성하고, 복구 작업을 수행할 수 있습니다. 또한 SnapCenter에서 이메일 경고를 보내도록 구성하여 환경을 사전에 모니터링할 수도 있습니다.

• \* 무중단 NetApp 스냅샷 복사 기술 \*

SnapCenter는 NetApp 스냅샷 기술을 MySQL 데이터베이스용 플러그인과 함께 사용하여 리소스를 백업합니다.

MySQL용 플러그인을 사용하면 다음과 같은 이점이 있습니다.

- 백업, 복원 및 클론 워크플로우 지원
- RBAC 지원 보안 및 중앙 집중식 역할 위임

권한이 있는 SnapCenter 사용자가 응용 프로그램 수준 권한을 갖도록 자격 증명을 설정할 수도 있습니다.

• NetApp FlexClone 기술을 사용하여 테스트 또는 데이터 추출을 위한 공간 효율적인 특정 시점 리소스 복사본 생성

클론을 생성하려는 스토리지 시스템에는 FlexClone 라이센스가 필요합니다.

- 백업을 생성할 때 ONTAP의 일관성 그룹(CG) 스냅샷 기능 지원
- 여러 리소스 호스트에서 동시에 여러 백업을 실행할 수 있습니다

단일 작업에서는 단일 호스트의 리소스가 동일한 볼륨을 공유할 때 스냅샷이 통합됩니다.

- 외부 명령을 사용하여 스냅샷을 생성할 수 있습니다.
- XFS 파일 시스템에서 Linux LVM 지원

## **MySQL**용 **SnapCenter** 플러그인에서 지원하는 스토리지 유형

SnapCenter는 물리적 시스템과 가상 머신(VM) 모두에서 다양한 스토리지 유형을 지원합니다. MySQL용 SnapCenter 플러그인을 설치하기 전에 스토리지 유형에 대한 지원을 확인해야 합니다.

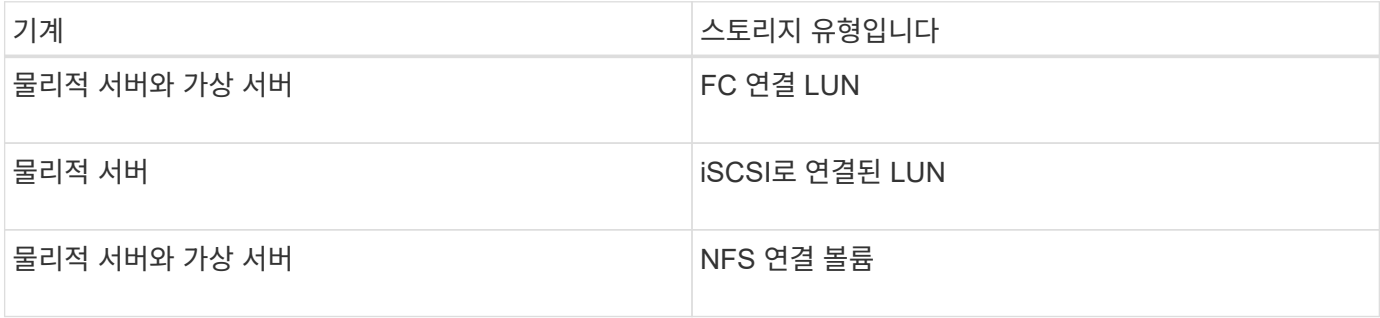

## **MySQL** 플러그인에 필요한 최소 **ONTAP** 권한

## 필요한 최소 ONTAP 권한은 데이터 보호를 위해 사용 중인 SnapCenter 플러그인에 따라 다릅니다.

- All-access 명령: ONTAP 8.3.0 이상에 필요한 최소 권한
	- event generate-autosupport-log입니다
	- 작업 기록이 표시됩니다
	- 작업 중지
	- LUN을 클릭합니다
	- LUN 생성
	- LUN 생성
	- LUN 생성
	- LUN을 삭제합니다
	- LUN igroup 추가
	- LUN igroup 작성
	- LUN igroup 삭제
	- LUN igroup의 이름을 바꿉니다
	- LUN igroup의 이름을 바꿉니다
	- LUN igroup 표시
	- LUN 매핑 add-reporting-nodes입니다
	- LUN 매핑 생성
	- $\degree$  LUN 매핑을 삭제합니다
	- LUN 매핑으로 remove-reporting-nodes를 사용할 수 있습니다
	- LUN 매핑이 표시됩니다
	- LUN 수정
	- LUN 이동 볼륨
	- LUN이 오프라인 상태입니다
	- LUN을 온라인 상태로 전환합니다
	- LUN persistent 예약 지우기
	- LUN 크기 조정
	- LUN 일련 번호입니다
	- LUN 표시
	- SnapMirror 정책 추가 규칙
	- SnapMirror 정책 modify-rule을 참조하십시오
	- SnapMirror 정책 remove-rule을 참조하십시오
- SnapMirror 정책 쇼
- SnapMirror 복원
- SnapMirror 쇼
- SnapMirror 기록
- SnapMirror 업데이트
- SnapMirror 업데이트 ls -set
- SnapMirror 목록 대상
- 버전
- 볼륨 클론 생성
- 볼륨 클론 표시
- 볼륨 클론 분할 시작이 있습니다
- 볼륨 클론 분할 중지
- 볼륨 생성
- 볼륨 제거
- 볼륨 파일 클론 생성
- 볼륨 파일 show-disk-usage 를 참조하십시오
- 볼륨이 오프라인 상태입니다
- 볼륨을 온라인으로 설정합니다
- 볼륨 수정
- 볼륨 qtree 생성
- 볼륨 qtree 삭제
- 볼륨 qtree 수정
- 볼륨 qtree 표시
- 볼륨 제한
- 볼륨 표시
- 볼륨 스냅샷 생성
- 볼륨 스냅숏 삭제
- 볼륨 스냅숏 수정
- 볼륨 스냅샷 수정 SnapLock-expiry-time
- 볼륨 스냅숏 이름 바꾸기
- 볼륨 스냅샷 복원
- 볼륨 스냅샷 복원 파일
- 볼륨 스냅샷 표시
- $^{\circ}$  볼륨 마운트 해제
- SVM CIFS를 선택합니다
- SVM CIFS 공유 생성
- SVM CIFS 공유 삭제
- SVM CIFS shadowcopy show 를 참조하십시오
- SVM CIFS 공유 표시
- vserver cifs show 를 참조하십시오
- SVM 엑스포트 정책
- SVM 엑스포트 정책 생성
- SVM 엑스포트 정책 삭제
- SVM 엑스포트 정책 규칙 생성
- vserver export-policy rule show를 참조하십시오
- vserver export-policy show를 참조하십시오
- SVM iSCSI
- SVM iSCSI 연결이 표시됩니다
- vserver show 를 참조하십시오
- 읽기 전용 명령: ONTAP 8.3.0 이상에 필요한 최소 권한
	- 네트워크 인터페이스
	- 네트워크 인터페이스가 표시됩니다
	- SVM

## **MySQL**의 **SnapMirror** 및 **SnapVault** 복제를 위한 스토리지 시스템 준비

ONTAP 플러그인을 SnapCenter SnapMirror 기술과 함께 사용하여 다른 볼륨에 백업 세트의 미러링 복사본을 만들고 ONTAP SnapVault 기술을 사용하여 표준 준수 및 기타 거버넌스 관련 용도로 D2D 백업 복제를 수행할 수 있습니다. 이러한 작업을 수행하기 전에 소스 볼륨과 타겟 볼륨 간의 데이터 보호 관계를 구성하고 관계를 초기화해야 합니다.

SnapCenter은 스냅샷 작업이 완료된 후에 SnapMirror 및 SnapVault 업데이트를 수행합니다. SnapMirror 및 SnapVault 업데이트는 SnapCenter 작업의 일부로 수행되고, 별도의 ONTAP 일정을 만들지 않습니다.

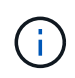

NetApp SnapManager 제품에서 SnapCenter으로 오고 있으며 구성한 데이터 보호 관계에 만족하는 경우 이 섹션을 건너뛸 수 있습니다.

데이터 보호 관계는 운영 스토리지(소스 볼륨)의 데이터를 보조 스토리지(타겟 볼륨)에 복제합니다. 관계를 초기화할 때 ONTAP은 소스 볼륨에서 참조된 데이터 블록을 대상 볼륨으로 전송합니다.

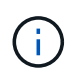

SnapCenter는 SnapMirror와 SnapVault 볼륨(\* Primary \* > \* Mirror \* > \* Vault \*) 간의 계단식 관계를 지원하지 않습니다. 팬아웃 관계를 사용해야 합니다.

SnapCenter는 버전에 상관없이 유연한 SnapMirror 관계의 관리를 지원합니다. 버전에 상관없이 유연한 SnapMirror 관계와 설정 방법에 대한 자세한 내용은 를 참조하십시오 ["ONTAP](http://docs.netapp.com/ontap-9/index.jsp?topic=%2Fcom.netapp.doc.ic-base%2Fresources%2Fhome.html) [설명서](http://docs.netapp.com/ontap-9/index.jsp?topic=%2Fcom.netapp.doc.ic-base%2Fresources%2Fhome.html)["](http://docs.netapp.com/ontap-9/index.jsp?topic=%2Fcom.netapp.doc.ic-base%2Fresources%2Fhome.html).

## **MySQL**의 백업 전략

#### **MySQL**의 백업 전략을 정의합니다

백업 작업을 생성하기 전에 백업 전략을 정의하면 리소스를 성공적으로 복원하거나 복제하는 데 필요한 백업을 만들 수 있습니다. SLA(서비스 수준 계약), RTO(복구 시간 목표) 및 RPO(복구 시점 목표)에 따라 백업 전략이 주로 결정됩니다.

이 작업에 대해

SLA는 예상되는 서비스 수준을 정의하고 서비스의 가용성 및 성능을 비롯한 다양한 서비스 관련 문제를 해결합니다. RTO는 서비스 중단 후 비즈니스 프로세스를 복원해야 하는 시간입니다. RPO는 장애 후 정상적인 작업을 재개하기 위해 백업 스토리지에서 복구해야 하는 파일의 사용 기간에 대한 전략을 정의합니다. SLA, RTO 및 RPO는 데이터 보호 전략에 기여합니다.

#### 단계

- 1. 자원을 언제 백업해야 하는지 결정합니다.
- 2. 필요한 백업 작업 수를 결정합니다.
- 3. 백업 이름을 지정하는 방법을 결정합니다.
- 4. 데이터베이스의 애플리케이션 정합성 보장 스냅샷을 백업하기 위해 스냅샷 복사본 기반 정책을 생성할지 여부를 결정합니다.
- 5. 복제에 NetApp SnapMirror 기술을 사용할지, 장기간 보존에 NetApp SnapVault 기술을 사용할지 여부를 결정합니다.
- 6. 소스 스토리지 시스템 및 SnapMirror 대상에서 스냅샷의 보존 기간을 결정합니다.
- 7. 백업 작업 전후에 명령을 실행할지 여부를 결정하고 처방이나 PS를 제공합니다.

**Linux** 호스트에서 리소스 자동 검색

리소스는 SnapCenter에서 관리하는 Linux 호스트의 MySQL 인스턴스입니다. MySQL용 SnapCenter 플러그인을 설치하면 해당 Linux 호스트의 MySQL 인스턴스가 자동으로 검색되어 리소스 페이지에 표시됩니다.

지원되는 백업 유형입니다

백업 유형은 생성할 백업 유형을 지정합니다. SnapCenter는 MySQL 데이터베이스를 위해 스냅샷 복사본 기반 백업 유형을 지원합니다.

스냅샷 복사본 기반 백업

스냅샷 복사본 기반 백업은 NetApp 스냅샷 기술을 활용하여 MySQL 데이터베이스가 상주하는 볼륨의 읽기 전용 온라인 복사본을 생성합니다.

**MySQL**용 **SnapCenter** 플러그인에서 정합성 보장 그룹 스냅샷을 사용하는 방법

플러그인을 사용하여 리소스 그룹에 대한 정합성 보장 그룹 스냅샷을 생성할 수 있습니다. 일관성 그룹은 여러 볼륨을 포함하는 컨테이너로, 이를 단일 엔터티로 관리할 수 있습니다. 정합성 보장 그룹은 여러 볼륨의 동시 스냅샷으로, 볼륨 그룹의 정합성 보장 복제본을 제공합니다.

또한 스토리지 컨트롤러가 스냅샷을 일관되게 그룹화할 수 있는 대기 시간을 지정할 수도 있습니다. 사용 가능한 대기 시간 옵션은 \* 긴급 \*, \* 보통 \* 및 \* 완화된 \* 입니다. 정합성 보장 그룹 스냅샷 작업 중에 WAFL(Write Anywhere File Layout) 동기화를 설정하거나 해제할 수도 있습니다. WAFL 동기화는 정합성 보장 그룹 스냅샷의 성능을 향상시킵니다.

**SnapCenter**가 로그 백업의 관리 작업을 관리하는 방법

SnapCenter는 스토리지 시스템 및 파일 시스템 레벨에서 데이터 백업의 정리 작업을 관리합니다.

**MySQL**의 백업 일정을 결정하기 위한 고려 사항

백업 스케줄을 결정할 때 가장 중요한 요소는 리소스의 변경 속도입니다. 자주 사용하는 리소스를 매일 한 번씩 백업할 수도 있고, 자주 사용하지 않는 리소스를 하루에 한 번 백업할 수도 있습니다. 기타 요인으로는 조직에 리소스의 중요성, SLA(서비스 수준 계약) 및 RPO(복구 지점 목표)가 있습니다.

백업 스케줄은 다음과 같이 두 부분으로 구성됩니다.

• 백업 빈도(백업 수행 빈도)

일부 플러그인의 스케줄 유형이라고도 하는 백업 빈도는 정책 구성의 일부입니다. 예를 들어 백업 빈도를 매시간, 일별, 주별 또는 월별로 구성할 수 있습니다.

• 백업 일정(백업을 수행할 정확한 시기)

백업 스케줄은 리소스 또는 리소스 그룹 구성의 일부입니다. 예를 들어 주별 백업에 대한 정책이 구성된 리소스 그룹이 있는 경우 매주 목요일 오후 10시에 백업하도록 스케줄을 구성할 수 있습니다

**MySQL**에 필요한 백업 작업 수입니다

필요한 백업 작업 수를 결정하는 요인에는 리소스 크기, 사용된 볼륨 수, 리소스 변경 속도 및 SLA(서비스 수준 계약)가 포함됩니다.

**MySQL** 데이터베이스용 플러그인에 대한 백업 명명 규칙

기본 스냅샷 명명 규칙을 사용하거나 맞춤형 명명 규칙을 사용할 수 있습니다. 기본 백업 명명 규칙은 복사본이 생성된 시기를 식별할 수 있도록 스냅샷 이름에 타임스탬프를 추가합니다.

스냅샷은 다음과 같은 기본 명명 규칙을 사용합니다.

'resourcegroupname\_hostname\_timestamp'

다음 예제와 같이 백업 리소스 그룹의 이름을 논리적으로 지정해야 합니다.

dts1 mach1x88 03-12-2015 23.17.26

이 예제에서 구문 요소는 다음과 같은 의미를 가집니다.

- dts1 은(는) 리소스 그룹 이름입니다.
- mach1x88 은 호스트 이름입니다.
- \_03-12-2015\_23.17.26\_은 날짜 및 타임스탬프입니다.

또는 \* 스냅샷 복사본에 사용자 지정 이름 형식 사용 \* 을 선택하여 리소스 또는 리소스 그룹을 보호하면서 스냅샷 이름 형식을 지정할 수도 있습니다. 예를 들어 customtext\_resourcegroup\_policy\_hostname 또는 resourcegroup\_hostname을 입력합니다. 기본적으로 타임스탬프 접미사가 스냅샷 이름에 추가됩니다.

**MySQL**의 복원 및 복구 전략

**MySQL** 리소스에 대한 복원 및 복구 전략을 정의합니다

복구 및 복구 작업을 성공적으로 수행하려면 데이터베이스를 복원 및 복구하기 전에 전략을 정의해야 합니다.

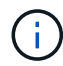

데이터베이스의 수동 복구만 지원됩니다.

단계

1. 수동으로 추가한 MySQL 리소스에 대해 지원되는 복원 전략을 결정합니다

2. 자동 검색된 MySQL 데이터베이스에 대해 지원되는 복원 전략을 결정합니다

3. 수행할 복구 작업 유형을 결정합니다.

수동으로 추가한 **MySQL** 리소스에 대해 지원되는 복원 전략 유형입니다

SnapCenter를 사용하여 복원 작업을 성공적으로 수행하려면 먼저 전략을 정의해야 합니다. 수동으로 추가한 MySQL 리소스에 대한 복원 전략에는 두 가지 유형이 있습니다.

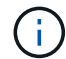

수동으로 추가한 MySQL 리소스를 복구할 수 없습니다.

리소스 복원을 완료합니다

• 리소스의 모든 볼륨, qtree 및 LUN을 복원합니다

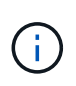

리소스에 볼륨 또는 qtree가 포함되어 있으면 해당 볼륨 또는 qtree에서 복원을 위해 선택된 스냅샷 이후에 생성된 스냅샷이 삭제되며 복구할 수 없습니다. 또한 동일한 볼륨 또는 qtree에서 다른 리소스가 호스트되는 경우 해당 리소스도 삭제됩니다.

자동으로 검색된 **MySQL**에 대해 지원되는 복원 전략 유형입니다

SnapCenter를 사용하여 복원 작업을 성공적으로 수행하려면 먼저 전략을 정의해야 합니다.

전체 리소스 복원은 자동으로 검색된 MySQL 데이터베이스에 대해 지원되는 복원 전략입니다. 이렇게 하면 리소스의 모든 볼륨, qtree 및 LUN이 복원됩니다.

MySQL용 SnapCenter 플러그인은 Single File SnapRestore 및 자동으로 검색된 MySQL 데이터베이스에 대한 연결 및 복사 복원 유형을 지원합니다.

단일 파일 **SnapRestore**는 **NFS** 환경에서 다음 시나리오에 대해 수행됩니다**.**

- Complete Resource \* 옵션만 선택한 경우
- SnapMirror 또는 SnapVault 보조 위치에서 백업을 선택하고 \* Complete Resource \* 옵션을 선택한 경우

단일 파일 **SnapRestore**는 **SAN** 환경에서 다음 시나리오에 대해 수행됩니다**.**

- Complete Resource \* 옵션만 선택한 경우
- SnapMirror 또는 SnapVault 보조 위치에서 백업을 선택하고 \* Complete Resource \* 옵션을 선택하면

# <span id="page-10-0"></span>**MySQL**용 **SnapCenter** 플러그인 설치를 준비합니다

## **MySQL**용 **SnapCenter** 플러그인의 설치 워크플로

MySQL 데이터베이스를 보호하려면 MySQL용 SnapCenter 플러그인을 설치하고 설정해야 합니다.

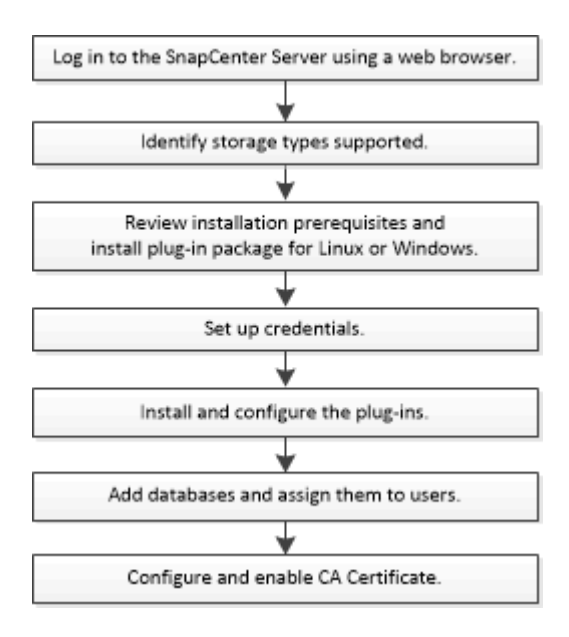

호스트를 추가하고 **MySQL**용 **SnapCenter** 플러그인을 설치하기 위한 사전 요구 사항

호스트를 추가하고 플러그인 패키지를 설치하기 전에 모든 요구 사항을 완료해야 합니다. MySQL용 SnapCenter 플러그인은 Windows 및 Linux 환경 모두에서 사용할 수 있습니다.

• 호스트에 Java 11을 설치해야 합니다.

 $\mathbf{f}$ 

IBM Java는 지원되지 않습니다.

- Windows의 경우 MySQL용 플러그인이 도메인 관리자로 설치된 경우 기본 동작인 ""LocalSystem"" Windows 사용자를 사용하여 플러그인 Creator Service를 실행해야 합니다.
- Windows 호스트에 플러그인을 설치할 때 기본 제공되지 않은 자격 증명을 지정하거나 사용자가 로컬 작업 그룹 사용자의 경우 호스트에서 UAC를 비활성화해야 합니다. Microsoft Windows용 SnapCenter 플러그인은 Windows 호스트에 MySQL 플러그인과 함께 기본적으로 배포됩니다.
- SnapCenter Server는 MySQL 호스트용 플러그인의 8145 또는 사용자 지정 포트에 액세스할 수 있어야 합니다.
- MySQL 5.7의 경우 MySQL config(my.cnf 또는 mysql-server.cnf) 파일에 binlog를 지정해야 합니다.

#### **Windows** 호스트

- 원격 호스트에 대한 로컬 로그인 권한이 있는 로컬 관리자 권한이 있는 도메인 사용자가 있어야 합니다.
- Windows 호스트에 MySQL용 플러그인을 설치하는 동안 Microsoft Windows용 SnapCenter 플러그인이 자동으로 설치됩니다.
- 루트 또는 루트 이외의 사용자에 대해 암호 기반 SSH 연결을 활성화해야 합니다.
- Windows 호스트에 Java 11을 설치해야 합니다.

["](http://www.java.com/en/download/manual.jsp)[모든](http://www.java.com/en/download/manual.jsp) 운[영](http://www.java.com/en/download/manual.jsp) 체[제에](http://www.java.com/en/download/manual.jsp) [대한](http://www.java.com/en/download/manual.jsp) [Java](http://www.java.com/en/download/manual.jsp) [다운로드](http://www.java.com/en/download/manual.jsp)["](http://www.java.com/en/download/manual.jsp)

["NetApp](https://imt.netapp.com/matrix/imt.jsp?components=117015;&solution=1259&isHWU&src=IMT) [상호](https://imt.netapp.com/matrix/imt.jsp?components=117015;&solution=1259&isHWU&src=IMT) [운용성](https://imt.netapp.com/matrix/imt.jsp?components=117015;&solution=1259&isHWU&src=IMT) [매트릭스](https://imt.netapp.com/matrix/imt.jsp?components=117015;&solution=1259&isHWU&src=IMT) [툴](https://imt.netapp.com/matrix/imt.jsp?components=117015;&solution=1259&isHWU&src=IMT)["](https://imt.netapp.com/matrix/imt.jsp?components=117015;&solution=1259&isHWU&src=IMT)

#### **Linux** 호스트

- 루트 또는 루트 이외의 사용자에 대해 암호 기반 SSH 연결을 활성화해야 합니다.
- Linux 호스트에 Java 11을 설치해야 합니다.

["](http://www.java.com/en/download/manual.jsp)[모든](http://www.java.com/en/download/manual.jsp) 운[영](http://www.java.com/en/download/manual.jsp) 체[제에](http://www.java.com/en/download/manual.jsp) [대한](http://www.java.com/en/download/manual.jsp) [Java](http://www.java.com/en/download/manual.jsp) [다운로드](http://www.java.com/en/download/manual.jsp)["](http://www.java.com/en/download/manual.jsp)

#### ["NetApp](https://imt.netapp.com/matrix/imt.jsp?components=117015;&solution=1259&isHWU&src=IMT) [상호](https://imt.netapp.com/matrix/imt.jsp?components=117015;&solution=1259&isHWU&src=IMT) [운용성](https://imt.netapp.com/matrix/imt.jsp?components=117015;&solution=1259&isHWU&src=IMT) [매트릭스](https://imt.netapp.com/matrix/imt.jsp?components=117015;&solution=1259&isHWU&src=IMT) [툴](https://imt.netapp.com/matrix/imt.jsp?components=117015;&solution=1259&isHWU&src=IMT)["](https://imt.netapp.com/matrix/imt.jsp?components=117015;&solution=1259&isHWU&src=IMT)

- Linux 호스트에서 실행되는 MySQL 데이터베이스의 경우 MySQL용 플러그인을 설치하는 동안 UNIX용 SnapCenter 플러그인이 자동으로 설치됩니다.
- 플러그인 설치를 위한 기본 셸은 \* bash \* 이어야 합니다.

#### 보조 명령

MySQL용 SnapCenter 플러그인에서 추가 명령을 실행하려면 파일에 추가 명령을 포함해야 allowed\_commands.config 합니다.

allowed\_commands.config 파일은 MySQL용 SnapCenter 플러그인 디렉토리의 "etc" 하위 디렉토리에 있습니다.

#### **Windows** 호스트

기본값: C:\Program Files\NetApp\SnapCenter\Snapcenter Plug-in Creator\etc\allowed\_commands.config

사용자 지정 경로: <Custom\_Directory>\NetApp\SnapCenter\Snapcenter Plug-in Creator\etc\allowed\_commands.config

#### **Linux** 호스트

기본값: /opt/NetApp/snapcenter/scc/etc/allowed\_commands.config

사용자 지정 경로: <Custom\_Directory>allowed\_commands.config

플러그인 호스트에서 추가 명령을 허용하려면 을 엽니다 allowed\_commands.config 편집기의 파일. 각 명령을 별도의 줄에 입력합니다. 이름은 대소문자를 구분하지 않습니다. 예를 들면, 다음과 같습니다.

명령: mount

명령: 마운트 해제

정규화된 경로 이름을 지정해야 합니다. 공백이 포함된 경우, 경로 이름은 따옴표(")로 묶어야 합니다. 예를 들면, 다음과 같습니다.

명령: "C:\Program Files\NetApp\SnapCreator Commands\sdcli.exe"

명령: myscript.bat

를 누릅니다 allowed\_commands.config 파일이 없거나 명령 또는 스크립트 실행이 차단되고 워크플로가 실패하고 다음 오류가 발생합니다.

"[/mnt/mount -a] 실행이 허용되지 않습니다. 플러그인 호스트의 %s 파일에 명령을 추가하여 권한을 부여하십시오."

명령 또는 스크립트가 에 없는 경우 allowed commands.config, 명령 또는 스크립트 실행이 차단되고 워크플로가 실패하고 다음 오류가 발생합니다.

"[/mnt/mount -a] 실행이 허용되지 않습니다. 플러그인 호스트의 %s 파일에 명령을 추가하여 권한을 부여하십시오."

와일드카드 항목(\*)을 사용하여 모든 명령을 허용해서는 안 됩니다.

**Linux** 호스트에 대해 루트가 아닌 사용자에 대한 **sudo** 권한을 구성합니다

SnapCenter 2.0 이상 버전에서는 루트가 아닌 사용자가 Linux용 SnapCenter 플러그인 패키지를 설치하고 플러그인 프로세스를 시작할 수 있습니다. 플러그인 프로세스는 효과적인 비루트 사용자로 실행됩니다. 여러 경로에 대한 액세스를 제공하려면 루트가 아닌 사용자에 대해 sudo 권한을 구성해야 합니다.

• 필요한 것 \*

 $(\dagger)$ 

- sudo 버전 1.8.7 이상
- 루트가 아닌 사용자의 경우 루트가 아닌 사용자 및 사용자 그룹의 이름이 동일해야 합니다.
- MAC HMAC-SHA2-256 및 MAC HMAC-SHA2-512의 메시지 인증 코드 알고리즘을 구성하려면 \_/etc/ssh/sshd\_config\_file을 편집합니다.

구성 파일을 업데이트한 후 sshd 서비스를 다시 시작합니다.

예:

```
#Port 22
#AddressFamily any
#ListenAddress 0.0.0.0
#ListenAddress ::
#Legacy changes
#KexAlgorithms diffie-hellman-group1-sha1
#Ciphers aes128-cbc
#The default requires explicit activation of protocol
Protocol 2
HostKey/etc/ssh/ssh_host_rsa_key
MACs hmac-sha2-256
```
• 이 작업에 대한 정보 \*

루트가 아닌 사용자에 대해 sudo 권한을 구성하여 다음 경로에 대한 액세스를 제공해야 합니다.

- /home/*linux\_user*/.sc\_netapp/snapcenter\_linux\_host\_plugin.bin
- /custom\_location/netapp/snapcenter/SPL/설치/플러그인/제거
- /custom\_location/NetApp/snapcenter/SPL/bin/SPL입니다
- 단계 \*
	- 1. Linux용 SnapCenter 플러그인 패키지를 설치할 Linux 호스트에 로그인합니다.
	- 2. visudo Linux 유틸리티를 사용하여 /etc/sudoers 파일에 다음 행을 추가합니다.

```
Cmnd Alias HPPLCMD = sha224:checksum value== /home/
LINUX_USER/.sc_netapp/snapcenter_linux_host_plugin.bin,
/opt/NetApp/snapcenter/spl/installation/plugins/uninstall,
/opt/NetApp/snapcenter/spl/bin/spl,
/opt/NetApp/snapcenter/scc/bin/scc
Cmnd Alias PRECHECKCMD = sha224:checksum value== /home/
LINUX_USER/.sc_netapp/Linux_Prechecks.sh
Cmnd Alias CONFIGCHECKCMD = sha224:checksum value==
/opt/NetApp/snapcenter/spl/plugins/scu/scucore/configurationcheck/Con
fig_Check.sh
Cmnd Alias SCCMD = sha224:checksum value==
/opt/NetApp/snapcenter/spl/bin/sc_command_executor
Cmnd Alias SCCCMDEXECUTOR =checksum value==
/opt/NetApp/snapcenter/scc/bin/sccCommandExecutor
LINUX_USER ALL=(ALL) NOPASSWD:SETENV: HPPLCMD, PRECHECKCMD,
CONFIGCHECKCMD, SCCCMDEXECUTOR, SCCMD
Defaults: LINUX_USER !visiblepw
Defaults: LINUX_USER !requiretty
```
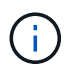

다른 허용 명령과 함께 RAC 설정을 사용하는 경우 다음을 /etc/sudoers 파일에 추가해야 합니다. '/<crs\_home>/bin/olsnodes'

*/etc/oracle/OLR.loc\_file*에서 *\_CRS\_HOME* 값을 가져올 수 있습니다.

\_linux\_user\_는 사용자가 생성한 루트가 아닌 사용자의 이름입니다.

다음 위치에 있는 \* SC\_UNIX\_plugins\_checksum.txt \* 파일에서 \_checksum\_value\_를 가져올 수 있습니다.

- \_C:\ProgramData\NetApp\SnapCenter\Package Repository\sc\_unix\_plugins\_checksum.txt\_SnapCenter 서버가 Windows 호스트에 설치된 경우
- */opt/netapp/snapcenter/SnapManagerWeb/Repository/sc\_unix\_plugins\_checksum.txt* SnapCenter 서버가 Linux 호스트에 설치된 경우

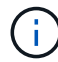

이 예제는 고유한 데이터를 만들기 위한 참조로만 사용해야 합니다.

## **Windows**용 **SnapCenter** 플러그인 패키지를 설치하기 위한 호스트 요구 사항

Windows용 SnapCenter 플러그인 패키지를 설치하기 전에 몇 가지 기본적인 호스트 시스템 공간 요구 사항 및 사이징 요구 사항을 숙지해야 합니다.

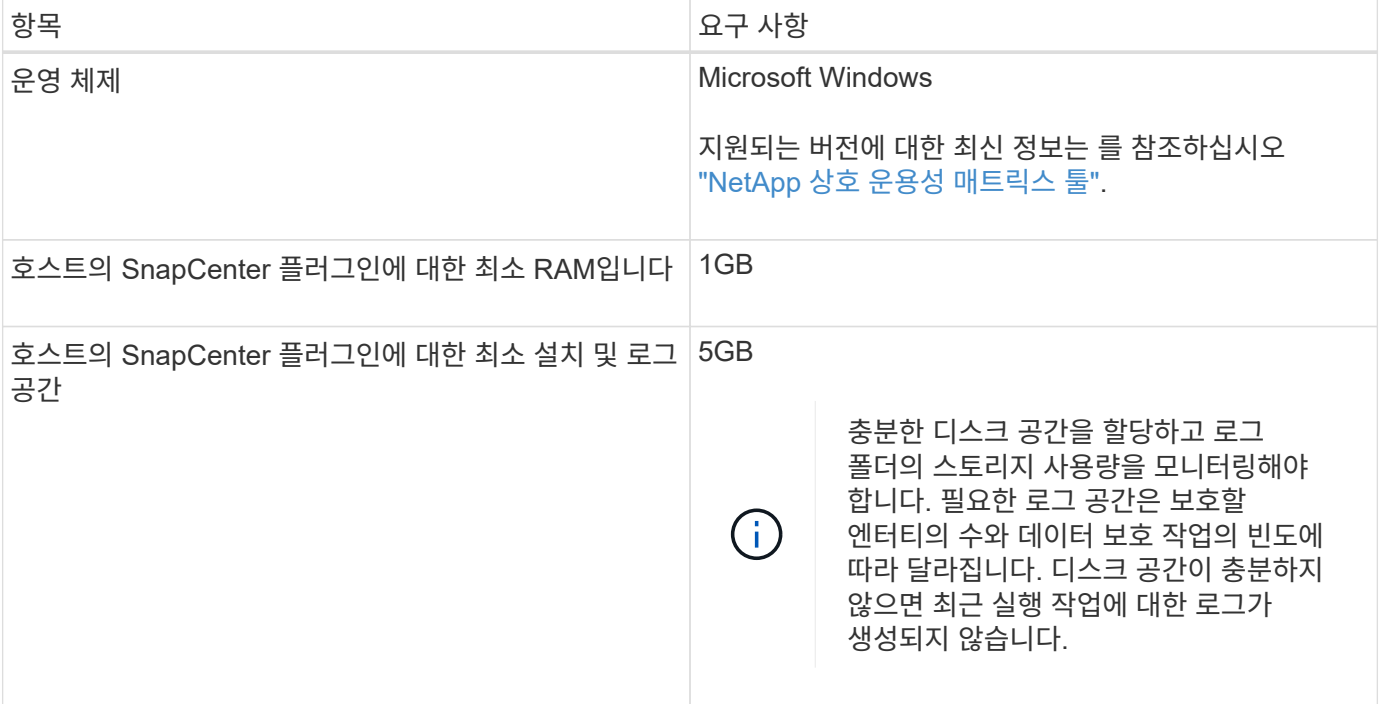

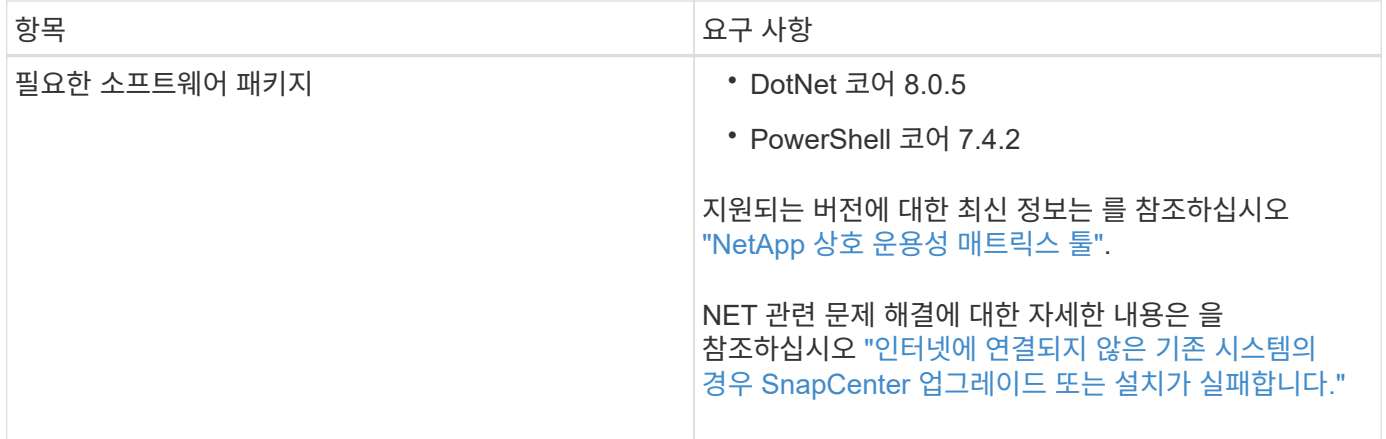

## **Linux**용 **SnapCenter** 플러그인 패키지 설치를 위한 호스트 요구 사항

Linux용 SnapCenter 플러그인 패키지를 설치하기 전에 몇 가지 기본적인 호스트 시스템 공간 및 사이징 요구 사항을 숙지해야 합니다.

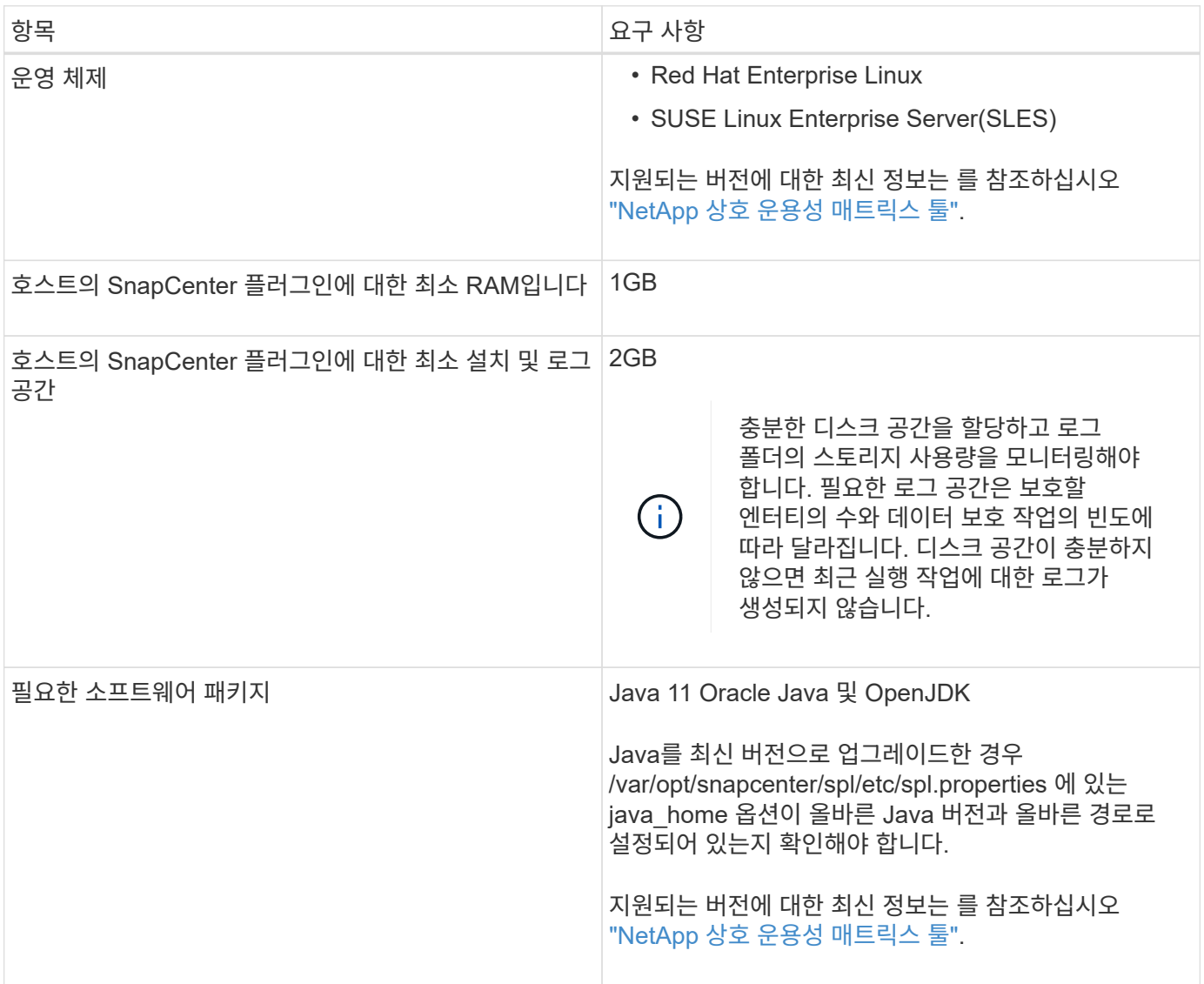

## **MySQL**용 **SnapCenter** 플러그인에 대한 자격 증명을 설정합니다

SnapCenter는 자격 증명을 사용하여 SnapCenter 작업을 위해 사용자를 인증합니다. 데이터베이스 또는 Windows 파일 시스템에서 데이터 보호 작업을 수행하려면 SnapCenter 플러그인 설치를 위한 자격 증명과 추가 자격 증명을 만들어야 합니다.

이 작업에 대해

• Linux 호스트

Linux 호스트에 플러그인을 설치하기 위한 자격 증명을 설정해야 합니다.

플러그인 프로세스를 설치 및 시작할 수 있는 sudo 권한이 있는 루트 사용자 또는 루트 이외의 사용자에 대한 자격 증명을 설정해야 합니다.

\* 모범 사례: \* 호스트를 구축하고 플러그인을 설치한 후 Linux에 대한 자격 증명을 생성할 수 있지만, 모범 사례는 호스트를 구축하고 플러그인을 설치하기 전에 SVM을 추가한 후 자격 증명을 생성하는 것입니다.

#### • Windows 호스트

플러그인을 설치하기 전에 Windows 자격 증명을 설정해야 합니다.

원격 호스트에 대한 관리자 권한을 포함하여 관리자 권한으로 자격 증명을 설정해야 합니다.

개별 리소스 그룹에 대한 자격 증명을 설정했고 사용자 이름에 전체 관리자 권한이 없는 경우 최소한 리소스 그룹 및 백업 권한을 사용자 이름에 할당해야 합니다.

단계

- 1. 왼쪽 탐색 창에서 \* 설정 \* 을 클릭합니다.
- 2. 설정 페이지에서 \* 자격 증명 \* 을 클릭합니다.
- 3. 새로 만들기 \* 를 클릭합니다.
- 4. 자격 증명 페이지에서 자격 증명 구성에 필요한 정보를 지정합니다.

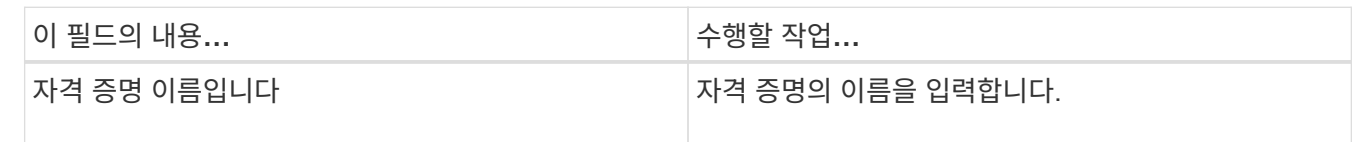

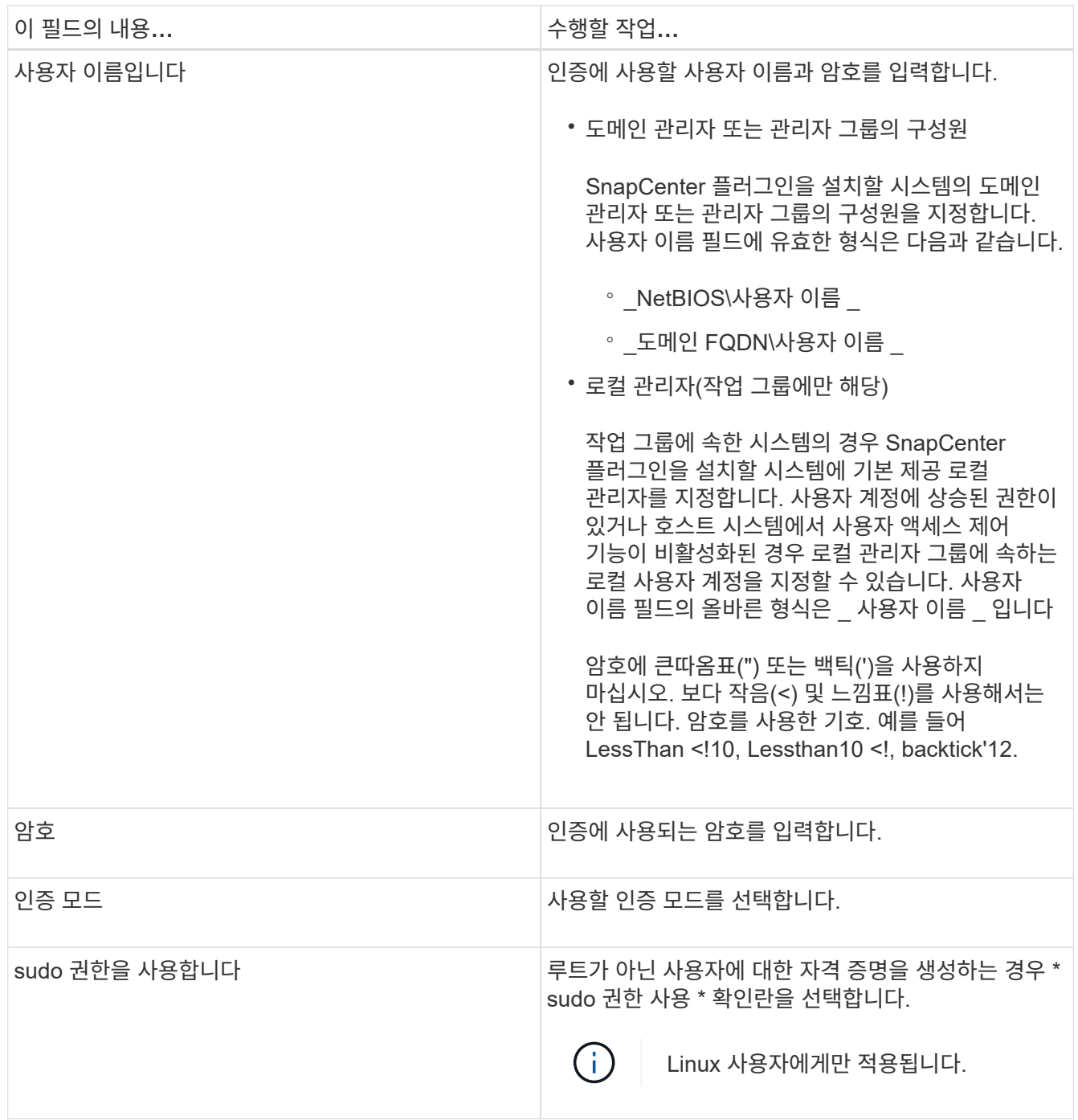

## 5. 확인 \* 을 클릭합니다.

자격 증명 설정을 마친 후 사용자 및 액세스 페이지의 사용자 또는 사용자 그룹에 자격 증명 유지 관리를 할당할 수 있습니다.

## **MySQL**용 **SnapCenter** 플러그인을 설치합니다

호스트를 추가하고 원격 호스트에 플러그인 패키지를 설치합니다

SnapCenter 호스트 추가 페이지를 사용하여 호스트를 추가한 다음 플러그인 패키지를 설치해야 합니다. 플러그인은 원격 호스트에 자동으로 설치됩니다. 호스트를 추가하고 개별 호스트에 대한 플러그인 패키지를 설치할 수 있습니다.

시작하기 전에

- SnapCenter 서버 호스트의 운영 체제가 Windows 2019이고 플러그인 호스트의 운영 체제가 Windows 2022인 경우 다음을 수행해야 합니다.
	- Windows Server 2019(OS 빌드 17763.5936) 이상으로 업그레이드합니다
	- Windows Server 2022(OS 빌드 20348.2402) 이상으로 업그레이드하십시오
- 플러그인 설치 및 제거 권한이 있는 역할(예: SnapCenter 관리자 역할)에 할당된 사용자여야 합니다.
- Windows 호스트에 플러그인을 설치할 때 기본 제공되지 않은 자격 증명을 지정하거나 사용자가 로컬 작업 그룹 사용자에 속한 경우 호스트에서 UAC를 비활성화해야 합니다.
- 메시지 큐 서비스가 실행 중인지 확인해야 합니다.
- 관리 설명서에는 호스트 관리에 대한 정보가 포함되어 있습니다.

이 작업에 대해

• SnapCenter 서버를 다른 SnapCenter 서버에 플러그인 호스트로 추가할 수 없습니다.

단계

- 1. 왼쪽 탐색 창에서 \* 호스트 \* 를 클릭합니다.
- 2. 맨 위에 \* Managed Hosts \* 탭이 선택되어 있는지 확인합니다.
- 3. 추가 \* 를 클릭합니다.
- 4. 호스트 페이지에서 다음 작업을 수행합니다.

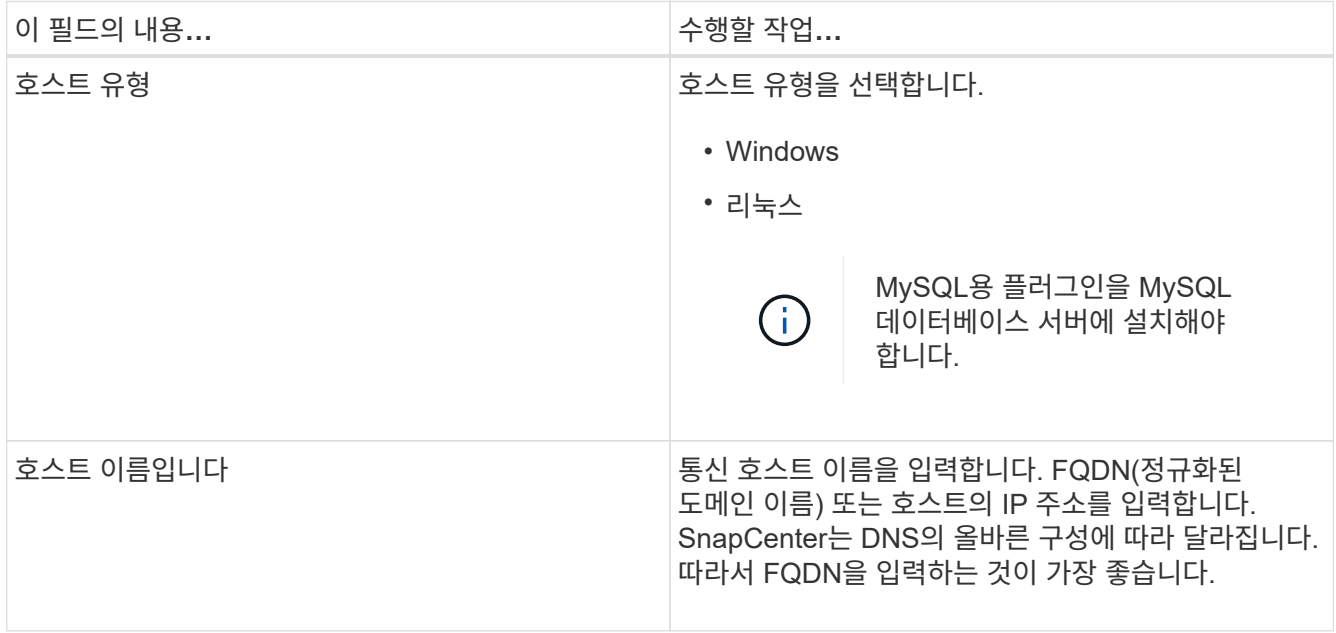

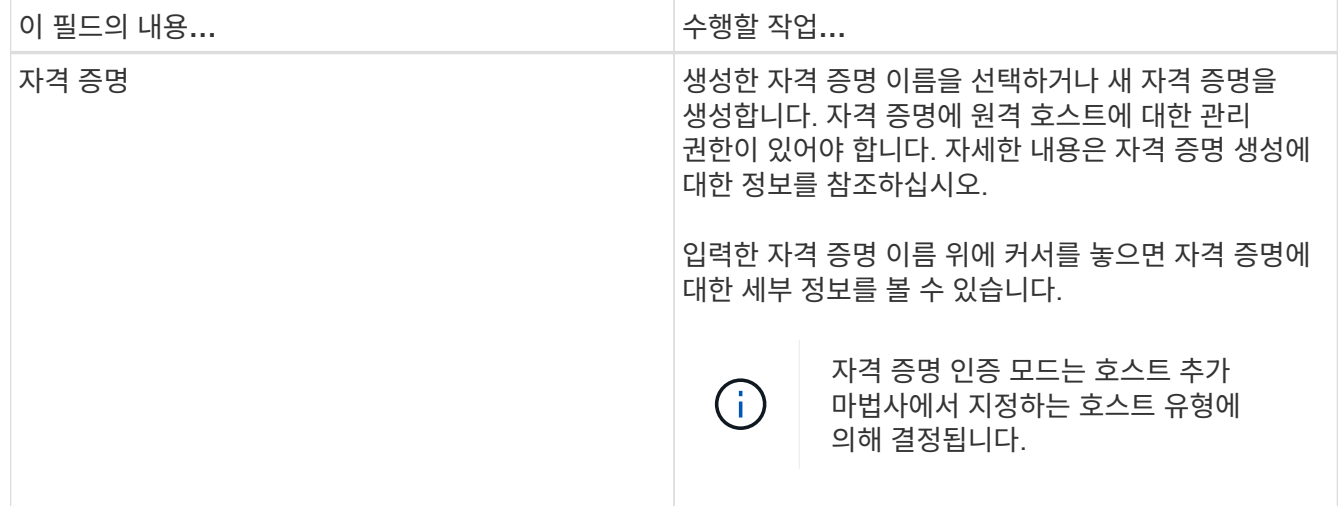

5. 설치할 플러그인 선택 섹션에서 설치할 플러그인을 선택합니다.

REST API를 사용하여 MySQL용 플러그인을 설치하는 동안 버전을 3.0으로 전달해야 합니다. 예: MySQL: 3.0

6. (선택 사항) \* 추가 옵션 \* 을 클릭합니다.

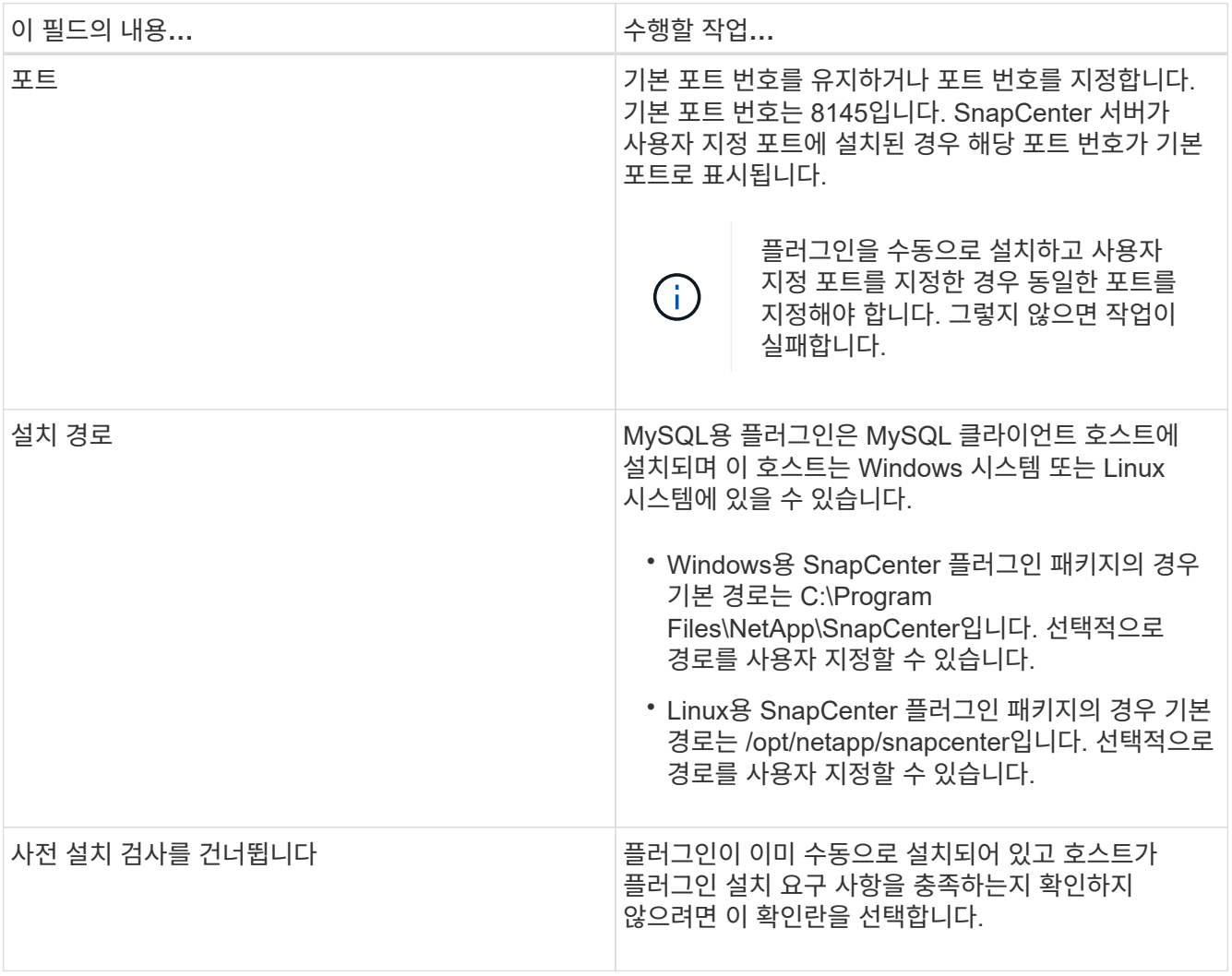

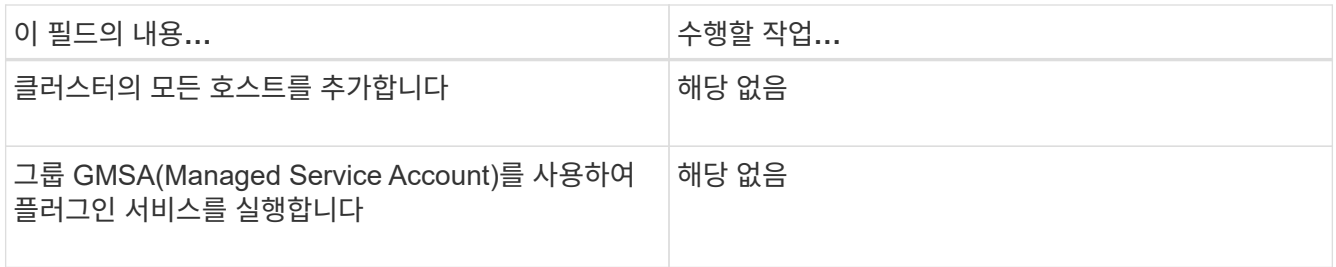

### 7. 제출 \* 을 클릭합니다.

사전 검사 건너뛰기 확인란을 선택하지 않은 경우 호스트가 플러그인 설치 요구사항을 충족하는지 여부를 확인합니다. 디스크 공간, RAM, PowerShell 버전, .NET 버전, 위치(Windows 플러그인의 경우) 및 Java 버전(Linux 플러그인의 경우)은 최소 요구 사항에 따라 검증됩니다. 최소 요구 사항이 충족되지 않으면 적절한 오류 또는 경고 메시지가 표시됩니다.

오류가 디스크 공간 또는 RAM과 관련된 경우 C:\Program Files\NetApp\SnapCenter WebApp에 있는 web.config 파일을 업데이트하여 기본값을 수정할 수 있습니다. 오류가 다른 매개변수와 관련된 경우 문제를 해결해야 합니다.

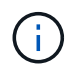

HA 설정에서 web.config 파일을 업데이트하는 경우 두 노드에서 파일을 업데이트해야 합니다.

8. 호스트 유형이 Linux인 경우 지문을 확인한 다음 \* 확인 및 제출 \* 을 클릭합니다.

클러스터 설정에서 클러스터의 각 노드에 대한 지문을 확인해야 합니다.

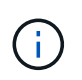

동일한 호스트가 SnapCenter에 이전에 추가되었고 지문이 확인되었더라도 지문 확인은 필수입니다.

- 9. 설치 과정을 모니터링합니다.
	- Windows 플러그인의 경우 설치 및 업그레이드 로그는 *C:\Windows\SnapCenter plugin\Install*<JOBID>\\_에 있습니다
	- Linux 플러그인의 경우 설치 로그는 */var/opt/snapcenter/logs/SnapCenter\_Linux\_Host\_Plugin\_Install*<JOBID>.log\_에 있으며 업그레이드 로그는 */var/opt/snapcenter/logs/SnapCenter\_Linux\_Host\_Plug-in\_Upgrade*<JOBID>.log\_log\_에 있습니다

작업을 마친 후

SnapCenter 6.0 버전으로 업그레이드하려는 경우 기존 MySQL용 PERL 기반 플러그인이 원격 플러그인 서버에서 제거됩니다.

**cmdlet**을 사용하여 여러 원격 호스트에 **Linux** 또는 **Windows**용 **SnapCenter** 플러그인 패키지를 설치합니다

설치-SmHostPackage PowerShell cmdlet을 사용하여 Linux 또는 Windows용 SnapCenter 플러그인 패키지를 여러 호스트에 동시에 설치할 수 있습니다.

시작하기 전에

플러그인 패키지를 설치할 각 호스트에 대한 로컬 관리자 권한이 있는 도메인 사용자로 SnapCenter에 로그인해야 합니다.

- 1. PowerShell을 실행합니다.
- 2. SnapCenter 서버 호스트에서 Open-SmConnection cmdlet을 사용하여 세션을 설정한 다음 자격 증명을 입력합니다.
- 3. Install-SmHostPackage cmdlet 및 필수 매개 변수를 사용하여 여러 호스트에 플러그인을 설치합니다.

cmdlet과 함께 사용할 수 있는 매개 변수와 이에 대한 설명은 running\_get-Help command\_name\_에서 확인할 수 있습니다. 또는 을 참조할 수도 ["SnapCenter](https://docs.netapp.com/us-en/snapcenter-cmdlets/index.html) [소프트웨어](https://docs.netapp.com/us-en/snapcenter-cmdlets/index.html) [cmdlet](https://docs.netapp.com/us-en/snapcenter-cmdlets/index.html) [참조](https://docs.netapp.com/us-en/snapcenter-cmdlets/index.html) [가이드](https://docs.netapp.com/us-en/snapcenter-cmdlets/index.html)["](https://docs.netapp.com/us-en/snapcenter-cmdlets/index.html)있습니다.

플러그인을 수동으로 설치했으며 호스트가 플러그인을 설치하는 데 필요한 요구 사항을 충족하는지 확인하지 않으려는 경우 -skipprecheck 옵션을 사용할 수 있습니다.

4. 원격 설치를 위한 자격 증명을 입력합니다.

명령줄 인터페이스를 사용하여 **Linux** 호스트에 **MySQL**용 **SnapCenter** 플러그인을 설치합니다

SnapCenter UI(사용자 인터페이스)를 사용하여 MySQL 데이터베이스용 SnapCenter 플러그인을 설치해야 합니다. 사용자 환경에서 SnapCenter UI에서 플러그인을 원격으로 설치할 수 없는 경우 CLI(명령줄 인터페이스)를 사용하여 콘솔 모드 또는 자동 모드로 MySQL 데이터베이스용 플러그인을 설치할 수 있습니다.

시작하기 전에

- MySQL 인스턴스가 보호되어야 하는 각 Linux 호스트에 MySQL Database용 플러그인을 설치해야 합니다.
- MySQL 데이터베이스용 SnapCenter 플러그인을 설치하는 Linux 호스트는 종속 소프트웨어, 데이터베이스 및 운영 체제 요구 사항을 충족해야 합니다.

상호 운용성 매트릭스 툴(IMT): 지원되는 구성에 대한 최신 정보를 제공합니다.

["NetApp](https://imt.netapp.com/matrix/imt.jsp?components=117015;&solution=1259&isHWU&src=IMT) [상호](https://imt.netapp.com/matrix/imt.jsp?components=117015;&solution=1259&isHWU&src=IMT) [운용성](https://imt.netapp.com/matrix/imt.jsp?components=117015;&solution=1259&isHWU&src=IMT) [매트릭스](https://imt.netapp.com/matrix/imt.jsp?components=117015;&solution=1259&isHWU&src=IMT) [툴](https://imt.netapp.com/matrix/imt.jsp?components=117015;&solution=1259&isHWU&src=IMT)["](https://imt.netapp.com/matrix/imt.jsp?components=117015;&solution=1259&isHWU&src=IMT)

• MySQL 데이터베이스용 SnapCenter 플러그인은 Linux용 SnapCenter 플러그인 패키지의 일부입니다. Linux용 SnapCenter 플러그인 패키지를 설치하기 전에 Windows 호스트에 SnapCenter가 이미 설치되어 있어야 합니다.

단계

1. C:\ProgramData\NetApp\SnapCenter\Package Repository에서 MySQL용 SnapCenter 플러그인 패키지 설치 파일(snapcenter\_linux\_host\_plugin.bin)을 설치하려는 호스트로 복사합니다.

SnapCenter 서버가 설치된 호스트에서 이 경로에 액세스할 수 있습니다.

- 2. 명령 프롬프트에서 설치 파일을 복사한 디렉토리로 이동합니다.
- 3. 플러그 인 'path\_to\_installation\_bin\_file/snapcenter\_linux\_host\_plugin.bin -i silent -dport=port\_number\_for\_host -DSERVER\_IP=server\_name\_or\_ip\_address -DSERVER\_HTTPS\_port=port\_number\_for\_server'를 설치합니다
	- -dport는 SMCore HTTPS 통신 포트를 지정합니다.
	- -DSERVER IP는 SnapCenter 서버 IP 주소를 지정합니다.
	- -DSERVER\_HTTPS\_PORT는 SnapCenter 서버 HTTPS 포트를 지정합니다.
	- -DUSER\_INSTALL\_DIR은 Linux용 SnapCenter 플러그인 패키지를 설치할 디렉토리를 지정합니다.

◦ DINSTALL\_LOG\_NAME은 로그 파일의 이름을 지정합니다.

/tmp/sc-plugin-installer/snapcenter\_linux\_host\_plugin.bin -i silent -DPORT=8145 -DSERVER\_IP=scserver.domain.com -DSERVER\_HTTPS\_PORT=8146 -DUSER INSTALL DIR=/opt -DINSTALL LOG NAME=SnapCenter Linux Host Plugin Install 2.log -DCHOSEN\_FEATURE\_LIST=CUSTOM

- 4. /<installation directory>/netapp/snapcenter/scc/etc/SC\_SMS\_Services.properties 파일을 편집한 다음 plugins\_enabled=mysql:3.0 매개 변수를 추가합니다.
- 5. Add-Smhost cmdlet 및 필수 매개 변수를 사용하여 SnapCenter 서버에 호스트를 추가합니다.

명령에 사용할 수 있는 매개 변수와 해당 설명에 대한 정보는 \_qet-Help command\_name\_을 실행하여 얻을 수 있습니다. 또는 을 참조할 수도 ["SnapCenter](https://docs.netapp.com/us-en/snapcenter-cmdlets/index.html) [소프트웨어](https://docs.netapp.com/us-en/snapcenter-cmdlets/index.html) [cmdlet](https://docs.netapp.com/us-en/snapcenter-cmdlets/index.html) [참조](https://docs.netapp.com/us-en/snapcenter-cmdlets/index.html) [가이드](https://docs.netapp.com/us-en/snapcenter-cmdlets/index.html)["](https://docs.netapp.com/us-en/snapcenter-cmdlets/index.html)있습니다.

**MySQL**용 플러그인 설치 상태를 모니터링합니다

작업 페이지를 사용하여 SnapCenter 플러그인 패키지 설치 진행률을 모니터링할 수 있습니다. 설치 진행 상황을 확인하여 설치 완료 시기 또는 문제가 있는지 확인할 수 있습니다.

이 작업에 대해

작업 페이지에 다음 아이콘이 나타나고 작업의 상태를 나타냅니다.

- 진행 중입니다
- 성공적으로 완료되었습니다
- 실패했습니다
- 경고와 함께 완료되었거나 경고로 인해 시작할 수 없습니다
- $\cdot$  5 대기열에 있습니다

#### 단계

- 1. 왼쪽 탐색 창에서 \* 모니터 \* 를 클릭합니다.
- 2. 모니터 \* 페이지에서 \* 작업 \* 을 클릭합니다.
- 3. 작업 \* 페이지에서 플러그인 설치 작업만 나열되도록 목록을 필터링하려면 다음을 수행합니다.
	- a. 필터 \* 를 클릭합니다.
	- b. 선택 사항: 시작 및 종료 날짜를 지정합니다.
	- c. 유형 드롭다운 메뉴에서 \* 플러그인 설치 \* 를 선택합니다.
	- d. 상태 드롭다운 메뉴에서 설치 상태를 선택합니다.
	- e. 적용 \* 을 클릭합니다.
- 4. 설치 작업을 선택하고 \* 세부 정보 \* 를 클릭하여 작업 세부 정보를 봅니다.
- 5. Job Details \* 페이지에서 \* View logs \* 를 클릭합니다.

**CA** 인증서를 구성합니다

**CA** 인증서 **CSR** 파일을 생성합니다

CSR(인증서 서명 요청)을 생성하고 생성된 CSR을 사용하여 CA(인증 기관)에서 가져올 수 있는 인증서를 가져올 수 있습니다. 인증서에 연결된 개인 키가 있습니다.

CSR은 서명된 CA 인증서를 조달하기 위해 공인 인증서 공급업체에 제공되는 인코딩된 텍스트 블록입니다.

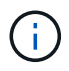

CA 인증서 RSA 키 길이는 최소 3072비트여야 합니다.

CSR 생성에 대한 자세한 내용은 을 참조하십시오 ["CA](https://kb.netapp.com/Advice_and_Troubleshooting/Data_Protection_and_Security/SnapCenter/How_to_generate_CA_Certificate_CSR_file) [인증서](https://kb.netapp.com/Advice_and_Troubleshooting/Data_Protection_and_Security/SnapCenter/How_to_generate_CA_Certificate_CSR_file) [CSR](https://kb.netapp.com/Advice_and_Troubleshooting/Data_Protection_and_Security/SnapCenter/How_to_generate_CA_Certificate_CSR_file) [파일을](https://kb.netapp.com/Advice_and_Troubleshooting/Data_Protection_and_Security/SnapCenter/How_to_generate_CA_Certificate_CSR_file) [생성하는](https://kb.netapp.com/Advice_and_Troubleshooting/Data_Protection_and_Security/SnapCenter/How_to_generate_CA_Certificate_CSR_file) [방법](https://kb.netapp.com/Advice_and_Troubleshooting/Data_Protection_and_Security/SnapCenter/How_to_generate_CA_Certificate_CSR_file)[".](https://kb.netapp.com/Advice_and_Troubleshooting/Data_Protection_and_Security/SnapCenter/How_to_generate_CA_Certificate_CSR_file)

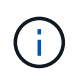

도메인(\* .domain.company.com) 또는 시스템(machine1.domain.company.com CA 인증서를 소유하고 있는 경우 CA 인증서 CSR 파일 생성을 건너뛸 수 있습니다. SnapCenter를 사용하여 기존 CA 인증서를 배포할 수 있습니다.

클러스터 구성의 경우 클러스터 이름(가상 클러스터 FQDN) 및 해당 호스트 이름을 CA 인증서에 언급해야 합니다. 인증서를 조달하기 전에 SAN(Subject Alternative Name) 필드를 채워 인증서를 업데이트할 수 있습니다. 와일드카드 인증서(\* .domain.company.com)의 경우 인증서에 도메인의 모든 호스트 이름이 암시적으로 포함됩니다.

**CA** 인증서를 가져옵니다

MMC(Microsoft Management Console)를 사용하여 CA 인증서를 SnapCenter 서버 및 Windows 호스트 플러그인으로 가져와야 합니다.

단계

- 1. MMC(Microsoft Management Console)로 이동한 다음 \* 파일 \* > \* Snapin 추가/제거 \* 를 클릭합니다.
- 2. 스냅인 추가/제거 창에서 \* 인증서 \* 를 선택한 다음 \* 추가 \* 를 클릭합니다.
- 3. 인증서 스냅인 창에서 \* 컴퓨터 계정 \* 옵션을 선택한 다음 \* 마침 \* 을 클릭합니다.
- 4. 콘솔 루트 \* > \* 인증서 로컬 컴퓨터 \* > \* 신뢰할 수 있는 루트 인증 기관 \* > \* 인증서 \* 를 클릭합니다.
- 5. "신뢰할 수 있는 루트 인증 기관" 폴더를 마우스 오른쪽 단추로 클릭한 다음 \* 모든 작업 \* > \* 가져오기 \* 를 선택하여 가져오기 마법사를 시작합니다.
- 6. 다음과 같이 마법사를 완료합니다.

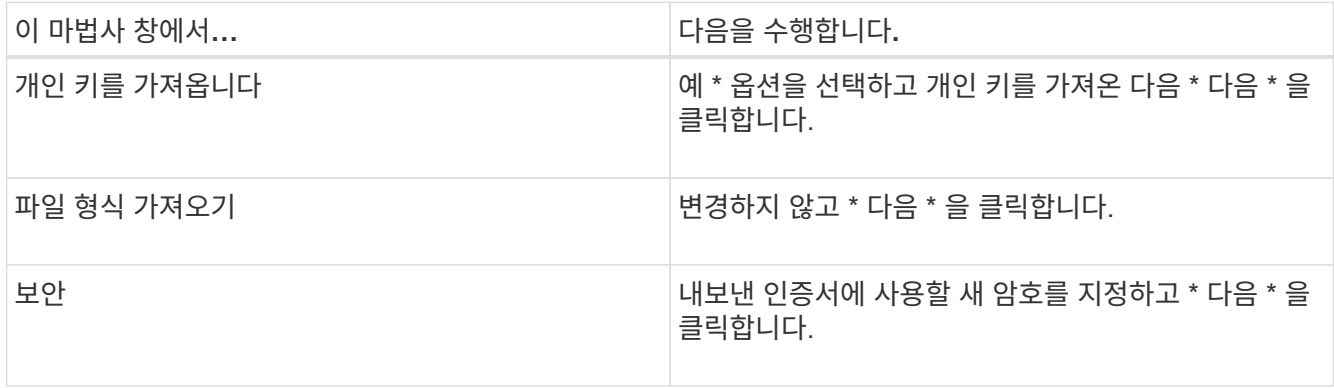

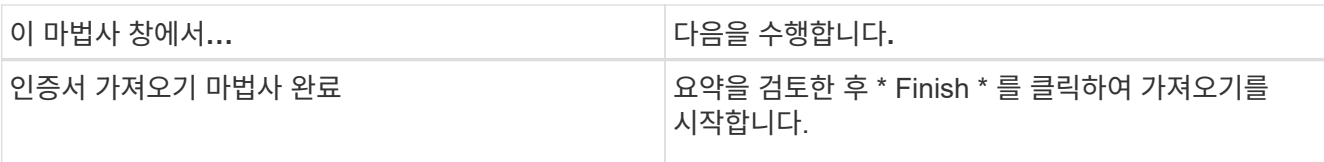

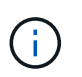

인증서 가져오기는 개인 키와 함께 번들로 제공됩니다(지원되는 형식은 \*.pfx, \*.p12 및 \*.p7b 입니다).

7. "개인" 폴더에 대해 5단계를 반복합니다.

**CA** 인증서 지문을 받습니다

인증서 thumbprint는 인증서를 식별하는 16진수 문자열입니다. 썸프린트는 썸프린트 알고리즘을 사용하여 인증서 컨텐츠에서 계산됩니다.

단계

- 1. GUI에서 다음을 수행합니다.
	- a. 인증서를 두 번 클릭합니다.
	- b. 인증서 대화 상자에서 \* 세부 정보 \* 탭을 클릭합니다.
	- c. 필드 목록을 스크롤하여 \* Thumbprint \* 를 클릭합니다.
	- d. 상자에서 16진수 문자를 복사합니다.
	- e. 16진수 사이의 공백을 제거합니다.

예를 들어, 썸프린트가 "A9 09 50 2D D8 2a E4 14 33 E6 F8 38 86 b0 0d 42 77 A3 2a 7b"인 경우 공백을 제거한 후 "a909502dd82ae41433e6f83886b00d4277a32a7b"가 됩니다.

- 2. PowerShell에서 다음을 수행합니다.
	- a. 다음 명령을 실행하여 설치된 인증서의 엄지손가락 지문을 나열하고 최근 설치된 인증서를 주체 이름으로 식별합니다.

*Get-ChildItem-Path* 인증*:\LocalMachine\My*

b. 엄지손가락 지문을 복사합니다.

**Windows** 호스트 플러그인 서비스를 사용하여 **CA** 인증서를 구성합니다

설치된 디지털 인증서를 활성화하려면 Windows 호스트 플러그인 서비스를 사용하여 CA 인증서를 구성해야 합니다.

SnapCenter 서버 및 CA 인증서가 이미 배포된 모든 플러그인 호스트에서 다음 단계를 수행합니다.

단계

1. 다음 명령을 실행하여 SMCore 기본 포트 8145를 사용하여 기존 인증서 바인딩을 제거합니다.

">netsh http delete sslcert ipport=0.0.0.0:\_<SMCore Port>"를 선택합니다

예를 들면 다음과 같습니다.

```
 > netsh http delete sslcert ipport=0.0.0.0:8145
. 다음 명령을 실행하여 새로 설치된 인증서를 Windows 호스트 플러그인 서비스와
바인딩합니다.
```

```
> $cert = " <certificate thumbprint> "
> $guid = [guid]::NewGuid().ToString("B")
> netsh http add sslcert ipport=0.0.0.0: <SMCore Port> certhash=$cert
appid="$guid"
```
예를 들면 다음과 같습니다.

```
> $cert = "a909502dd82ae41433e6f83886b00d4277a32a7b"
> $guid = [guid]::NewGuid().ToString("B")
> netsh http add sslcert ipport=0.0.0.0: <SMCore Port> certhash=$cert
appid="$guid"
```
**Linux** 호스트에서 **SnapCenter MySQL** 플러그인 서비스에 대한 **CA** 인증서를 구성합니다

사용자 지정 플러그인 키 저장소 및 인증서의 암호를 관리하고, CA 인증서를 구성하고, 사용자 지정 플러그인 트러스트 저장소에 대한 루트 또는 중간 인증서를 구성하고, SnapCenter 사용자 지정 플러그인 서비스를 사용하여 사용자 지정 플러그인 트러스트 저장소에 CA 서명 키 쌍을 구성하여 설치된 디지털 인증서를 활성화해야 합니다.

사용자 지정 플러그인은 /opt/netapp/snapcenter/SCC/etc\_에 있는 'keystore.jks' 파일을 신뢰 저장소 및 키 저장소로 사용합니다.

사용자 지정 플러그인 키 저장소 및 사용 중인 **CA** 서명 키 쌍의 별칭에 대한 암호를 관리합니다

단계

1. 사용자 지정 플러그인 에이전트 속성 파일에서 사용자 지정 플러그인 키 저장소 기본 암호를 검색할 수 있습니다.

'keystore pass' 키에 해당하는 값입니다.

2. 키 저장소 암호를 변경합니다.

```
 keytool -storepasswd -keystore keystore.jks
. 키 저장소에 있는 개인 키 항목의 모든 별칭에 대한 암호를 키 저장소에 사용되는 동일한
암호로 변경합니다.
```
keytool -keypasswd -alias "alias\_name\_in\_cert" -keystore keystore.jks

*agent.properties* 파일의 keystore\_pass 키에 대해서도 동일한 업데이트를 하십시오.

3. 암호를 변경한 후 서비스를 다시 시작합니다.

사용자 지정 플러그인 키 저장소 및 개인 키의 모든 관련 별칭 암호에 대한 암호는 동일해야 합니다.

사용자 지정 플러그인 트러스트 저장소에 루트 또는 중간 인증서를 구성합니다

사용자 지정 플러그인 트러스트 저장소에 대한 개인 키 없이 루트 또는 중간 인증서를 구성해야 합니다.

단계

 $\left( \cdot \right)$ 

1. 사용자 지정 플러그인 키 저장소가 포함된 폴더로 이동합니다. /opt/netapp/snapcenter/SCC 등

- 2. 'keystore.jks' 파일을 찾습니다.
- 3. 키 저장소에 추가된 인증서를 나열합니다.

키툴-리스트-v-keystore keystore.jks

4. 루트 또는 중간 인증서 추가:

```
 keytool -import -trustcacerts -alias myRootCA -file
/root/USERTrustRSA_Root.cer -keystore keystore.jks
. 루트 또는 중간 인증서를 사용자 지정 플러그인 트러스트 저장소에 구성한 후 서비스를 다시
시작합니다.
```
 $\left(\begin{smallmatrix} 1\\1\end{smallmatrix}\right)$ 

루트 CA 인증서와 중간 CA 인증서를 추가해야 합니다.

사용자 지정 플러그인 트러스트 저장소에 **CA** 서명 키 쌍을 구성합니다

CA 서명 키 쌍을 사용자 지정 플러그인 트러스트 저장소에 구성해야 합니다.

단계

1. 사용자 지정 플러그인 키 저장소/opt/NetApp/snapcenter/SCC 등이 포함된 폴더로 이동합니다

- 2. 'keystore.jks' 파일을 찾습니다.
- 3. 키 저장소에 추가된 인증서를 나열합니다.

키툴-리스트-v-keystore keystore.jks

4. 개인 키와 공개 키를 모두 사용하는 CA 인증서를 추가합니다.

keytool -importkeystore -srckeystore /root/snapcenter.ssl.test.netapp.com.pfx -srcstoretype pkcs12 -destkeystore keystore.jks -deststoretype JKS

5. 키 저장소에 추가된 인증서를 나열합니다.

키툴-리스트-v-keystore keystore.jks

- 6. keystore에 keystore에 추가된 새 CA 인증서에 해당하는 별칭이 포함되어 있는지 확인합니다.
- 7. CA 인증서에 추가된 개인 키 암호를 키 저장소 암호로 변경합니다.

기본 사용자 지정 플러그인 키 저장소 암호는 agent.properties 파일의 keystore\_pass 키 값입니다.

keytool -keypasswd -alias "alias name in CA cert" -keystore keystore.jks . CA 인증서의 별칭 이름이 길고 공백 또는 특수 문자("\*",",")가 포함된 경우 별칭 이름을 단순 이름으로 변경합니다.

```
 keytool -changealias -alias "long_alias_name" -destalias "simple_alias"
-keystore keystore.jks
. agent.properties 파일의 CA 인증서에서 별칭 이름을 구성합니다.
```
이 값을 SCC\_CERTIFICATE\_ALIAS 키에 대해 업데이트합니다.

8. CA 서명 키 쌍을 사용자 지정 플러그인 트러스트 저장소에 구성한 후 서비스를 다시 시작합니다.

**SnapCenter** 사용자 지정 플러그인에 대한 **CRL(**인증서 해지 목록**)**을 구성합니다

이 작업에 대해

- SnapCenter 사용자 지정 플러그인은 사전 구성된 디렉터리에서 CRL 파일을 검색합니다.
- SnapCenter 사용자 지정 플러그인에 대한 CRL 파일의 기본 디렉토리는 'opt/netapp/snapcenter/SCC/etc/CRL'입니다.

단계

- 1. agent.properties 파일의 기본 디렉터리를 수정하여 CRL\_path 키에 맞게 업데이트할 수 있습니다.
	- 이 디렉터리에 둘 이상의 CRL 파일을 배치할 수 있습니다. 들어오는 인증서는 각 CRL에 대해 확인됩니다.

#### **Windows** 호스트에서 **SnapCenter MySQL** 플러그인 서비스에 대한 **CA** 인증서를 구성합니다

사용자 지정 플러그인 키 저장소 및 인증서의 암호를 관리하고, CA 인증서를 구성하고, 사용자 지정 플러그인 트러스트 저장소에 대한 루트 또는 중간 인증서를 구성하고, SnapCenter 사용자 지정 플러그인 서비스를 사용하여 사용자 지정 플러그인 트러스트 저장소에 CA 서명 키 쌍을 구성하여 설치된 디지털 인증서를 활성화해야 합니다.

사용자 지정 플러그인은 C:\Program Files\NetApp\SnapCenter\Snapcenter Plug-in Creator\etc\_에 있는 file\_keystore.jks 를 신뢰 저장소 및 키 저장소로 사용합니다.

사용자 지정 플러그인 키 저장소 및 사용 중인 **CA** 서명 키 쌍의 별칭에 대한 암호를 관리합니다

단계

1. 사용자 지정 플러그인 에이전트 속성 파일에서 사용자 지정 플러그인 키 저장소 기본 암호를 검색할 수 있습니다.

key\_keystore\_pass\_에 해당하는 값입니다.

2. 키 저장소 암호를 변경합니다.

keytool - storepasswd - keystore keystore.jks

 $\mathbf{d}$ 

 $\mathbf{d}$ 

Windows 명령 프롬프트에서 "keytool" 명령을 인식할 수 없는 경우 keytool 명령을 전체 경로로 바꿉니다.

\_C:\Program Files\Java\<JDK\_VERSION>\bin\keytool.exe" - storepasswd -keystore keystore .jks \_

3. 키 저장소에 있는 개인 키 항목의 모든 별칭에 대한 암호를 키 저장소에 사용되는 동일한 암호로 변경합니다.

keytool -keypasswd -alias "alias name in cert" -keystore keystore.jks

*agent.properties* 파일의 keystore\_pass 키에 대해서도 동일한 업데이트를 하십시오.

4. 암호를 변경한 후 서비스를 다시 시작합니다.

사용자 지정 플러그인 키 저장소 및 개인 키의 모든 관련 별칭 암호에 대한 암호는 동일해야 합니다.

사용자 지정 플러그인 트러스트 저장소에 루트 또는 중간 인증서를 구성합니다

사용자 지정 플러그인 트러스트 저장소에 대한 개인 키 없이 루트 또는 중간 인증서를 구성해야 합니다.

단계

- 1. 사용자 지정 플러그인 keystore\_C:\Program Files\NetApp\SnapCenter\Snapcenter Plug-in Creator\etc\_가 포함된 폴더로 이동합니다
- 2. 'keystore.jks' 파일을 찾습니다.
- 3. 키 저장소에 추가된 인증서를 나열합니다.

*keytool -list -v -keystore keystore.jks*

4. 루트 또는 중간 인증서 추가:

keytool -import -trustcacerts -alias myRootCA -file /root/USERTrustRSA\_Root.cer -keystore keystore.jks

5. 루트 또는 중간 인증서를 사용자 지정 플러그인 트러스트 저장소에 구성한 후 서비스를 다시 시작합니다.

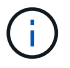

루트 CA 인증서와 중간 CA 인증서를 추가해야 합니다.

사용자 지정 플러그인 트러스트 저장소에 **CA** 서명 키 쌍을 구성합니다

CA 서명 키 쌍을 사용자 지정 플러그인 트러스트 저장소에 구성해야 합니다.

단계

- 1. 사용자 지정 플러그인 keystore C:\Program Files\NetApp\SnapCenter\Snapcenter Plug-in Creator\etc 가 포함된 폴더로 이동합니다
- 2. *keystore.jks* 파일을 찾습니다.
- 3. 키 저장소에 추가된 인증서를 나열합니다.

*keytool -list -v -keystore keystore.jks*

4. 개인 키와 공개 키를 모두 사용하는 CA 인증서를 추가합니다.

\_keytool -importkeystore -srckeystore /root/snapcenter.ssl.test.netapp.com.pfx -srcstoretype pkcs12 -destkeystore keystore.jks -deststoretype jks \_

5. 키 저장소에 추가된 인증서를 나열합니다.

*keytool -list -v -keystore keystore.jks*

- 6. keystore에 keystore에 추가된 새 CA 인증서에 해당하는 별칭이 포함되어 있는지 확인합니다.
- 7. CA 인증서에 추가된 개인 키 암호를 키 저장소 암호로 변경합니다.

기본 사용자 지정 플러그인 키 저장소 암호는 agent.properties 파일의 keystore\_pass 키 값입니다.

\_keytool -keykeyasswd -alias "alias\_name\_in\_CA\_cert" -keystore keystore.jks \_

8. *agent.properties* 파일의 CA 인증서에서 별칭 이름을 구성합니다.

이 값을 SCC\_CERTIFICATE\_ALIAS 키에 대해 업데이트합니다.

9. CA 서명 키 쌍을 사용자 지정 플러그인 트러스트 저장소에 구성한 후 서비스를 다시 시작합니다.

**SnapCenter** 사용자 지정 플러그인에 대한 **CRL(**인증서 해지 목록**)**을 구성합니다

이 작업에 대해

- 관련 CA 인증서에 대한 최신 CRL 파일을 다운로드하려면 를 참조하십시오 ["SnapCenter CA](https://kb.netapp.com/Advice_and_Troubleshooting/Data_Protection_and_Security/SnapCenter/How_to_update_certificate_revocation_list_file_in_SnapCenter_CA_Certificate) [인증서에서](https://kb.netapp.com/Advice_and_Troubleshooting/Data_Protection_and_Security/SnapCenter/How_to_update_certificate_revocation_list_file_in_SnapCenter_CA_Certificate) [인증서](https://kb.netapp.com/Advice_and_Troubleshooting/Data_Protection_and_Security/SnapCenter/How_to_update_certificate_revocation_list_file_in_SnapCenter_CA_Certificate) [해지](https://kb.netapp.com/Advice_and_Troubleshooting/Data_Protection_and_Security/SnapCenter/How_to_update_certificate_revocation_list_file_in_SnapCenter_CA_Certificate) [목록](https://kb.netapp.com/Advice_and_Troubleshooting/Data_Protection_and_Security/SnapCenter/How_to_update_certificate_revocation_list_file_in_SnapCenter_CA_Certificate) [파일을](https://kb.netapp.com/Advice_and_Troubleshooting/Data_Protection_and_Security/SnapCenter/How_to_update_certificate_revocation_list_file_in_SnapCenter_CA_Certificate) [업데이트하는](https://kb.netapp.com/Advice_and_Troubleshooting/Data_Protection_and_Security/SnapCenter/How_to_update_certificate_revocation_list_file_in_SnapCenter_CA_Certificate) [방법](https://kb.netapp.com/Advice_and_Troubleshooting/Data_Protection_and_Security/SnapCenter/How_to_update_certificate_revocation_list_file_in_SnapCenter_CA_Certificate)["](https://kb.netapp.com/Advice_and_Troubleshooting/Data_Protection_and_Security/SnapCenter/How_to_update_certificate_revocation_list_file_in_SnapCenter_CA_Certificate).
- SnapCenter 사용자 지정 플러그인은 사전 구성된 디렉터리에서 CRL 파일을 검색합니다.
- SnapCenter 사용자 지정 플러그인에 대한 CRL 파일의 기본 디렉토리는 'C:\Program Files\NetApp\SnapCenter\Snapcenter Plug-in Creator\etc\CRL'\_입니다.

단계

- 1. *agent.properties* 파일의 기본 디렉터리를 수정하여 CRL\_path 키에 맞게 업데이트할 수 있습니다.
- 2. 이 디렉터리에 둘 이상의 CRL 파일을 배치할 수 있습니다.

들어오는 인증서는 각 CRL에 대해 확인됩니다.

플러그인에 대해 **CA** 인증서를 활성화합니다

CA 인증서를 구성하고 SnapCenter 서버 및 해당 플러그인 호스트에 CA 인증서를 배포해야

합니다. 플러그인에 대해 CA 인증서 유효성 검사를 활성화해야 합니다.

시작하기 전에

- run Set-SmCertificateSettings cmdlet을 사용하여 CA 인증서를 활성화하거나 비활성화할 수 있습니다.
- \_get-SmCertificateSettings\_를 사용하여 플러그인의 인증서 상태를 표시할 수 있습니다.

cmdlet과 함께 사용할 수 있는 매개 변수와 이에 대한 설명은 running\_get-Help command\_name\_에서 확인할 수 있습니다. 또는 을 참조할 수도 ["SnapCenter](https://docs.netapp.com/us-en/snapcenter-cmdlets/index.html) [소프트웨어](https://docs.netapp.com/us-en/snapcenter-cmdlets/index.html) [cmdlet](https://docs.netapp.com/us-en/snapcenter-cmdlets/index.html) [참조](https://docs.netapp.com/us-en/snapcenter-cmdlets/index.html) [가이드](https://docs.netapp.com/us-en/snapcenter-cmdlets/index.html)["](https://docs.netapp.com/us-en/snapcenter-cmdlets/index.html)있습니다.

단계

- 1. 왼쪽 탐색 창에서 \* 호스트 \* 를 클릭합니다.
- 2. 호스트 페이지에서 \* 관리되는 호스트 \* 를 클릭합니다.
- 3. 단일 또는 여러 플러그인 호스트를 선택합니다.
- 4. 추가 옵션 \* 을 클릭합니다.
- 5. 인증서 유효성 검사 사용 \* 을 선택합니다.

작업을 마친 후

관리 호스트 탭 호스트에는 자물쇠가 표시되고 자물쇠 색상은 SnapCenter 서버와 플러그인 호스트 간의 연결 상태를 나타냅니다.

- 는 CA 인증서가 활성화되지 않았으며 플러그인 호스트에 할당되지 않았음을 나타냅니다.
- 2 CA 인증서의 유효성을 확인했음을 나타냅니다.
- CA 인증서의 유효성을 확인할 수 없음을 나타냅니다.
- A 연결 정보를 검색할 수 없음을 나타냅니다.

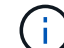

상태가 노란색 또는 녹색이면 데이터 보호 작업이 성공적으로 완료된 것입니다.

# <span id="page-30-0"></span>데이터 보호를 준비합니다

## **MySQL**용 **SnapCenter** 플러그인 사용을 위한 사전 요구 사항

MySQL용 SnapCenter 플러그인을 사용하려면 먼저 SnapCenter 관리자가 SnapCenter Server를 설치 및 구성하고 필수 구성 요소 작업을 수행해야 합니다.

- SnapCenter 서버를 설치하고 구성합니다.
- SnapCenter 서버에 로그인합니다.
- 스토리지 시스템 접속을 추가하고 해당하는 경우 자격 증명을 생성하여 SnapCenter 환경을 구성합니다.
- Linux 또는 Windows 호스트에 Java 11을 설치합니다.

호스트 시스템의 환경 경로 변수에서 Java 경로를 설정해야 합니다.

• 백업 복제를 원하는 경우 SnapMirror 및 SnapVault를 설정합니다.

**MySQL** 보호를 위해 리소스**,** 리소스 그룹 및 정책을 사용하는 방법

SnapCenter를 사용하기 전에 수행할 백업, 클론 및 복원 작업과 관련된 기본 개념을 이해하는 것이 좋습니다. 서로 다른 작업을 위해 리소스, 리소스 그룹 및 정책과 상호 작용합니다.

- 리소스는 일반적으로 SnapCenter로 백업하거나 클론 복제하는 MySQL 인스턴스입니다.
- SnapCenter 리소스 그룹은 호스트의 리소스 모음입니다.

자원 그룹에 대해 작업을 수행할 때 자원 그룹에 지정한 일정에 따라 자원 그룹에 정의된 자원에 대해 해당 작업을 수행합니다.

필요에 따라 단일 리소스 또는 리소스 그룹을 백업할 수 있습니다. 단일 리소스 및 리소스 그룹에 대해 예약된 백업을 수행할 수도 있습니다.

• 정책은 백업 빈도, 복제 빈도, 스크립트 및 데이터 보호 작업의 기타 특성을 지정합니다.

자원 그룹을 만들 때 해당 그룹에 대해 하나 이상의 정책을 선택합니다. 단일 리소스에 대해 필요 시 백업을 수행할 때 정책을 선택할 수도 있습니다.

리소스 그룹은 보호할 내용과 시간을 일 및 시간 측면에서 보호할 시기를 정의하는 것으로 생각합니다. 정책을 보호할 방법을 정의하는 것으로 생각해 보십시오. 예를 들어 모든 데이터베이스를 백업하는 경우 호스트에 있는 모든 데이터베이스를 포함하는 리소스 그룹을 생성할 수 있습니다. 그런 다음 리소스 그룹에 일별 정책과 시간별 정책이라는 두 가지 정책을 연결할 수 있습니다. 리소스 그룹을 생성하고 정책을 연결할 때 매일 전체 백업을 수행하도록 리소스 그룹을 구성할 수 있습니다.

# <span id="page-31-0"></span>**MySQL** 리소스를 백업합니다

**MySQL** 리소스를 백업합니다

리소스(데이터베이스) 또는 리소스 그룹의 백업을 생성할 수 있습니다. 백업 워크플로우에는 계획, 백업용 데이터베이스 식별, 백업 정책 관리, 리소스 그룹 생성 및 정책 연결, 백업 생성 및 작업 모니터링이 포함됩니다.

다음 워크플로에서는 백업 작업을 수행해야 하는 순서를 보여 줍니다.

[MySQL 백업 워크플로우] | *../media/db2\_backup\_workflow.gif*

PowerShell cmdlet을 수동으로 사용하거나 스크립트에서 사용하여 백업, 복원 및 클론 작업을 수행할 수도 있습니다. SnapCenter cmdlet 도움말 및 cmdlet 참조 정보에 PowerShell cmdlet에 대한 자세한 정보가 포함되어 있습니다. ["SnapCenter](https://docs.netapp.com/us-en/snapcenter-cmdlets/index.html) [소프트웨어](https://docs.netapp.com/us-en/snapcenter-cmdlets/index.html) [cmdlet](https://docs.netapp.com/us-en/snapcenter-cmdlets/index.html) [참조](https://docs.netapp.com/us-en/snapcenter-cmdlets/index.html) [가이드](https://docs.netapp.com/us-en/snapcenter-cmdlets/index.html)[".](https://docs.netapp.com/us-en/snapcenter-cmdlets/index.html).

데이터베이스를 자동으로 검색합니다

리소스는 SnapCenter에서 관리하는 Linux 호스트의 MySQL 데이터베이스입니다. 사용 가능한 MySQL 데이터베이스를 검색한 후 리소스 그룹에 리소스를 추가하여 데이터 보호 작업을 수행할 수 있습니다.

시작하기 전에

- SnapCenter 서버 설치, 호스트 추가, 스토리지 시스템 접속 설정 등의 작업을 이미 완료해야 합니다.
- MySQL용 SnapCenter 플러그인은 RDM/VMDK 가상 환경에 상주하는 리소스의 자동 검색을 지원하지 않습니다. 데이터베이스를 수동으로 추가하는 동시에 가상 환경에 대한 스토리지 정보를 제공해야 합니다.

이 작업에 대해

- 플러그인을 설치하면 해당 Linux 호스트의 모든 데이터베이스가 자동으로 검색되어 리소스 페이지에 표시됩니다.
- 데이터베이스만 자동으로 검색됩니다.

자동으로 검색된 리소스는 수정하거나 삭제할 수 없습니다.

단계

- 1. 왼쪽 탐색 창에서 \* 리소스 \* 를 클릭한 다음 목록에서 MySQL용 플러그인을 선택합니다.
- 2. 자원 페이지의 보기 목록에서 자원 유형을 선택합니다.
- 3. (선택 사항) \* 를 클릭합니다 를 누른 다음 호스트 이름을 선택합니다.

그런 다음 \* 를 클릭할 수 있습니다. 를 눌러 필터 창을 닫습니다.

4. 리소스 새로 고침 \* 을 클릭하여 호스트에서 사용 가능한 리소스를 검색합니다.

리소스는 리소스 유형, 호스트 이름, 관련 리소스 그룹, 백업 유형, 정책 및 전체 상태와 같은 정보와 함께 표시됩니다.

- 데이터베이스가 NetApp 스토리지에 있고 보호되지 않는 경우 Overall Status 열에 Not protected가 표시됩니다.
- 데이터베이스가 NetApp 스토리지 시스템에 있으며 보호되었고 백업 작업이 수행되지 않은 경우 전체 상태 열에 백업 실행 안 됨 이 표시됩니다. 그렇지 않으면 마지막 백업 상태에 따라 상태가 백업 실패 또는 백업 성공 으로 변경됩니다.

 $(i)$ 

인스턴스 이름을 SnapCenter 외부에서 바꾸면 리소스를 새로 고쳐야 합니다.

## 플러그인 호스트에 수동으로 리소스를 추가합니다

Windows 호스트에서는 자동 검색이 지원되지 않습니다. MySQL 인스턴스 및 데이터베이스 리소스를 수동으로 추가해야 합니다.

시작하기 전에

• SnapCenter 서버 설치, 호스트 추가, 스토리지 시스템 접속 설정 등의 작업을 완료해야 합니다.

단계

1. 왼쪽 탐색 창의 드롭다운 목록에서 MySQL용 SnapCenter 플러그인을 선택한 다음 \* 리소스 \* 를 클릭합니다.

- 2. 리소스 페이지에서 \* MySQL 리소스 추가 \* 를 클릭합니다.
- 3. 리소스 세부 정보 제공 페이지에서 다음 작업을 수행합니다.

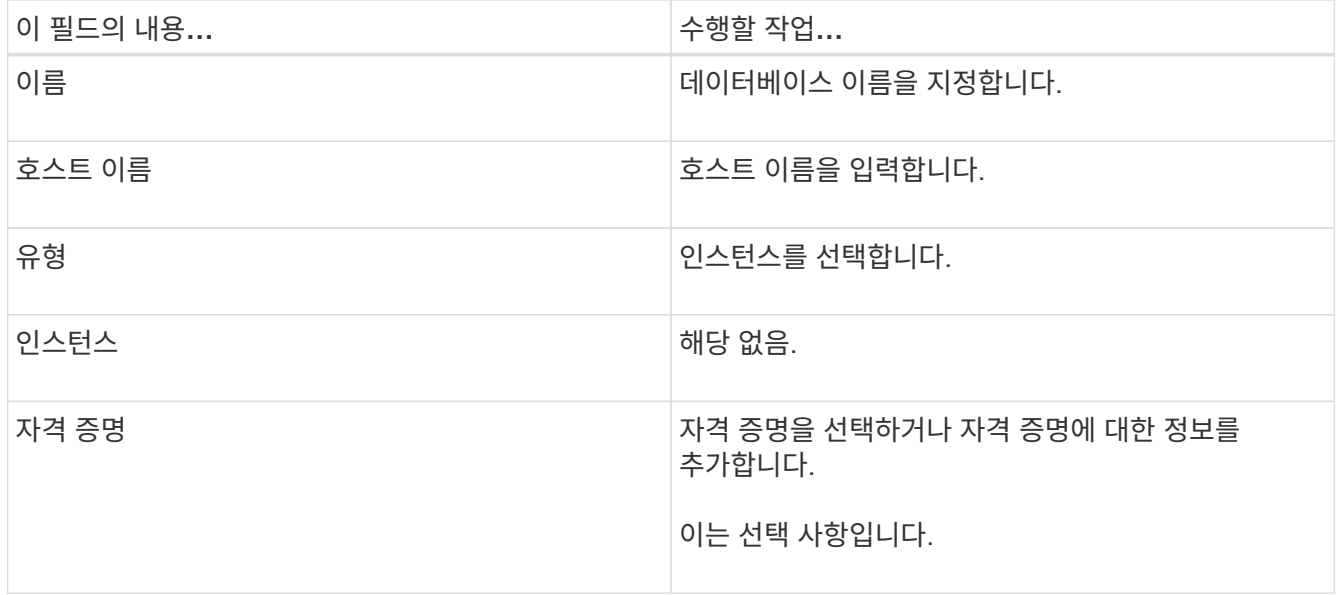

4. 스토리지 설치 공간 제공 페이지에서 스토리지 유형을 선택하고 하나 이상의 볼륨, LUN 및 qtree를 선택한 다음 \* 저장 \* 을 클릭합니다.

선택 사항: \* 를 클릭할 수 있습니다 Ë 그 다른 스토리지 시스템에서 볼륨, LUN 및 atree를 더 추가하는 아이콘

- 5. 선택 사항: 리소스 설정 페이지에서 MySQL 플러그인에 대한 사용자 지정 키-값 쌍을 입력합니다.
- 6. 요약을 검토하고 \* Finish \* 를 클릭합니다.

데이터베이스는 호스트 이름, 관련 리소스 그룹 및 정책, 전체 상태 등의 정보와 함께 표시됩니다

사용자에게 리소스에 대한 액세스 권한을 제공하려면 사용자에게 리소스를 할당해야 합니다. 따라서 사용자는 자신에게 할당된 자산에 대한 사용 권한이 있는 작업을 수행할 수 있습니다.

["](https://docs.netapp.com/us-en/snapcenter/install/task_add_a_user_or_group_and_assign_role_and_assets.html)[사용자](https://docs.netapp.com/us-en/snapcenter/install/task_add_a_user_or_group_and_assign_role_and_assets.html) [또는](https://docs.netapp.com/us-en/snapcenter/install/task_add_a_user_or_group_and_assign_role_and_assets.html) [그룹을](https://docs.netapp.com/us-en/snapcenter/install/task_add_a_user_or_group_and_assign_role_and_assets.html) [추가하고](https://docs.netapp.com/us-en/snapcenter/install/task_add_a_user_or_group_and_assign_role_and_assets.html) [역할](https://docs.netapp.com/us-en/snapcenter/install/task_add_a_user_or_group_and_assign_role_and_assets.html) [및](https://docs.netapp.com/us-en/snapcenter/install/task_add_a_user_or_group_and_assign_role_and_assets.html) [자](https://docs.netapp.com/us-en/snapcenter/install/task_add_a_user_or_group_and_assign_role_and_assets.html)산[을](https://docs.netapp.com/us-en/snapcenter/install/task_add_a_user_or_group_and_assign_role_and_assets.html) 할당[합니다](https://docs.netapp.com/us-en/snapcenter/install/task_add_a_user_or_group_and_assign_role_and_assets.html)["](https://docs.netapp.com/us-en/snapcenter/install/task_add_a_user_or_group_and_assign_role_and_assets.html)

데이터베이스를 추가한 후 MySQL 데이터베이스 세부 정보를 수정할 수 있습니다.

**MySQL**에 대한 백업 정책을 생성합니다

SnapCenter를 사용하여 MySQL 리소스를 백업하기 전에 백업하려는 리소스 또는 리소스 그룹에 대한 백업 정책을 만들어야 합니다. 백업 정책은 백업을 관리, 예약 및 유지하는 방법을 제어하는 규칙의 집합입니다.

#### 시작하기 전에

• 백업 전략을 정의해야 합니다.

자세한 내용은 MySQL 데이터베이스에 대한 데이터 보호 전략 정의에 대한 정보를 참조하십시오.

- SnapCenter 설치, 호스트 추가, 스토리지 시스템 접속 설정, 리소스 추가 등의 작업을 완료하여 데이터 보호를 위한 준비가 되어 있어야 합니다.
- 미러 또는 볼트에 스냅샷을 복제하는 경우 SnapCenter 관리자가 소스 볼륨과 타겟 볼륨 모두에 SVM을 할당해야 합니다.

또한 정책에서 복제, 스크립트 및 애플리케이션 설정을 지정할 수 있습니다. 이러한 옵션을 사용하면 다른 리소스 그룹에 대해 정책을 다시 사용할 때 시간을 절약할 수 있습니다.

이 작업에 대해

- SnapLock
	- '특정 기간 동안 백업 복사본 유지' 옵션을 선택한 경우 SnapLock 보존 기간은 언급된 보존 일수보다 작거나 같아야 합니다.
	- 스냅샷 잠금 기간을 지정하면 보존 기간이 만료될 때까지 스냅샷이 삭제되지 않습니다. 이로 인해 정책에 지정된 개수보다 많은 수의 스냅샷이 보존될 수 있습니다.
	- ONTAP 9.12.1 이하 버전의 경우 복원 과정에서 SnapLock 볼트 스냅샷에서 생성된 클론은 SnapLock 볼트 만료 시간을 상속합니다. 스토리지 관리자는 SnapLock 만료 시간 이후 클론을 수동으로 정리해야 합니다.

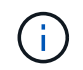

기본 SnapLock 설정은 SnapCenter 백업 정책에서 관리하고 보조 SnapLock 설정은 ONTAP에서 관리합니다.

#### 단계

- 1. 왼쪽 탐색 창에서 \* 설정 \* 을 클릭합니다.
- 2. 설정 페이지에서 \* 정책 \* 을 클릭합니다.
- 3. 새로 만들기 \* 를 클릭합니다.
- 4. 이름 페이지에 정책 이름과 설명을 입력합니다.
- 5. 정책 유형 페이지에서 다음을 수행합니다.
	- a. 스토리지 유형을 선택합니다.
	- b. 사용자 지정 백업 설정 \* 섹션에서 플러그인에 전달할 특정 백업 설정을 키 값 형식으로 제공합니다.

플러그인으로 전달할 여러 키 값을 제공할 수 있습니다.

6. Snapshot 페이지에서 \* On Demand \*, \* Hourly \*, \* Daily \*, \* Weekly \* 또는 \* Monthly \* 를 선택하여 스케줄 유형을 지정합니다.

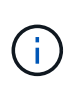

리소스 그룹을 생성하는 동안 백업 작업의 스케줄(시작 날짜, 종료 날짜 및 빈도)을 지정할 수 있습니다. 따라서 동일한 정책 및 백업 빈도를 공유하는 리소스 그룹을 생성할 수 있을 뿐 아니라 각 정책에 서로 다른 백업 스케줄을 할당할 수도 있습니다.

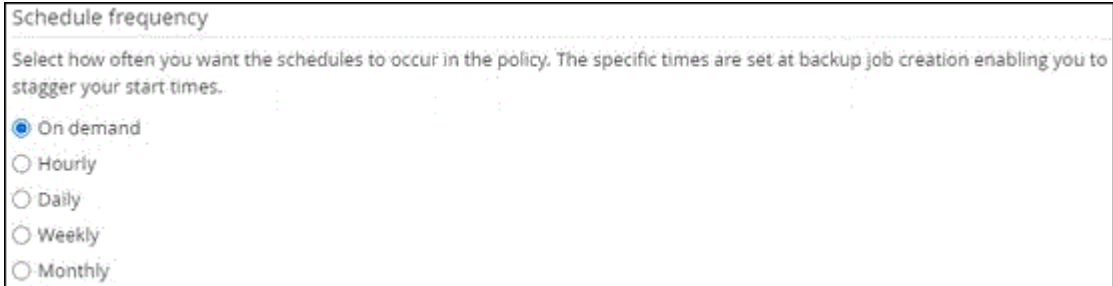

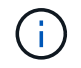

오전 2시에 예약된 경우 DST(일광 절약 시간) 중에는 일정이 트리거되지 않습니다.

7. Snapshot settings(스냅샷 설정) 섹션에서 유지할 스냅샷 수를 지정합니다.

8. 보존 페이지에서 백업 유형에 대한 보존 설정과 백업 유형 페이지에서 선택한 스케줄 유형을 지정합니다.

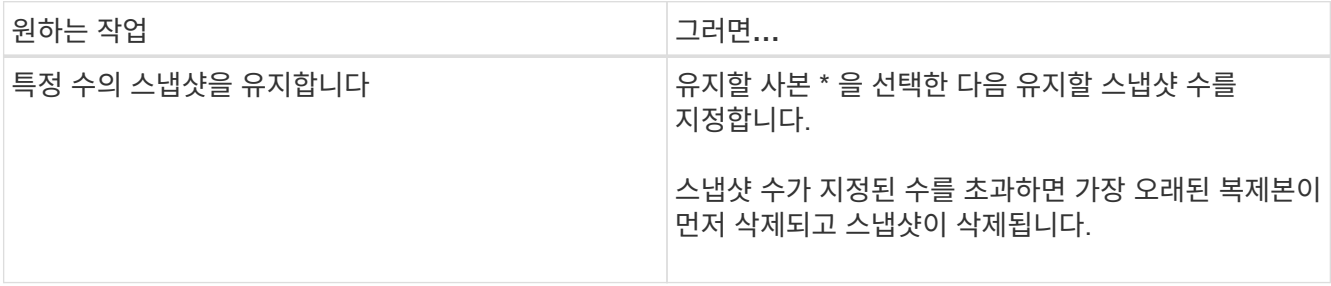

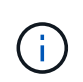

스냅샷 복사본 기반 백업의 경우 SnapVault 복제를 사용하도록 설정하려는 경우 보존 수를 2 이상으로 설정해야 합니다. 보존 횟수를 1로 설정하면 새 스냅샷이 타겟으로 복제될 때까지 첫 번째 스냅샷이 SnapVault 관계에 대한 참조 스냅샷이기 때문에 보존 작업이 실패할 수 있습니다.

9. 요약을 검토하고 \* Finish \* 를 클릭합니다.

## 리소스 그룹을 생성하고 정책을 연결합니다

리소스 그룹은 백업 및 보호할 리소스를 추가해야 하는 컨테이너입니다. 리소스 그룹을 사용하면 지정된 애플리케이션과 연결된 모든 데이터를 동시에 백업할 수 있습니다. 모든 데이터 보호 작업에는 리소스 그룹이 필요합니다. 또한 수행할 데이터 보호 작업의 유형을 정의하려면 하나 이상의 정책을 리소스 그룹에 연결해야 합니다.

#### 이 작업에 대해

• ONTAP 9.12.1 이하 버전의 경우 복원 과정에서 SnapLock 볼트 스냅샷에서 생성된 클론은 SnapLock 볼트 만료 시간을 상속합니다. 스토리지 관리자는 SnapLock 만료 시간 이후 클론을 수동으로 정리해야 합니다.

단계

- 1. 왼쪽 탐색 창에서 \* 리소스 \* 를 클릭한 다음 목록에서 적절한 플러그인을 선택합니다.
- 2. 리소스 페이지에서 \* 새 리소스 그룹 \* 을 클릭합니다.

3. 이름 페이지에서 다음 작업을 수행합니다.

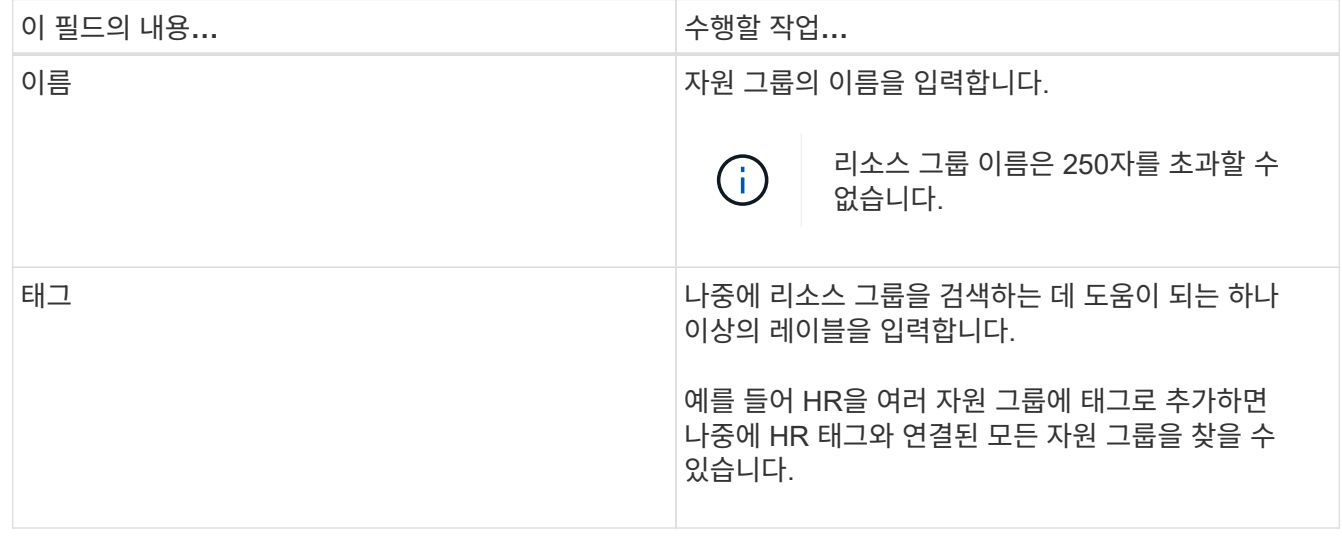

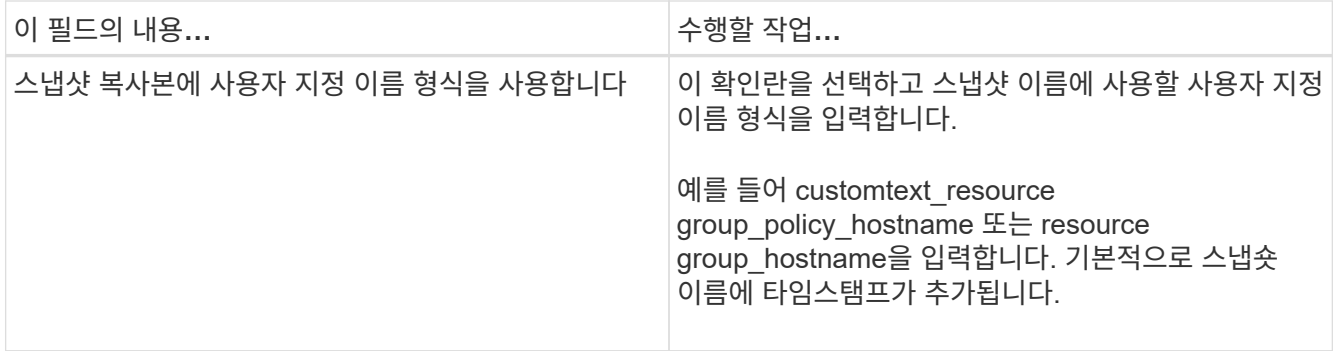

4. 리소스 페이지의 \* 호스트 \* 드롭다운 목록에서 호스트 이름을 선택하고 \* 리소스 유형 \* 드롭다운 목록에서 리소스 유형을 선택합니다.

그러면 화면의 정보를 필터링하는 데 도움이 됩니다.

- 5. 사용 가능한 리소스 \* 섹션에서 리소스를 선택한 다음 오른쪽 화살표를 클릭하여 \* 선택한 리소스 \* 섹션으로 이동합니다.
- 6. 응용 프로그램 설정 페이지에서 다음을 실행합니다.

a. 백업 \* 화살표를 클릭하여 추가 백업 옵션을 설정합니다.

정합성 보장 그룹 백업을 설정하고 다음 작업을 수행합니다.

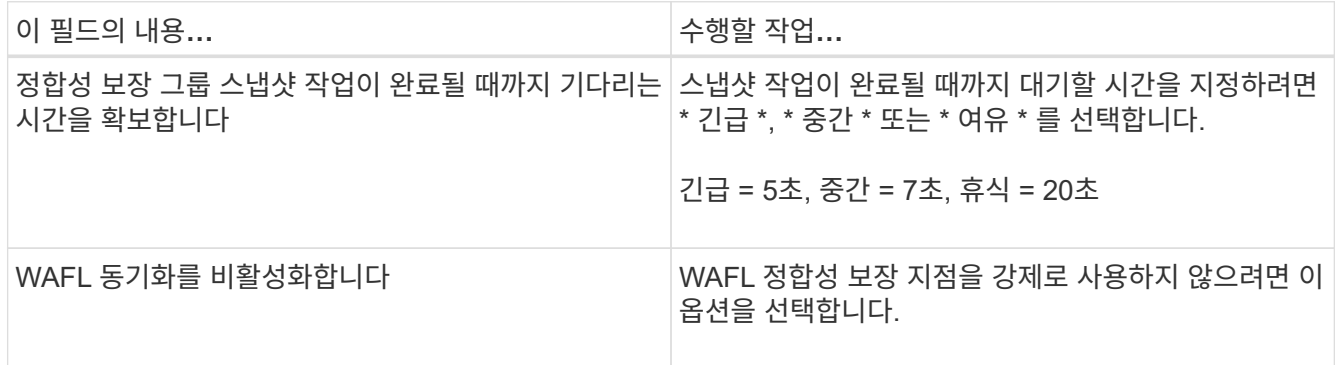

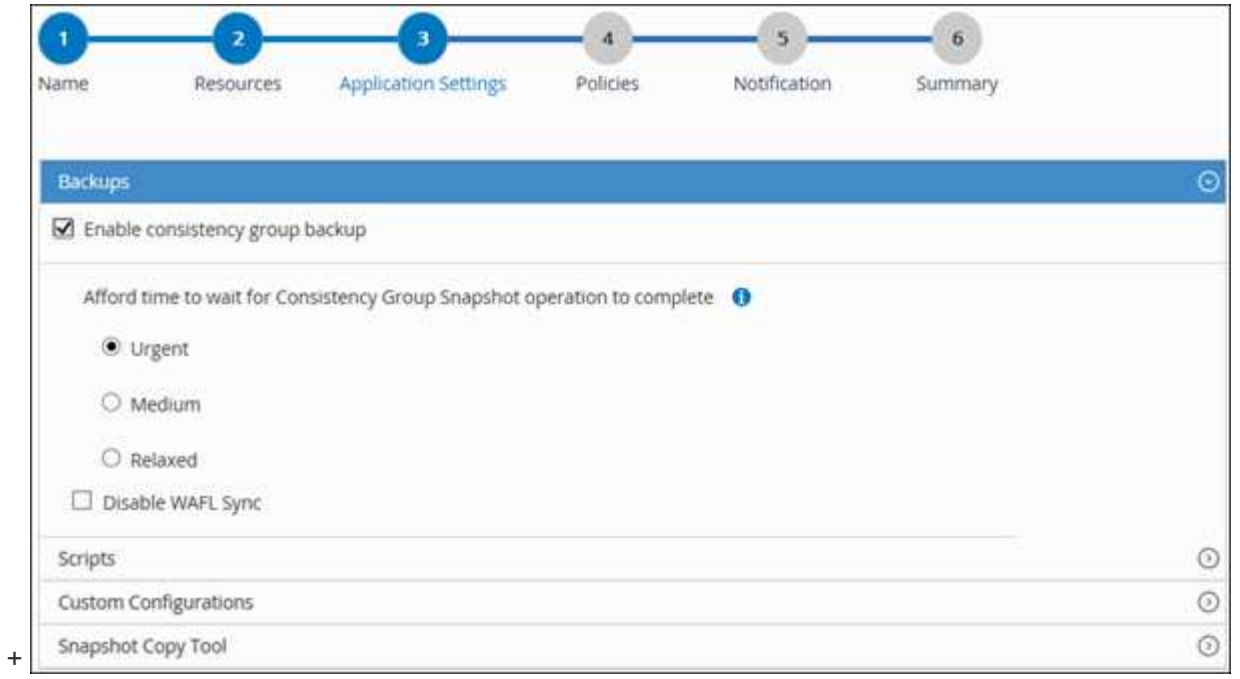

- a. 스크립트 \* 화살표를 클릭하고 정지, 스냅샷 및 정지 해제 작업에 대한 사전 및 사후 명령을 입력합니다. 장애 발생 시 종료하기 전에 실행할 사전 명령을 입력할 수도 있습니다.
- b. 사용자 지정 구성 \* 화살표를 클릭하고 이 리소스를 사용하는 모든 데이터 보호 작업에 필요한 사용자 지정 키 값 쌍을 입력합니다.

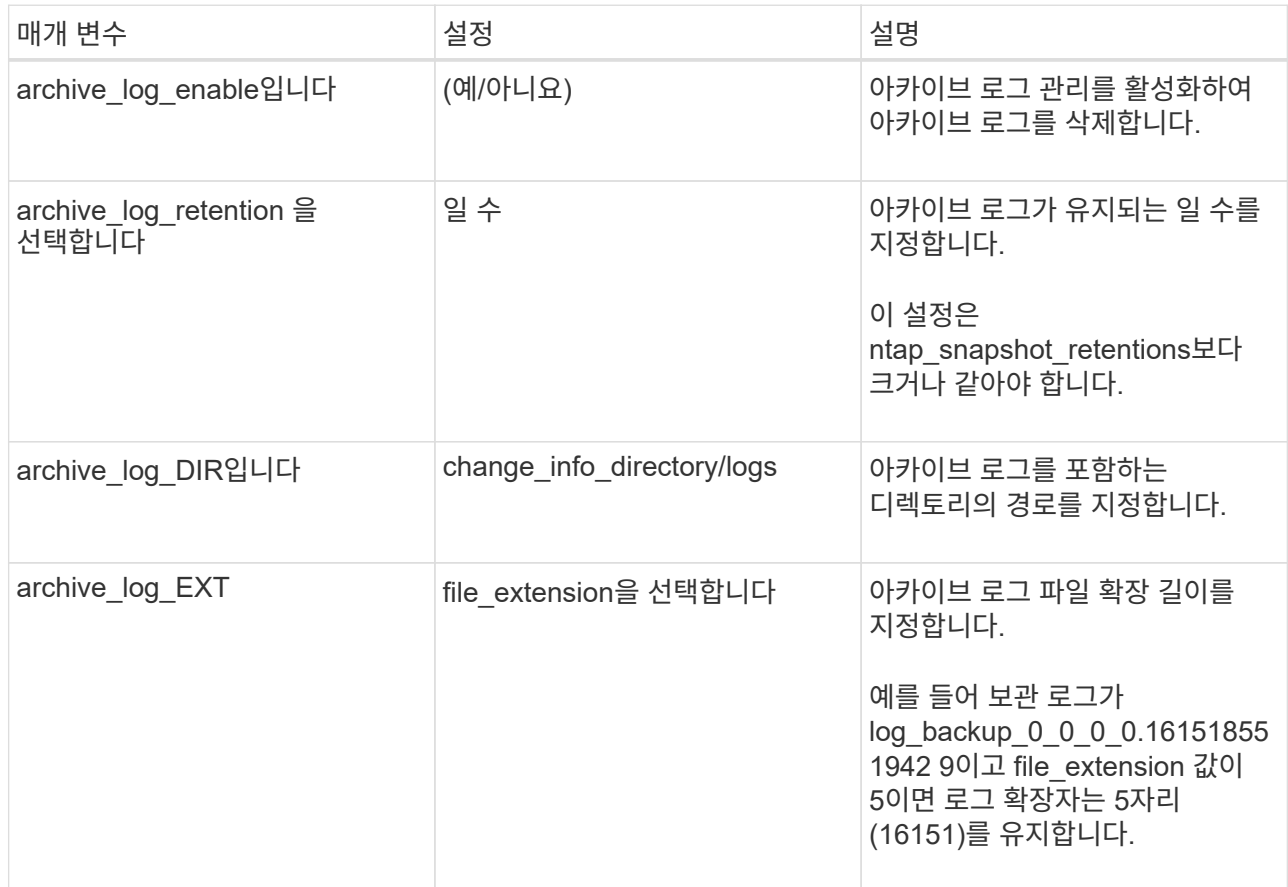

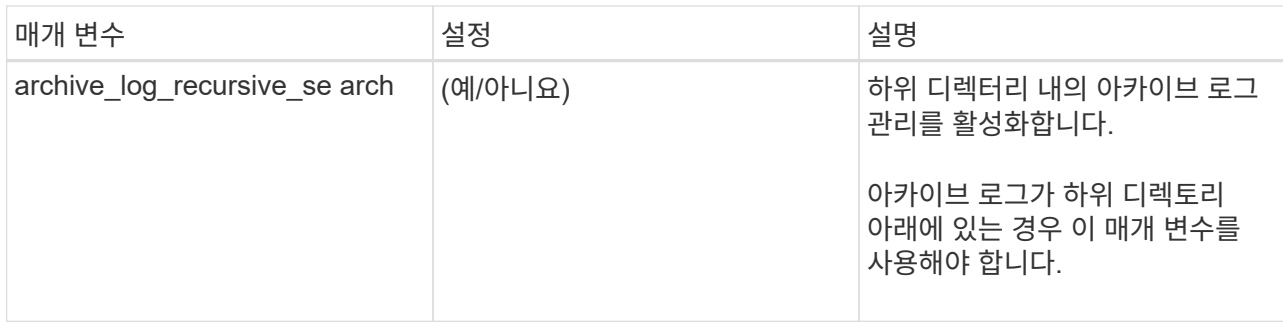

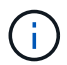

사용자 지정 키 값 쌍은 MySQL Linux 플러그인 시스템에서 지원되며 중앙 집중식 Windows 플러그인으로 등록된 MySQL 데이터베이스에서는 지원되지 않습니다.

c. 스냅샷 복사 도구 \* 화살표를 클릭하여 스냅샷을 생성할 도구를 선택합니다.

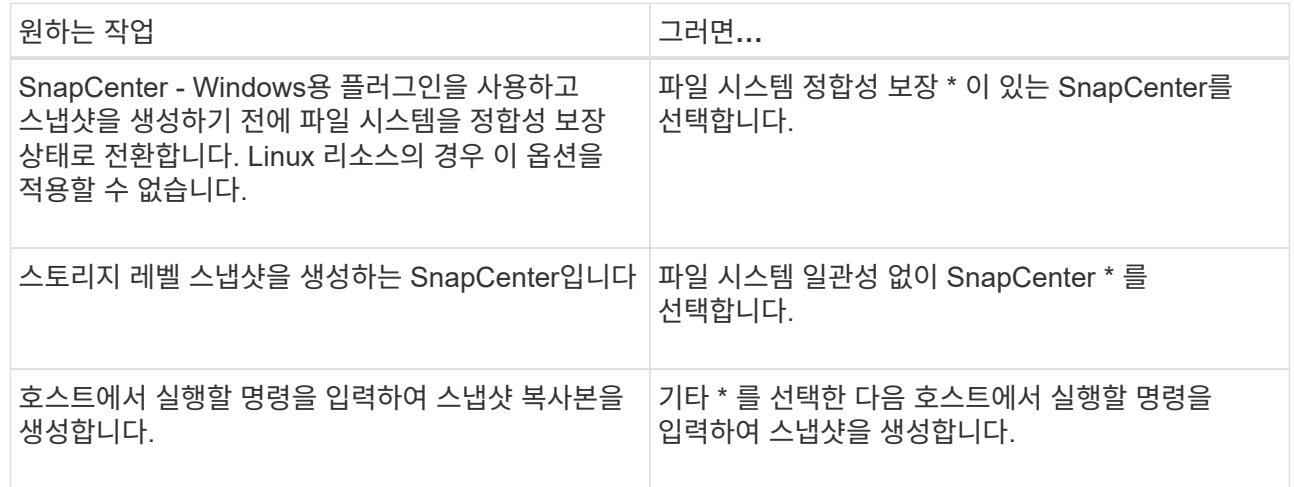

- 7. 정책 페이지에서 다음 단계를 수행합니다.
	- a. 드롭다운 목록에서 하나 이상의 정책을 선택합니다.

$$
\begin{array}{|c|} \hline \textbf{L} & \textbf{L} \\ \hline \textbf{L} & \textbf{L} \\ \hline
$$

 $*$  를 클릭하여 정책을 생성할 수도 있습니다 $\begin{array}{|c|c|c|}\hline * & *.\hline \end{array}$ 

선택한 정책에 대한 스케줄 구성 섹션에 정책이 나열됩니다.

b.

Configure Schedules 열에서 \* 를 클릭합니다 <sup>+</sup> 구성할 정책에 대해 \* 를 선택합니다.

c. policy\_policy\_name\_에 대한 일정 추가 대화 상자에서 일정을 구성한 다음 \* 확인 \* 을 클릭합니다.

여기서 policy\_name은 선택한 정책의 이름입니다.

구성된 스케줄은 \* Applied Schedules \* 열에 나열됩니다.

타사 백업 스케줄은 SnapCenter 백업 스케줄과 겹치는 경우 지원되지 않습니다.

8. 알림 페이지의 \* 이메일 기본 설정 \* 드롭다운 목록에서 이메일을 보낼 시나리오를 선택합니다.

또한 보낸 사람 및 받는 사람 전자 메일 주소와 전자 메일의 제목도 지정해야 합니다. SMTP 서버는 \* 설정 \* > \*

글로벌 설정 \* 에서 구성해야 합니다.

9. 요약을 검토하고 \* Finish \* 를 클릭합니다.

**MySQL**을 백업합니다

자원이 아직 자원 그룹에 속하지 않은 경우 자원 페이지에서 자원을 백업할 수 있습니다.

시작하기 전에

- 백업 정책을 만들어야 합니다.
- 보조 스토리지와 SnapMirror 관계가 있는 리소스를 백업하려면 스토리지 사용자에게 할당된 ONTAP 역할에 "'스냅샷 전체' 권한이 있어야 합니다. 그러나 "vsadmin" 역할을 사용하는 경우에는 "napmirror all" 권한이 필요하지 않습니다.
- 스냅샷 복제 기반 백업 작업의 경우 모든 테넌트 데이터베이스가 유효하고 활성 상태인지 확인합니다.
- 중지, 스냅샷 및 중지 해제 작업에 대한 사전 및 사후 명령의 경우 플러그인 호스트에서 사용할 수 있는 명령 목록에 다음 경로에서 명령이 있는지 확인해야 합니다.

Windows의 경우: C:\Program Files\NetApp\SnapCenter\Snapcenter Plug-in Creator\etc\allowed\_commands\_list.txt

Linux의 경우: */var/opt/snapcenter/SCC/allowed\_commands\_list.txt*

G)

명령이 명령 목록에 없으면 작업이 실패합니다.

#### 단계

- 1. 왼쪽 탐색 창에서 \* 리소스 \* 를 선택한 다음 목록에서 적절한 플러그인을 선택합니다.
- 2. 리소스 페이지의 \* 보기 \* 드롭다운 목록에서 리소스 유형에 따라 리소스를 필터링합니다.

를 선택합니다 를 선택한 다음 호스트 이름과 리소스 유형을 선택하여 리소스를 필터링합니다. 그런 다음 을  $\Delta$ 택할 수 있습니다 $\sum$ 를 눌러 필터 창을 닫습니다.

- 3. 백업할 리소스를 선택합니다.
- 4. 리소스 페이지에서 \* 스냅샷 복사본에 사용자 지정 이름 형식 사용 \* 을 선택한 다음 스냅샷 이름에 사용할 사용자 지정 이름 형식을 입력합니다.

예: *customtext\_policy\_hostname\_or\_resource\_hostname*. 기본적으로 타임스탬프는 스냅샷 이름에 추가됩니다.

5. 응용 프로그램 설정 페이지에서 다음을 실행합니다.

◦ 백업 \* 화살표를 선택하여 추가 백업 옵션을 설정합니다.

필요한 경우 정합성 보장 그룹 백업을 설정하고 다음 작업을 수행합니다.

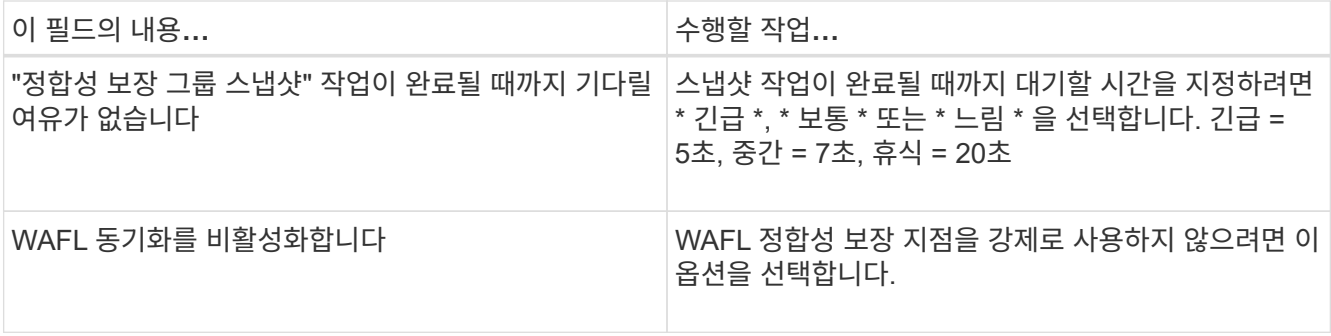

◦ 정지, 스냅샷 및 정지 해제 작업에 대해 사전 및 사후 명령을 실행하려면 스크립트 \* 화살표를 선택합니다.

백업 작업을 종료하기 전에 사전 명령을 실행할 수도 있습니다. 사전 스크립트 및 사후 스크립트는 SnapCenter 서버에서 실행됩니다.

- 사용자 정의 구성\*\* 화살표를 선택한 다음 이 자원을 사용하는 모든 작업에 필요한 사용자 정의 값 쌍을 입력합니다.
- 스냅샷 복사 도구 \* 화살표를 선택하여 스냅샷을 생성할 도구를 선택합니다.

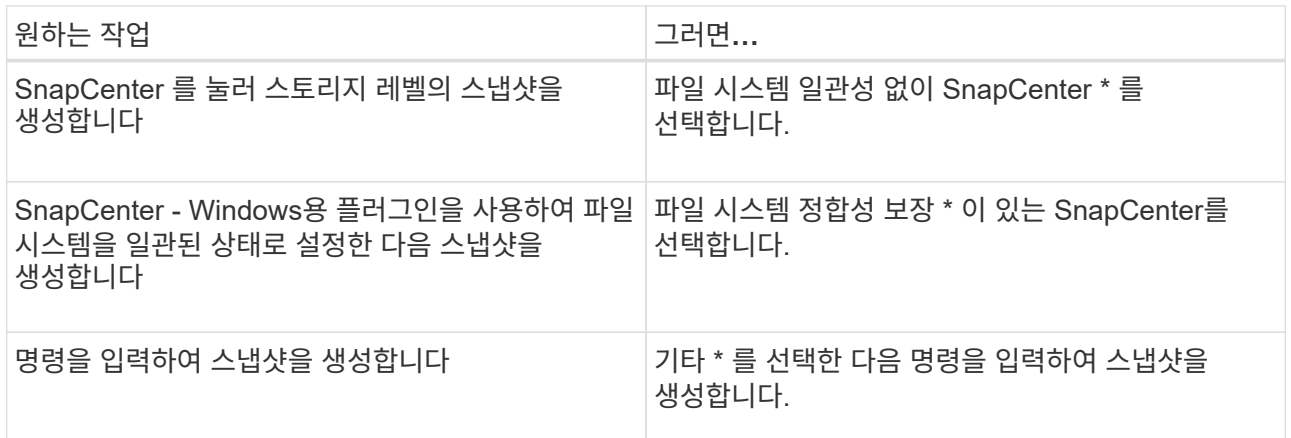

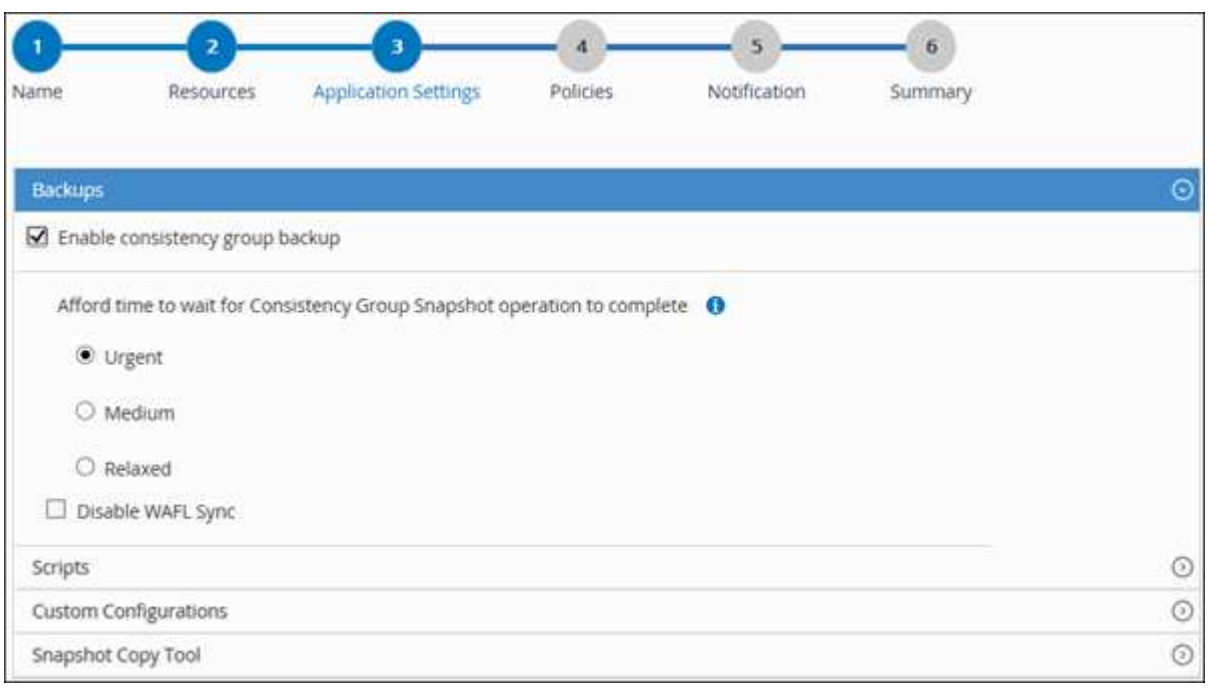

- 6. 정책 페이지에서 다음 단계를 수행합니다.
	- a. 드롭다운 목록에서 하나 이상의 정책을 선택합니다.
		- $(i)$  $\equiv$  클릭하여 정책을 생성할 수도 있습니다 $\left| \begin{array}{c} \star \end{array} \right|$

선택한 정책에 대한 스케줄 구성 섹션에 선택한 정책이 나열됩니다.

- b. 를 선택합니다  $\frac{1}{2}$
- c. policy\_policy\_name\_에 대한 스케줄 추가 대화 상자에서 스케줄을 구성한 다음 \* OK \* 를 선택합니다.

\_policy\_name\_은 선택한 정책의 이름입니다.

구성된 일정이 Applied Schedules 열에 나열됩니다.

7. 알림 페이지의 \* 이메일 기본 설정 \* 드롭다운 목록에서 이메일을 보낼 시나리오를 선택합니다.

또한 보낸 사람 및 받는 사람 전자 메일 주소와 전자 메일의 제목도 지정해야 합니다. SMTP는 \* 설정 \* > \* 글로벌 설정 \* 에서도 구성해야 합니다.

8. 요약을 검토한 후 \* Finish \* 를 선택합니다.

리소스 토폴로지 페이지가 표시됩니다.

- 9. 지금 백업 \* 을 선택합니다.
- 10. 백업 페이지에서 다음 단계를 수행하십시오.
	- a. 리소스에 여러 정책을 적용한 경우 \* 정책 \* 드롭다운 목록에서 백업에 사용할 정책을 선택합니다.

필요 시 백업에 대해 선택한 정책이 백업 스케줄과 연결된 경우 스케줄 유형에 지정된 보존 설정에 따라 필요 시 백업이 유지됩니다.

b. 백업 \* 을 선택합니다.

11. 모니터 \* > \* 작업 \* 을 클릭하여 작업 진행 상황을 모니터링합니다.

◦ MetroCluster 구성에서 SnapCenter는 페일오버 후 보호 관계를 감지하지 못할 수 있습니다.

자세한 내용은 다음을 참조하십시오. ["MetroCluster](https://kb.netapp.com/Advice_and_Troubleshooting/Data_Protection_and_Security/SnapCenter/Unable_to_detect_SnapMirror_or_SnapVault_relationship_after_MetroCluster_failover) [페일오버](https://kb.netapp.com/Advice_and_Troubleshooting/Data_Protection_and_Security/SnapCenter/Unable_to_detect_SnapMirror_or_SnapVault_relationship_after_MetroCluster_failover) [후](https://kb.netapp.com/Advice_and_Troubleshooting/Data_Protection_and_Security/SnapCenter/Unable_to_detect_SnapMirror_or_SnapVault_relationship_after_MetroCluster_failover) [SnapMirror](https://kb.netapp.com/Advice_and_Troubleshooting/Data_Protection_and_Security/SnapCenter/Unable_to_detect_SnapMirror_or_SnapVault_relationship_after_MetroCluster_failover) [또는](https://kb.netapp.com/Advice_and_Troubleshooting/Data_Protection_and_Security/SnapCenter/Unable_to_detect_SnapMirror_or_SnapVault_relationship_after_MetroCluster_failover) [SnapVault](https://kb.netapp.com/Advice_and_Troubleshooting/Data_Protection_and_Security/SnapCenter/Unable_to_detect_SnapMirror_or_SnapVault_relationship_after_MetroCluster_failover) [관계를](https://kb.netapp.com/Advice_and_Troubleshooting/Data_Protection_and_Security/SnapCenter/Unable_to_detect_SnapMirror_or_SnapVault_relationship_after_MetroCluster_failover) 감[지할](https://kb.netapp.com/Advice_and_Troubleshooting/Data_Protection_and_Security/SnapCenter/Unable_to_detect_SnapMirror_or_SnapVault_relationship_after_MetroCluster_failover) [수](https://kb.netapp.com/Advice_and_Troubleshooting/Data_Protection_and_Security/SnapCenter/Unable_to_detect_SnapMirror_or_SnapVault_relationship_after_MetroCluster_failover) [없](https://kb.netapp.com/Advice_and_Troubleshooting/Data_Protection_and_Security/SnapCenter/Unable_to_detect_SnapMirror_or_SnapVault_relationship_after_MetroCluster_failover)[습니다](https://kb.netapp.com/Advice_and_Troubleshooting/Data_Protection_and_Security/SnapCenter/Unable_to_detect_SnapMirror_or_SnapVault_relationship_after_MetroCluster_failover)["](https://kb.netapp.com/Advice_and_Troubleshooting/Data_Protection_and_Security/SnapCenter/Unable_to_detect_SnapMirror_or_SnapVault_relationship_after_MetroCluster_failover)

◦ VMDK에서 애플리케이션 데이터를 백업하고 VMware vSphere용 SnapCenter 플러그인의 Java 힙 크기가 충분히 크지 않으면 백업이 실패할 수 있습니다.

Java 힙 크기를 늘리려면 스크립트 파일 /opt/netapp/init\_scripts/scvservice\_를 찾습니다. 이 스크립트에서 \_do\_start method\_command는 SnapCenter VMware 플러그인 서비스를 시작합니다. 이 명령을 \_java-jar-Xmx8192M-Xms4096M\_로 업데이트합니다

리소스 그룹을 백업합니다

리소스 그룹은 호스트의 리소스 모음입니다. 리소스 그룹에 대한 백업 작업은 리소스 그룹에 정의된 모든 리소스에 대해 수행됩니다.

시작하기 전에

- 정책이 연결된 리소스 그룹을 만들어야 합니다.
- 보조 스토리지와 SnapMirror 관계가 있는 리소스를 백업하려면 스토리지 사용자에게 할당된 ONTAP 역할에 "'스냅샷 전체' 권한이 있어야 합니다. 그러나 "vsadmin" 역할을 사용하는 경우에는 "napmirror all" 권한이 필요하지 않습니다.

이 작업에 대해

리소스 페이지에서 필요 시 리소스 그룹을 백업할 수 있습니다. 리소스 그룹에 정책이 연결되어 있고 스케줄이 구성되어 있는 경우 스케줄에 따라 백업이 자동으로 수행됩니다.

단계

- 1. 왼쪽 탐색 창에서 \* 리소스 \* 를 선택한 다음 목록에서 적절한 플러그인을 선택합니다.
- 2. 리소스 페이지의 \* 보기 \* 목록에서 \* 리소스 그룹 \* 을 선택합니다.

검색 상자에 리소스 그룹 이름을 입력하거나 를 선택하여 리소스 그룹을 검색할 수 있습니다 물을 클릭한 다음 태그를 선택합니다. 그런 다음 을 선택할 수 있습니다 그를 눌러 필터 창을 닫습니다.

- 3. 리소스 그룹 페이지에서 백업할 리소스 그룹을 선택한 다음 \* 지금 백업 \* 을 선택합니다.
- 4. 백업 페이지에서 다음 단계를 수행하십시오.
	- a. 여러 정책을 리소스 그룹에 연결한 경우 \* Policy \* 드롭다운 목록에서 백업에 사용할 정책을 선택합니다.
		- 필요 시 백업에 대해 선택한 정책이 백업 스케줄과 연결된 경우 스케줄 유형에 지정된 보존 설정에 따라 필요 시 백업이 유지됩니다.
	- b. 백업 \* 을 선택합니다.
- 5. Monitor \* > \* Jobs \* 를 선택하여 작업 진행 상황을 모니터링합니다.

**MySQL**용 **PowerShell cmdlet**을 사용하여 스토리지 시스템 연결 및 자격 증명을 생성합니다

PowerShell cmdlet을 사용하여 MySQL 데이터베이스를 백업, 복원 또는 클론 복제하기 전에 SVM(스토리지 가상 머신) 연결과 자격 증명을 생성해야 합니다.

시작하기 전에

- PowerShell cmdlet을 실행할 수 있도록 PowerShell 환경을 준비해야 합니다.
- 스토리지 접속을 생성하려면 인프라스트럭처 관리자 역할에 필요한 권한이 있어야 합니다.
- 플러그인 설치가 진행 중이 아닌지 확인해야 합니다.

호스트 캐시가 업데이트되지 않고 데이터베이스 상태가 SnapCenter GUI에 ""백업을 위해 사용할 수 없음"" 또는 ""NetApp 스토리지에 없음""으로 표시될 수 있으므로 스토리지 시스템 접속을 추가하는 동안 호스트 플러그인 설치가 진행되어서는 안 됩니다.

• 스토리지 시스템 이름은 고유해야 합니다.

SnapCenter는 서로 다른 클러스터에서 동일한 이름의 여러 스토리지 시스템을 지원하지 않습니다. SnapCenter에서 지원하는 각 스토리지 시스템은 고유한 이름과 고유한 데이터 LIF IP 주소를 가져야 합니다.

단계

1. Open-SmConnection cmdlet을 사용하여 PowerShell Core 연결 세션을 시작합니다.

PS C:\> Open-SmConnection

2. Add-SmStorageConnection cmdlet을 사용하여 스토리지 시스템에 대한 새 접속을 생성합니다.

```
PS C:\> Add-SmStorageConnection -Storage test vs1 -Protocol Https
-Timeout 60
```
3. Add-SmCredential cmdlet을 사용하여 새 자격 증명을 만듭니다.

이 예제에서는 Windows 자격 증명을 사용하여 FinanceAdmin 이라는 새 자격 증명을 만드는 방법을 보여 줍니다.

PS C:> Add-SmCredential -Name FinanceAdmin -AuthMode Windows -Credential sddev\administrator

4. SnapCenter 서버에 MySQL 통신 호스트를 추가합니다.

```
PS C:> Add-SmHost -HostName 10.232.204.61 -OSType Windows -RunAsName
FinanceAdmin -PluginCode mysql
```
5. 호스트에 패키지와 MySQL용 SnapCenter 플러그인을 설치합니다.

Linux의 경우:

```
PS C:> Install-SmHostPackage -HostNames 10.232.204.61 -ApplicationCode
mysql
```
Windows의 경우:

```
Install-SmHostPackage -HostNames 10.232.204.61 -ApplicationCode mysql
-FilesystemCode scw -RunAsName FinanceAdmin
```
6. SQLLIB에 대한 경로를 설정합니다.

Windows의 경우 MySQL 플러그인은 SQLLIB 폴더의 기본 경로를 사용합니다. "C:\Program Files\IBM\SQLLIB\bin"

기본 경로를 재정의하려면 다음 명령을 사용하십시오.

```
PS C:> Set-SmConfigSettings -Plugin -HostName 10.232.204.61 -PluginCode
MySQL -configSettings @{"MySQL SQLLIB CMD" =
"<custom_path>\IBM\SQLLIB\BIN"}
```
cmdlet과 함께 사용할 수 있는 매개 변수와 이에 대한 설명은 running\_get-Help command\_name\_에서 확인할 수 있습니다. 또는 을 참조할 수도 ["SnapCenter](https://docs.netapp.com/us-en/snapcenter-cmdlets/index.html) [소프트웨어](https://docs.netapp.com/us-en/snapcenter-cmdlets/index.html) [cmdlet](https://docs.netapp.com/us-en/snapcenter-cmdlets/index.html) [참조](https://docs.netapp.com/us-en/snapcenter-cmdlets/index.html) [가이드](https://docs.netapp.com/us-en/snapcenter-cmdlets/index.html)["](https://docs.netapp.com/us-en/snapcenter-cmdlets/index.html)있습니다.

**PowerShell cmdlet**을 사용하여 데이터베이스를 백업합니다

데이터베이스 백업에는 SnapCenter 서버와의 연결 설정, 리소스 추가, 정책 추가, 백업 리소스 그룹 생성 및 백업이 포함됩니다.

시작하기 전에

- PowerShell cmdlet을 실행하려면 PowerShell 환경을 준비해야 합니다.
- 스토리지 시스템 접속을 추가하고 자격 증명을 생성해야 합니다.

단계

1. Open-SmConnection cmdlet을 사용하여 지정된 사용자에 대한 SnapCenter Server 연결 세션을 시작합니다.

Open-SmConnection -SMSbaseurl https:\\snapctr.demo.netapp.com:8146\

사용자 이름 및 암호 프롬프트가 표시됩니다.

2. Add-SmResources cmdlet을 사용하여 수동 리소스를 추가합니다.

이 예에서는 MySQL 인스턴스를 추가하는 방법을 보여 줍니다.

```
PS C:\> Add-SmResource -HostName 10.32.212.13 -PluginCode MySQL
-ResourceType Instance -ResourceName mysqlinst1 -StorageFootPrint
(@{"VolumeName"="winmysql01_data01";"LUNName"="winmysql01_data01";"Stora
geSystem"="scsnfssvm"}) -MountPoints "D:\"
```
- 3. Add-SmPolicy cmdlet을 사용하여 백업 정책을 만듭니다.
- 4. 추가 SmResourceGroup cmdlet을 사용하여 리소스를 보호하거나 SnapCenter에 새 리소스 그룹을 추가합니다.
- 5. New-SmBackup cmdlet을 사용하여 새 백업 작업을 시작합니다.

이 예제에서는 리소스 그룹을 백업하는 방법을 보여 줍니다.

```
C:\PS> New-SmBackup -Resources
@{"Host"="scs000211748.gdl.englab.netapp.com";"Uid"="mysqld_3306";"Plugi
nName"="MySQL"} -Policy "MySQL_snapshotbased"
```
다음 예에서는 보호된 리소스를 백업합니다.

```
C:\PS> New-SMBackup -Resources
@{"Host"="10.232.204.42";"Uid"="MDC\SID";"PluginName"="hana"} -Policy
mysql_policy2
```
6. get-smJobSummaryReport cmdlet을 사용하여 작업 상태(실행 중, 완료 또는 실패)를 모니터링합니다.

```
PS C:\> Get-smJobSummaryReport -JobID 123
```
7. Get-SmBackupReport cmdlet을 사용하여 백업 ID, 백업 이름과 같은 백업 작업 세부 정보를 모니터링하여 복원 또는 클론 작업을 수행합니다.

PS C:\> Get-SmBackupReport -JobId 351 Output: BackedUpObjects : {DB1} FailedObjects : {} IsScheduled : False HasMetadata : False SmBackupId : 269 SmJobId : 2361 StartDateTime : 10/4/2016 11:20:45 PM EndDateTime : 10/4/2016 11:21:32 PM Duration : 00:00:46.2536470 CreatedDateTime : 10/4/2016 11:21:09 PM Status : Completed ProtectionGroupName : Verify ASUP Message windows SmProtectionGroupId : 211 PolicyName : test2 SmPolicyId : 20 BackupName : Verify ASUP Message windows scc54 10-04-2016\_23.20.46.2758 VerificationStatus : NotVerified VerificationStatuses : SmJobError BackupType : SCC\_BACKUP CatalogingStatus : NotApplicable CatalogingStatuses : ReportDataCreatedDateTime :

cmdlet과 함께 사용할 수 있는 매개 변수와 이에 대한 설명은 running\_get-Help command\_name\_에서 확인할 수 있습니다. 또는 을 참조할 수도 ["SnapCenter](https://docs.netapp.com/us-en/snapcenter-cmdlets/index.html) [소프트웨어](https://docs.netapp.com/us-en/snapcenter-cmdlets/index.html) [cmdlet](https://docs.netapp.com/us-en/snapcenter-cmdlets/index.html) [참조](https://docs.netapp.com/us-en/snapcenter-cmdlets/index.html) [가이드](https://docs.netapp.com/us-en/snapcenter-cmdlets/index.html)["](https://docs.netapp.com/us-en/snapcenter-cmdlets/index.html)있습니다.

## 백업 작업을 모니터링합니다

**MySQL** 백업 작업을 모니터링합니다

SnapCenterJobs 페이지를 사용하여 여러 백업 작업의 진행률을 모니터링할 수 있습니다. 진행 상황을 확인하여 완료 시기 또는 문제가 있는지 확인할 수 있습니다.

## 이 작업에 대해

다음 아이콘이 작업 페이지에 나타나고 작업의 해당 상태를 나타냅니다.

#### • 진행 중입니다

- ↓ 성공적으로 완료되었습니다
- 실패했습니다
- 경고와 함께 완료되었거나 경고로 인해 시작할 수 없습니다
- $\cdot$  5 대기열에 있습니다
- ⊘ 취소됨

#### 단계

- 1. 왼쪽 탐색 창에서 \* 모니터 \* 를 클릭합니다.
- 2. 모니터 페이지에서 \* 작업 \* 을 클릭합니다.
- 3. 작업 페이지에서 다음 단계를 수행하십시오.
	- a. 을 클릭합니다 v 백업 작업만 나열되도록 목록을 필터링합니다.
	- b. 시작 및 종료 날짜를 지정합니다.
	- c. Type \* 드롭다운 목록에서 \* Backup \* 을 선택합니다.
	- d. Status \* (상태 \*) 드롭다운에서 백업 상태를 선택합니다.
	- e. 작업이 성공적으로 완료되었는지 보려면 \* Apply \* 를 클릭합니다.
- 4. 백업 작업을 선택한 다음 \* 세부 정보 \* 를 클릭하여 작업 세부 정보를 봅니다.

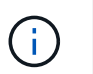

백업 작업 상태가 표시됩니다 작업 세부 정보를 클릭하면 백업 작업의 일부 하위 작업이 아직 진행 중이거나 경고 기호로 표시되어 있는 것을 볼 수 있습니다.

5. 작업 세부 정보 페이지에서 \* 로그 보기 \* 를 클릭합니다.

로그 보기 \* 버튼은 선택한 작업에 대한 상세 로그를 표시합니다.

**Activity** 창에서 **MySQL** 인스턴스의 데이터 보호 작업을 모니터링합니다

작업 창에는 가장 최근에 수행한 작업 5개가 표시됩니다. 작업 창은 작업이 시작된 시점과 작업의 상태도 표시합니다.

작업 창에는 백업, 복원, 클론 및 예약된 백업 작업에 대한 정보가 표시됩니다.

## 단계

- 1. 왼쪽 탐색 창에서 \* 리소스 \* 를 클릭한 다음 목록에서 적절한 플러그인을 선택합니다.
- 2. 을 클릭합니다 XX 를 클릭하여 가장 최근 작업 5개를 확인합니다.

작업 중 하나를 클릭하면 작업 세부 정보가 \* 작업 세부 정보 \* 페이지에 나열됩니다.

## **MySQL**의 백업 작업을 취소합니다

대기열에 있는 백업 작업을 취소할 수 있습니다.

- 필요한 것 \*
- 작업을 취소하려면 SnapCenter 관리자 또는 작업 소유자로 로그인해야 합니다.
- 모니터 \* 페이지 또는 \* 작업 \* 창에서 백업 작업을 취소할 수 있습니다.
- 실행 중인 백업 작업은 취소할 수 없습니다.
- SnapCenter GUI, PowerShell cmdlet 또는 CLI 명령을 사용하여 백업 작업을 취소할 수 있습니다.
- 취소할 수 없는 작업에 대해 \* 작업 취소 \* 버튼이 비활성화됩니다.
- 역할을 만드는 동안 이 역할의 모든 구성원이 사용자\그룹 페이지에서 다른 구성원 개체를 보고 작동할 수 있음 \* 을 선택한 경우 해당 역할을 사용하는 동안 다른 구성원의 대기 중인 백업 작업을 취소할 수 있습니다.
- 단계 \*
	- 1. 다음 작업 중 하나를 수행합니다.

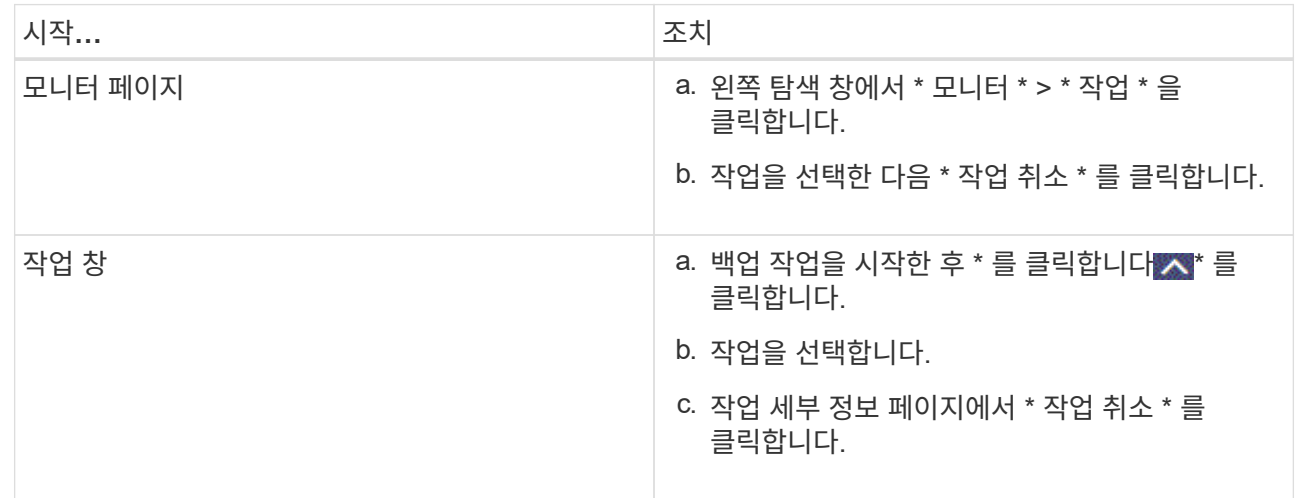

작업이 취소되고 리소스가 이전 상태로 돌아갑니다.

토폴로지 페이지에서 **MySQL** 백업 및 클론을 봅니다

리소스를 백업 또는 복제할 때 운영 스토리지와 보조 스토리지의 모든 백업 및 클론을 그래픽으로 표시하는 것이 유용할 수 있습니다.

이 작업에 대해

•

•

•

복제본 관리 보기에서 다음 아이콘을 검토하여 운영 스토리지 또는 보조 스토리지(미러 복사본 또는 볼트 복제본)에서 백업과 클론을 사용할 수 있는지 확인할 수 있습니다.

기본 스토리지에서 사용할 수 있는 백업 및 클론 수를 표시합니다.

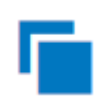

SnapMirror 기술을 사용하여 보조 스토리지에 미러링된 백업 및 클론 수를 표시합니다.

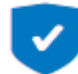

SnapVault 기술을 사용하여 보조 스토리지에 복제된 백업 및 클론 수를 표시합니다.

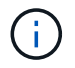

표시된 백업 수에는 보조 스토리지에서 삭제된 백업이 포함됩니다. 예를 들어 정책을 사용하여 6개의 백업을 생성하여 4개의 백업만 보존한 경우 표시되는 백업 수는 6입니다.

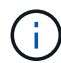

미러 볼트 유형 볼륨에 있는 버전에 따라 유연한 미러 백업의 클론은 토폴로지 뷰에 표시되지만 토폴로지 뷰에 있는 미러 백업 횟수에는 버전에 따라 유연하게 백업할 수 있는 백업이 포함되지 않습니다.

토폴로지 페이지에서 선택한 리소스 또는 리소스 그룹에 사용할 수 있는 모든 백업 및 클론을 볼 수 있습니다. 이러한 백업 및 클론의 세부 정보를 확인한 다음 이를 선택하여 데이터 보호 작업을 수행할 수 있습니다.

단계

- 1. 왼쪽 탐색 창에서 \* 리소스 \* 를 클릭한 다음 목록에서 적절한 플러그인을 선택합니다.
- 2. 리소스 페이지의 \* 보기 \* 드롭다운 목록에서 리소스 또는 리소스 그룹을 선택합니다.
- 3. 자원 세부 정보 보기 또는 자원 그룹 세부 정보 보기에서 자원을 선택합니다.

리소스가 보호되는 경우 선택한 리소스의 토폴로지 페이지가 표시됩니다.

4. 요약 카드 \* 를 검토하여 기본 및 보조 스토리지에서 사용할 수 있는 백업 및 클론 수를 요약합니다.

Summary Card \* 섹션에는 Snapshot 복사본 기반 백업 및 클론의 총 수가 표시됩니다.

Refresh \* 버튼을 클릭하면 스토리지 쿼리가 시작되어 정확한 카운트를 표시합니다.

SnapLock 지원 백업을 수행한 경우 \* 새로 고침 \* 버튼을 클릭하면 ONTAP에서 검색된 운영 및 보조 SnapLock 만료 시간이 새로 고쳐집니다. 주별 스케줄은 ONTAP에서 검색된 운영 및 보조 SnapLock 만료 시간도 새로 고칩니다.

애플리케이션 리소스가 여러 볼륨에 분산되면 백업에 대한 SnapLock 만료 시간이 볼륨의 스냅샷에 대해 설정된 가장 긴 SnapLock 만료 시간이 됩니다. ONTAP에서 가장 긴 SnapLock 만료 시간을 검색합니다.

필요 시 백업 후 \* Refresh \* 버튼을 클릭하면 백업 또는 클론의 세부 정보가 새로 고쳐집니다.

5. 복사본 관리 보기에서 기본 또는 보조 스토리지에서 \* 백업 \* 또는 \* 클론 \* 을 클릭하여 백업 또는 클론의 세부 정보를 확인합니다.

백업 및 클론의 세부 정보가 표 형식으로 표시됩니다.

6. 테이블에서 백업을 선택한 다음 데이터 보호 아이콘을 클릭하여 복원, 클론 복제 및 삭제 작업을 수행합니다.

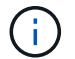

보조 스토리지에 있는 백업의 이름을 바꾸거나 백업을 삭제할 수 없습니다.

7. 클론을 삭제하려면 표에서 클론을 선택한 다음 을 클릭합니다 ុ

8. 클론을 분할하려면 테이블에서 클론을 선택한 다음 을 클릭합니다 .

## <span id="page-49-0"></span>**MySQL**을 복원합니다

워크플로를 복원합니다

복원 및 복구 워크플로에는 계획, 복원 작업 수행 및 작업 모니터링이 포함됩니다.

다음 워크플로에서는 복원 작업을 수행해야 하는 순서를 보여 줍니다.

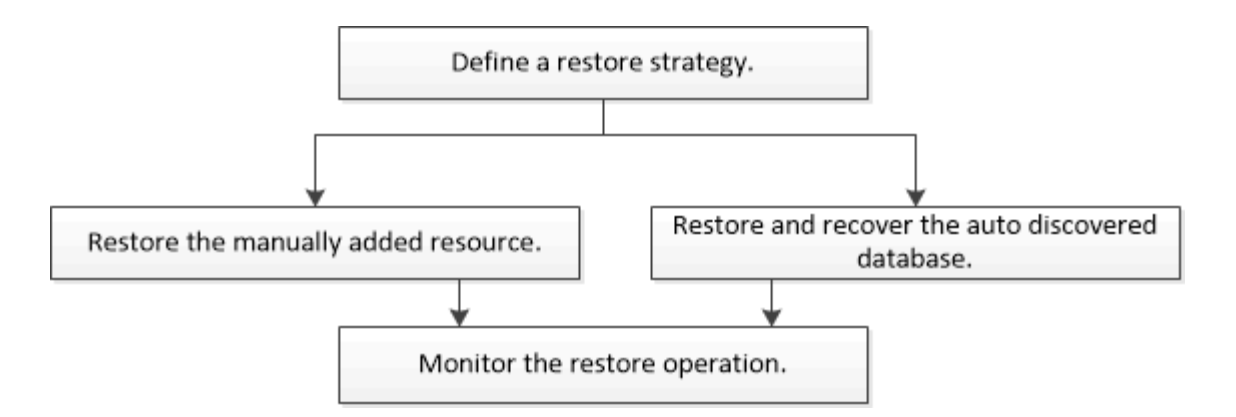

PowerShell cmdlet을 수동으로 사용하거나 스크립트에서 사용하여 백업, 복원 및 클론 작업을 수행할 수도 있습니다. SnapCenter cmdlet 도움말 및 cmdlet 참조 정보에는 PowerShell cmdlet에 대한 자세한 정보가 포함되어 있습니다.

["SnapCenter](https://docs.netapp.com/us-en/snapcenter-cmdlets/index.html) [소프트웨어](https://docs.netapp.com/us-en/snapcenter-cmdlets/index.html) [cmdlet](https://docs.netapp.com/us-en/snapcenter-cmdlets/index.html) [참조](https://docs.netapp.com/us-en/snapcenter-cmdlets/index.html) [가이드](https://docs.netapp.com/us-en/snapcenter-cmdlets/index.html)[".](https://docs.netapp.com/us-en/snapcenter-cmdlets/index.html).

수동으로 추가한 리소스 백업을 복원 및 복구합니다

SnapCenter를 사용하여 하나 이상의 백업에서 데이터를 복원 및 복구할 수 있습니다.

시작하기 전에

- 리소스 또는 리소스 그룹을 백업해야 합니다.
- 복원할 리소스 또는 리소스 그룹에 대해 현재 진행 중인 백업 작업을 취소해야 합니다.
- 사전 복원, 사후 복원, 마운트 및 마운트 해제 명령의 경우 다음 경로에서 플러그인 호스트에서 사용할 수 있는 명령 목록에 명령이 있는지 확인해야 합니다.

Windows의 경우: C:\Program Files\NetApp\SnapCenter\Snapcenter Plug-in Creator\etc\allowed\_commands.config\_

Linux의 경우: */var/opt/snapcenter/scc/allowed\_commands.config*

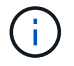

명령이 명령 목록에 없으면 작업이 실패합니다.

#### 이 작업에 대해

• ONTAP 9.12.1 이하 버전의 경우, 복원 과정에서 SnapLock 볼트 스냅샷에서 생성된 클론은 SnapLock 볼트 만료 시간을 상속합니다. 스토리지 관리자는 SnapLock 만료 시간 이후 클론을 수동으로 정리해야 합니다.

단계

- 1. 왼쪽 탐색 창에서 \* 리소스 \* 를 클릭한 다음 목록에서 적절한 플러그인을 선택합니다.
- 2. 리소스 페이지의 \* 보기 \* 드롭다운 목록에서 리소스 유형에 따라 리소스를 필터링합니다.

리소스는 유형, 호스트, 관련 리소스 그룹 및 정책, 상태와 함께 표시됩니다.

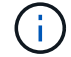

백업이 리소스 그룹에 대한 것일 수도 있지만 복원할 때 복원할 개별 리소스를 선택해야 합니다.

자원이 보호되지 않으면 전체 상태 열에 "보호되지 않음"이 표시됩니다. 이는 리소스가 보호되지 않거나 다른 사용자가 리소스를 백업했다는 것을 의미할 수 있습니다.

3. 자원을 선택하거나 자원 그룹을 선택한 다음 해당 그룹에서 자원을 선택합니다.

리소스 토폴로지 페이지가 표시됩니다.

- 4. 복사본 관리 보기에서 기본 또는 보조(미러링 또는 보관된) 스토리지 시스템에서 \* 백업 \* 을 선택합니다.
- 5.

기본 백업 테이블에서 복원할 백업을 선택한 다음 \* 를 클릭합니다 \*.

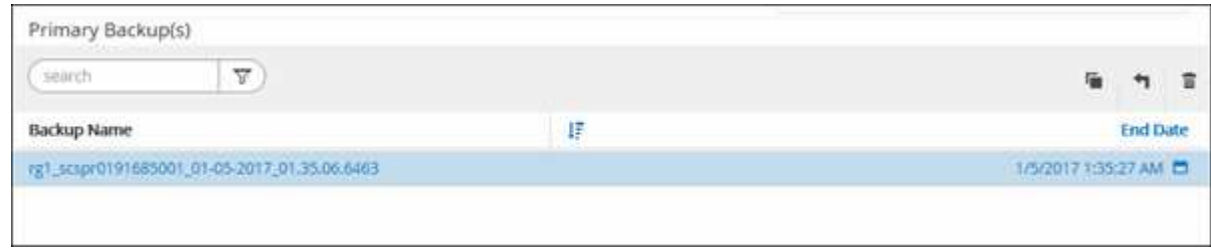

- 6. 복원 범위 페이지에서 \* 리소스 완료 \* 를 선택합니다.
	- a. Complete Resource \* 를 선택하면 MySQL 데이터베이스의 구성된 모든 데이터 볼륨이 복원됩니다.

리소스에 볼륨 또는 qtree가 포함된 경우 해당 볼륨 또는 qtree에서 복원을 위해 선택된 스냅샷 이후에 생성된 스냅샷은 삭제되며 복구할 수 없습니다. 또한 동일한 볼륨 또는 qtree에서 다른 리소스가 호스트되는 경우 해당 리소스도 삭제됩니다.

여러 LUN을 선택할 수 있습니다.

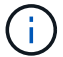

All \* 을 선택하면 볼륨, Qtree 또는 LUN의 모든 파일이 복원됩니다.

7. 복구 작업을 수행하기 전에 Pre restore 및 unmount 명령을 Pre ops 페이지에 입력합니다.

자동 검색 리소스에 대해서는 마운트 해제 명령을 사용할 수 없습니다.

8. 작업 게시 페이지에서 복구 작업을 수행한 후 실행할 mount 및 post restore 명령을 입력합니다.

자동 검색 리소스에 대해서는 마운트 명령을 사용할 수 없습니다.

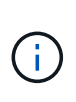

중지, 스냅샷 및 중지 해제 작업에 대한 사전 및 사후 명령의 경우 Linux의 경우 \_/opt/snapcenter/scc/allowed\_commands.config\_path 및 Windows\_C:\Program Files\NetApp\Creator\Snapcenter\nSnapCenter\_allowed 명령을 플러그인 호스트에서 사용할 수 있는 명령 목록에 명령이 있는지 확인해야 합니다.

9. 알림 페이지의 \* 이메일 기본 설정 \* 드롭다운 목록에서 이메일을 보낼 시나리오를 선택합니다.

또한 보낸 사람 및 받는 사람 전자 메일 주소와 전자 메일의 제목도 지정해야 합니다. SMTP는 \* 설정 \* > \* 글로벌 설정 \* 페이지에서도 구성해야 합니다.

10. 요약을 검토하고 \* Finish \* 를 클릭합니다.

11. 모니터 \* > \* 작업 \* 을 클릭하여 작업 진행 상황을 모니터링합니다.

## 자동 검색된 데이터베이스 백업을 복원 및 복구합니다

SnapCenter를 사용하여 하나 이상의 백업에서 데이터를 복원 및 복구할 수 있습니다.

시작하기 전에

- 리소스 또는 리소스 그룹을 백업해야 합니다.
- 복원할 리소스 또는 리소스 그룹에 대해 현재 진행 중인 백업 작업을 취소해야 합니다.
- 사전 복원, 사후 복원, 마운트 및 마운트 해제 명령의 경우 다음 경로에서 플러그인 호스트에서 사용할 수 있는 명령 목록에 명령이 있는지 확인해야 합니다.

Linux의 경우: */var/opt/snapcenter/scc/allowed\_commands.config*

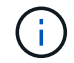

명령이 명령 목록에 없으면 작업이 실패합니다.

이 작업에 대해

- 자동 검색된 리소스의 경우 SFSR에서 복구가 지원됩니다.
- 시점 및 최신 자동 복구는 지원되지 않습니다.
- ONTAP 9.12.1 이하 버전의 경우 복원 과정에서 SnapLock 볼트 스냅샷에서 생성된 클론은 SnapLock 볼트 만료 시간을 상속합니다. 스토리지 관리자는 SnapLock 만료 시간 이후 클론을 수동으로 정리해야 합니다.

단계

- 1. 왼쪽 탐색 창에서 \* 리소스 \* 를 클릭한 다음 목록에서 적절한 플러그인을 선택합니다.
- 2. 리소스 페이지의 \* 보기 \* 드롭다운 목록에서 리소스 유형에 따라 리소스를 필터링합니다.

리소스는 유형, 호스트, 관련 리소스 그룹 및 정책, 상태와 함께 표시됩니다.

 $(\, \mathrm{i} \,)$ 백업이 리소스 그룹에 대한 것일 수도 있지만 복원할 때 복원할 개별 리소스를 선택해야 합니다.

자원이 보호되지 않으면 전체 상태 열에 "보호되지 않음"이 표시됩니다. 이는 리소스가 보호되지 않거나 다른 사용자가 리소스를 백업했다는 것을 의미할 수 있습니다.

3. 자원을 선택하거나 자원 그룹을 선택한 다음 해당 그룹에서 자원을 선택합니다.

리소스 토폴로지 페이지가 표시됩니다.

- 4. 복사본 관리 보기에서 기본 또는 보조(미러링 또는 보관된) 스토리지 시스템에서 \* 백업 \* 을 선택합니다.
- 5.

기본 백업 테이블에서 복원할 백업을 선택한 다음 \* 를 클릭합니다 \*.

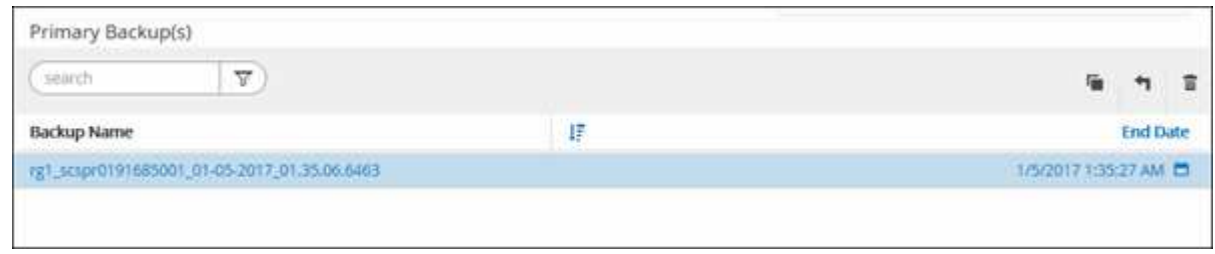

- 6. Restore Scope 페이지에서 \* Complete Resource \* 를 선택하여 MySQL 데이터베이스의 구성된 데이터 볼륨을 복원합니다.
- 7. 복구 작업을 수행하기 전에 Pre restore 및 unmount 명령을 Pre ops 페이지에 입력합니다.

자동 검색 리소스에 대해서는 마운트 해제 명령을 사용할 수 없습니다.

8. 작업 게시 페이지에서 복구 작업을 수행한 후 실행할 mount 및 post restore 명령을 입력합니다.

자동 검색 리소스에 대해서는 마운트 명령을 사용할 수 없습니다.

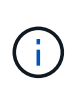

중지, 스냅샷 및 중지 해제 작업에 대한 사전 및 사후 명령의 경우 Linux의 경우 \_/opt/snapcenter/snapenter/scc/allowed\_commands.config\_path에서 플러그인 호스트에서 사용할 수 있는 명령 목록에 명령이 있는지 확인해야 합니다.

9. 알림 페이지의 \* 이메일 기본 설정 \* 드롭다운 목록에서 이메일을 보낼 시나리오를 선택합니다.

또한 보낸 사람 및 받는 사람 전자 메일 주소와 전자 메일의 제목도 지정해야 합니다. SMTP는 \* 설정 \* > \* 글로벌 설정 \* 페이지에서도 구성해야 합니다.

10. 요약을 검토하고 \* Finish \* 를 클릭합니다.

11. 모니터 \* > \* 작업 \* 을 클릭하여 작업 진행 상황을 모니터링합니다.

## **PowerShell cmdlet**을 사용하여 **MySQL** 데이터베이스를 복원합니다

MySQL 백업 복원에는 SnapCenter 서버와의 연결 세션 시작, 백업 목록 및 백업 정보 검색, 백업 복원 등이 포함됩니다.

시작하기 전에

PowerShell cmdlet을 실행하려면 PowerShell 환경을 준비해야 합니다.

단계

1. Open-SmConnection cmdlet을 사용하여 지정된 사용자에 대한 SnapCenter Server 연결 세션을 시작합니다.

```
PS C:\> Open-SmConnection -SMSbaseurl
https:\\snapctr.demo.netapp.com:8146/
```
2. Get-SmBackup 및 Get-SmBackupReport cmdlet을 사용하여 복원할 백업을 식별합니다.

이 예에서는 복구에 사용할 수 있는 두 개의 백업이 있음을 보여 줍니다.

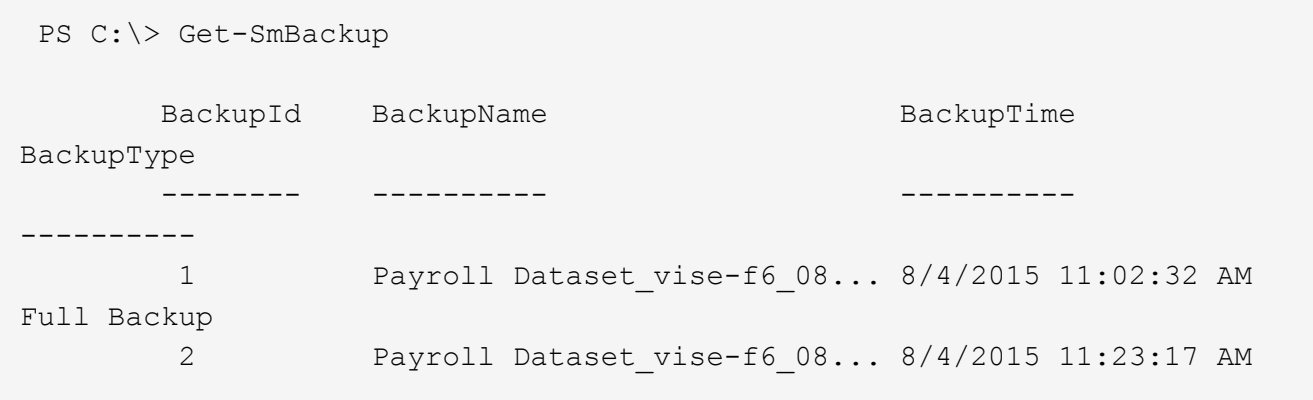

이 예는 2015년 1월 29일부터 2015년 2월 3일까지 백업에 대한 자세한 정보를 표시합니다.

```
PS C:\> Get-SmBackupReport -FromDateTime "1/29/2015" -ToDateTime
"2/3/2015"
SmBackupId : 113
    SmJobId : 2032
    StartDateTime : 2/2/2015 6:57:03 AM
    EndDateTime : 2/2/2015 6:57:11 AM
  Duration : 00:00:07.3060000
  CreatedDateTime : 2/2/2015 6:57:23 AM
Status : Completed
    ProtectionGroupName : Clone
    SmProtectionGroupId : 34
  PolicyName : Vault
  SmPolicyId : 18
  BackupName : Clone SCSPR0019366001 02-02-2015 06.57.08
    VerificationStatus : NotVerified
  SmBackupId : 114
    SmJobId : 2183
    StartDateTime : 2/2/2015 1:02:41 PM
    EndDateTime : 2/2/2015 1:02:38 PM
  Duration : -00:00:03.2300000
    CreatedDateTime : 2/2/2015 1:02:53 PM
  Status : Completed
    ProtectionGroupName : Clone
    SmProtectionGroupId : 34
  PolicyName : Vault
  SmPolicyId : 18
  BackupName : Clone SCSPR0019366001 02-02-2015 13.02.45
    VerificationStatus : NotVerified
```
3. HANA Studio에서 복구 프로세스를 시작합니다.

데이터베이스가 종료됩니다.

4. Restore-SmBackup cmdlet을 사용하여 백업에서 데이터를 복원합니다.

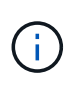

AppObjectId는 "호스트\플러그인\UID"입니다. 여기서 UID=<instance\_name>는 수동으로 검색된 MySQL 인스턴스 리소스용이고 UID=<instance\_name>\<databse\_name>는 MySQL 데이터베이스 리소스용입니다. Get-SmResources cmdlet에서 ResourceID를 가져올 수 있습니다.

```
PS C:\> Get-SmResources -HostName cn24.sccore.test.com -PluginCode
MySQL
```
이 예에서는 운영 스토리지에서 데이터베이스를 복구하는 방법을 보여 줍니다.

```
PS C:\> Restore-SmBackup -PluginCode MySQL -AppObjectId
cn24.sccore.test.com\MySQL\MySQLinst1\DB01 -BackupId 3
```
이 예에서는 보조 스토리지에서 데이터베이스를 복구하는 방법을 보여 줍니다.

```
PS C:\> Restore-SmBackup -PluginCode 'MySQL' -AppObjectId
cn24.sccore.test.com\MySQL\MySQLinst1\DB01 -BackupId 399 -Confirm:$false
-Archive @( @{"Primary"="<Primary
Vserver>:<PrimaryVolume>";"Secondary"="<Secondary
Vserver>:<SecondaryVolume>"})
```
cmdlet과 함께 사용할 수 있는 매개 변수와 이에 대한 설명은 running\_get-Help command\_name\_에서 확인할 수 있습니다. 또는 을 참조할 수도 ["SnapCenter](https://docs.netapp.com/us-en/snapcenter-cmdlets/index.html) [소프트웨어](https://docs.netapp.com/us-en/snapcenter-cmdlets/index.html) [cmdlet](https://docs.netapp.com/us-en/snapcenter-cmdlets/index.html) [참조](https://docs.netapp.com/us-en/snapcenter-cmdlets/index.html) [가이드](https://docs.netapp.com/us-en/snapcenter-cmdlets/index.html)["](https://docs.netapp.com/us-en/snapcenter-cmdlets/index.html)있습니다.

## **PowerShell cmdlet**을 사용하여 리소스 복원

리소스 백업 복원에는 SnapCenter 서버와의 연결 세션 시작, 백업 목록 표시 및 백업 정보 검색, 백업 복구가 포함됩니다.

PowerShell cmdlet을 실행하려면 PowerShell 환경을 준비해야 합니다.

단계

1. Open-SmConnection cmdlet을 사용하여 지정된 사용자에 대한 SnapCenter Server 연결 세션을 시작합니다.

PS C:\> Open-Smconnection

2. Get-SmBackup 및 Get-SmBackupReport cmdlet을 사용하여 복원하려는 하나 이상의 백업에 대한 정보를 검색합니다.

이 예에서는 사용 가능한 모든 백업에 대한 정보를 표시합니다.

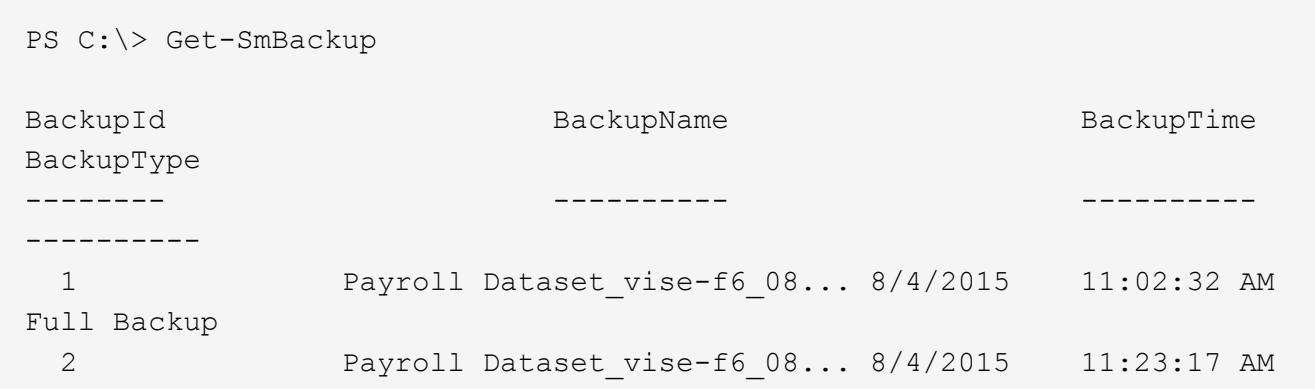

이 예는 2015년 1월 29일부터 2015년 2월 3일까지 백업에 대한 자세한 정보를 표시합니다.

```
PS C:\> Get-SmBackupReport -FromDateTime "1/29/2015" -ToDateTime
"2/3/2015"
  SmBackupId : 113
    SmJobId : 2032
  StartDateTime : 2/2/2015 6:57:03 AM
  EndDateTime : 2/2/2015 6:57:11 AM
  Duration : 00:00:07.3060000
    CreatedDateTime : 2/2/2015 6:57:23 AM
    Status : Completed
    ProtectionGroupName : Clone
    SmProtectionGroupId : 34
  PolicyName : Vault
    SmPolicyId : 18
    BackupName : Clone_SCSPR0019366001_02-02-2015_06.57.08
    VerificationStatus : NotVerified
  SmBackupId : 114
  SmJobId : 2183
  StartDateTime : 2/2/2015 1:02:41 PM
  EndDateTime : 2/2/2015 1:02:38 PM
  Duration : -00:00:03.2300000
    CreatedDateTime : 2/2/2015 1:02:53 PM
  Status : Completed
    ProtectionGroupName : Clone
    SmProtectionGroupId : 34
  PolicyName : Vault
    SmPolicyId : 18
    BackupName : Clone_SCSPR0019366001_02-02-2015_13.02.45
    VerificationStatus : NotVerified
```
3. Restore-SmBackup cmdlet을 사용하여 백업에서 데이터를 복원합니다.

```
Restore-SmBackup -PluginCode 'DummyPlugin' -AppObjectId
'scc54.sccore.test.com\DummyPlugin\NTP\DB1' -BackupId 269
-Confirm:$false
output:
Name : Restore
'scc54.sccore.test.com\DummyPlugin\NTP\DB1'
Id : 2368<br>StartTime : 10/4
             : 10/4/2016 11:22:02 \text{ PM}EndTime :
IsCancellable : False
IsRestartable : False
IsCompleted : False
IsVisible : True
IsScheduled : False
PercentageCompleted : 0
Description :
Status : Queued
Owner :
Error :
Priority : None
Tasks : {}
ParentJobID : 0
EventId : 0
JobTypeId :
ApisJobKey :
ObjectId : 0
PluginCode : NONE
PluginName :
```
cmdlet과 함께 사용할 수 있는 매개 변수와 이에 대한 설명은 running\_get-Help command\_name\_에서 확인할 수 있습니다. 또는 을 참조할 수도 ["SnapCenter](https://docs.netapp.com/us-en/snapcenter-cmdlets/index.html) [소프트웨어](https://docs.netapp.com/us-en/snapcenter-cmdlets/index.html) [cmdlet](https://docs.netapp.com/us-en/snapcenter-cmdlets/index.html) [참조](https://docs.netapp.com/us-en/snapcenter-cmdlets/index.html) [가이드](https://docs.netapp.com/us-en/snapcenter-cmdlets/index.html)["](https://docs.netapp.com/us-en/snapcenter-cmdlets/index.html)있습니다.

## **MySQL** 복구 작업을 모니터링합니다

작업 페이지를 사용하여 여러 SnapCenter 복원 작업의 진행률을 모니터링할 수 있습니다. 작업 진행률을 확인하여 작업이 언제 완료되는지 또는 문제가 있는지 확인할 수 있습니다.

이 작업에 대해

복원 후 상태는 복원 작업 후 리소스의 상태와 수행할 수 있는 추가 복원 작업에 대해 설명합니다.

작업 페이지에 다음 아이콘이 나타나고 작업의 상태를 나타냅니다.

진행 중입니다

•

- 성공적으로 완료되었습니다
- 

•

단계

1. 왼쪽 탐색 창에서 \* 모니터 \* 를 클릭합니다.

2. 모니터 \* 페이지에서 \* 작업 \* 을 클릭합니다.

b. 시작 및 종료 날짜를 지정합니다.

3. Jobs \* 페이지에서 다음 단계를 수행하십시오.

경고와 함께 완료되었거나 경고로 인해 시작할 수 없습니다

a. 을 클릭합니다 <mark>+ </mark> 복원 작업만 나열되도록 목록을 필터링하려면

d. Status \* (상태 \*) 드롭다운 목록에서 복원 상태를 선택합니다.

4. 복원 작업을 선택한 다음 \* 세부 정보 \* 를 클릭하여 작업 세부 정보를 봅니다.

클론 워크플로우에는 클론 작업 수행 및 작업 모니터링이 포함됩니다.

◦ 데이터 웨어하우스를 채울 때 데이터 추출 및 조작 도구를 위한 것입니다

◦ 응용 프로그램 개발 주기 동안 현재 리소스 구조 및 콘텐츠를 사용하여 구현해야 하는 기능을 테스트합니다

e. 성공적으로 완료된 작업을 보려면 \* 적용 \* 을 클릭합니다.

로그 보기 \* 버튼은 선택한 작업에 대한 상세 로그를 표시합니다.

<span id="page-58-0"></span>**MySQL** 리소스 백업의 클론을 생성합니다

5. Job Details \* 페이지에서 \* View logs \* 를 클릭합니다.

• 소스 MySQL 서버에서 클론을 생성할 수 있습니다.

• 다음과 같은 이유로 리소스 백업을 복제할 수 있습니다.

◦ 실수로 삭제 또는 변경된 데이터를 복구합니다

다음 워크플로에서는 클론 작업을 수행해야 하는 순서를 보여 줍니다.

c. Type \* 드롭다운 목록에서 \* Restore \* 를 선택합니다.

- 실패했습니다
- 
- 

 $\cdot$  5 대기열에 있습니다

클론 복제 워크플로우

이 작업에 대해

• ⊘ 취소됨

57

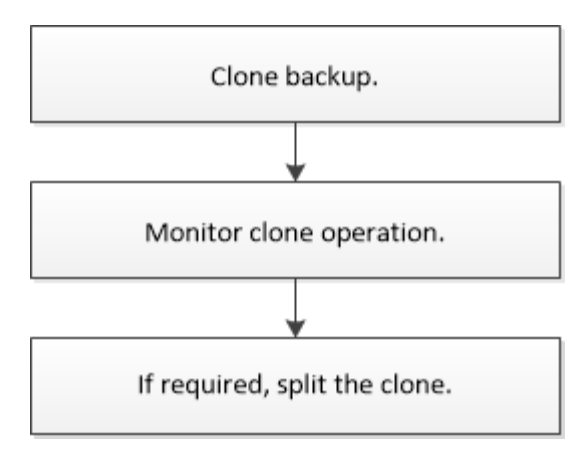

PowerShell cmdlet을 수동으로 사용하거나 스크립트에서 사용하여 백업, 복원 및 클론 작업을 수행할 수도 있습니다. SnapCenter cmdlet 도움말 및 cmdlet 참조 정보에는 PowerShell cmdlet에 대한 자세한 정보가 포함되어 있습니다.

## **MySQL** 백업의 클론을 생성합니다

SnapCenter를 사용하여 백업을 복제할 수 있습니다. 기본 또는 보조 백업에서 클론을 생성할 수 있습니다.

시작하기 전에

- 리소스 또는 리소스 그룹을 백업해야 합니다.
- 볼륨을 호스팅하는 애그리게이트는 SVM(스토리지 가상 머신)의 할당된 애그리게이트 목록에 있어야 합니다.
- 사전 클론 생성 또는 사후 클론 명령의 경우 플러그인 호스트에서 사용할 수 있는 명령 목록에 다음 경로의 명령이 있는지 확인해야 합니다.

Windows의 경우: C:\Program Files\NetApp\SnapCenter\Snapcenter Plug-in Creator\etc\allowed\_commands\_list.txt\_

Linux의 경우: */var/opt/snapcenter/SCC/allowed\_commands\_list.txt*

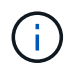

명령이 명령 목록에 없으면 작업이 실패합니다. \*MySQL 5.7 버전의 경우 MySQL에서 ignore\_MYSQLX\_PORT=true (기본값 false)로 설정해야 합니다. 속성 파일.

이 작업에 대해

- 복제된 MySQL 인스턴스는 보호할 수 없습니다.
- 클론 분할 작업 제한에 대한 자세한 내용은 을 참조하십시오 ["ONTAP 9](http://docs.netapp.com/ontap-9/topic/com.netapp.doc.dot-cm-vsmg/home.html) 논[리적](http://docs.netapp.com/ontap-9/topic/com.netapp.doc.dot-cm-vsmg/home.html) [스토리지](http://docs.netapp.com/ontap-9/topic/com.netapp.doc.dot-cm-vsmg/home.html) [관리](http://docs.netapp.com/ontap-9/topic/com.netapp.doc.dot-cm-vsmg/home.html) [가이드](http://docs.netapp.com/ontap-9/topic/com.netapp.doc.dot-cm-vsmg/home.html)["](http://docs.netapp.com/ontap-9/topic/com.netapp.doc.dot-cm-vsmg/home.html).
- ONTAP 9.12.1 이하 버전의 경우, 복원 과정에서 SnapLock 볼트 스냅샷에서 생성된 클론은 SnapLock 볼트 만료 시간을 상속합니다. 스토리지 관리자는 SnapLock 만료 시간 이후 클론을 수동으로 정리해야 합니다.

단계

- 1. 왼쪽 탐색 창에서 \* 리소스 \* 를 클릭한 다음 목록에서 적절한 플러그인을 선택합니다.
- 2. 리소스 페이지의 \* 보기 \* 드롭다운 목록에서 리소스 유형에 따라 리소스를 필터링합니다.

리소스는 유형, 호스트, 관련 리소스 그룹 및 정책, 상태와 같은 정보와 함께 표시됩니다.

3. 자원 또는 자원 그룹을 선택합니다.

자원 그룹을 선택한 경우 자원을 선택해야 합니다.

리소스 또는 리소스 그룹 토폴로지 페이지가 표시됩니다.

- 4. 복사본 관리 보기에서 기본 또는 보조(미러링 또는 보관된) 스토리지 시스템에서 \* 백업 \* 을 선택합니다.
- 5. 테이블에서 데이터 백업을 선택한 다음 을 클릭합니다. ┗█ .
- 6. 위치 페이지에서 다음 작업을 수행합니다.

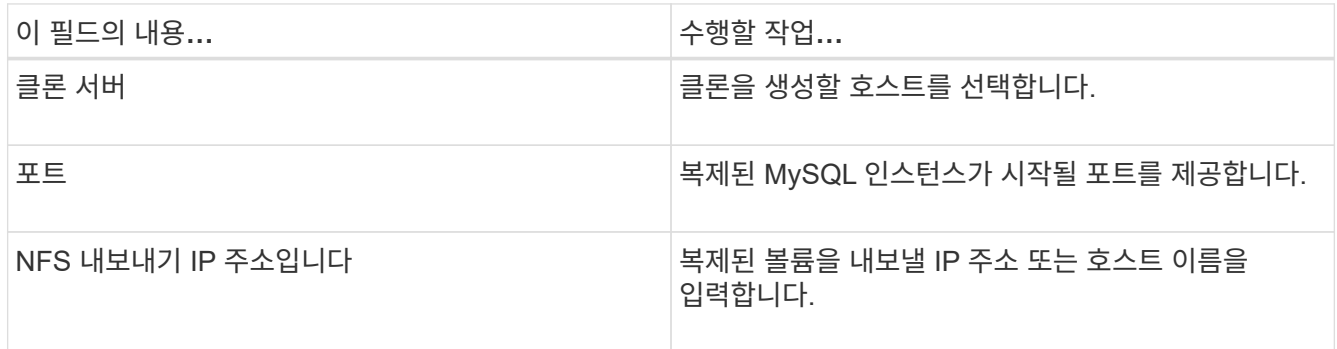

7. 스크립트 페이지에서 다음 단계를 수행합니다.

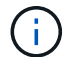

이 스크립트는 플러그인 호스트에서 실행됩니다.

- a. 클론 작업 전후에 각각 실행해야 하는 사전 클론 또는 사후 클론 명령을 입력합니다.
	- Pre clone 명령: 이름이 같은 기존 데이터베이스를 삭제합니다
	- 사후 복제 명령: 데이터베이스를 확인하거나 데이터베이스를 시작합니다.
- b. mount 명령을 입력하여 호스트에 파일 시스템을 마운트합니다.

Linux 시스템의 볼륨 또는 qtree에 대한 마운트 명령:

NFS의 예:

mount VSERVER\_DATA\_IP:%VOLUME\_NAME\_Clone /mnt

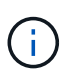

중지, 스냅샷 및 중지 해제 작업에 대한 사전 및 사후 명령의 경우 Linux의 경우 \_/opt/snapcenter/scc/allowed\_commands.config\_path 및 \_C:\Program Files\NetApp\Creator\Snapcenter Plug-in\etc.

8. 알림 페이지의 \* 이메일 기본 설정 \* 드롭다운 목록에서 이메일을 보낼 시나리오를 선택합니다.

또한 보낸 사람 및 받는 사람 전자 메일 주소와 전자 메일의 제목도 지정해야 합니다.

9. 요약을 검토하고 \* Finish \* 를 클릭합니다.

10. 모니터 \* > \* 작업 \* 을 클릭하여 작업 진행 상황을 모니터링합니다.

## **PowerShell cmdlet**을 사용하여 **MySQL** 데이터베이스 백업의 클론을 생성합니다

클론 워크플로우에는 계획, 클론 작업 수행 및 작업 모니터링이 포함됩니다.

PowerShell cmdlet을 실행하려면 PowerShell 환경을 준비해야 합니다.

cmdlet과 함께 사용할 수 있는 매개 변수와 이에 대한 설명은 running\_get-Help command\_name\_에서 확인할 수 있습니다. 또는 을 참조할 수도 ["SnapCenter](https://docs.netapp.com/us-en/snapcenter-cmdlets/index.html) [소프트웨어](https://docs.netapp.com/us-en/snapcenter-cmdlets/index.html) [cmdlet](https://docs.netapp.com/us-en/snapcenter-cmdlets/index.html) [참조](https://docs.netapp.com/us-en/snapcenter-cmdlets/index.html) [가이드](https://docs.netapp.com/us-en/snapcenter-cmdlets/index.html)["](https://docs.netapp.com/us-en/snapcenter-cmdlets/index.html)있습니다.

단계

1. Open-SmConnection cmdlet을 사용하여 지정된 사용자에 대한 SnapCenter Server 연결 세션을 시작합니다.

```
PS C:\> Open-SmConnection -SMSbaseurl
https:\\snapctr.demo.netapp.com:8146/
```
2. Get-SmBackup cmdlet을 사용하여 클론 작업을 수행할 백업을 검색합니다.

이 예에서는 클론 복제에 두 개의 백업을 사용할 수 있음을 보여 줍니다.

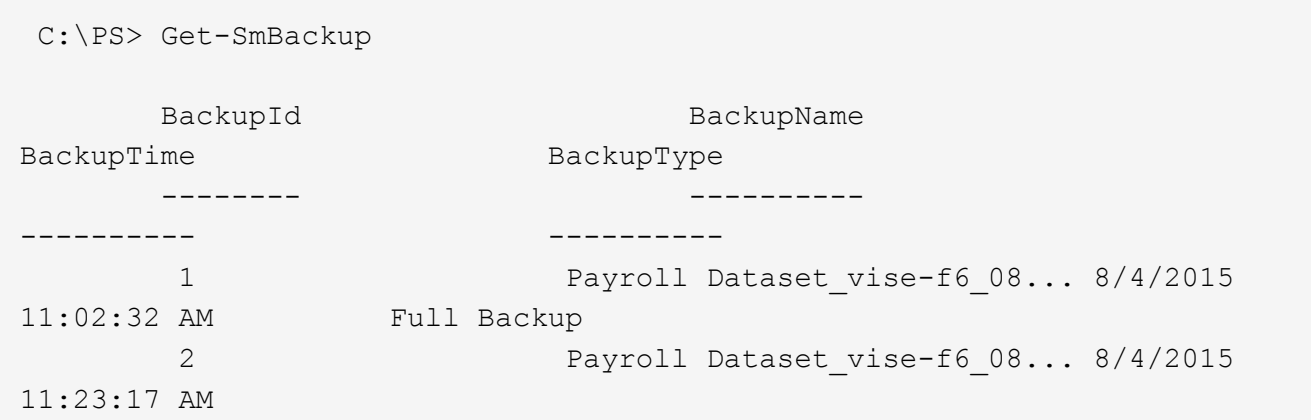

3. 기존 백업에서 클론 작업을 시작하고 클론 볼륨을 내보낼 NFS 엑스포트 IP 주소를 지정합니다.

이 예에서는 클론할 백업의 NFSExportIP 주소가 10.32.212.14인 것을 보여 줍니다.

```
PS C:\> New-SmClone -AppPluginCode MySQL -BackupName
"scs000211748_gdl_englab_netapp_com_MySQL_mysqld_3306_scs000211748_06-
26-2024_06.08.35.4307" -Resources
@{"Host"="scs000211748.gdl.englab.netapp.com";"Uid"="mysqld_3306"} -Port
3320 -CloneToHost shivarhel30.rtp.openenglab.netapp.com
```
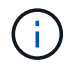

NFSExportIP가 지정되지 않으면 기본값이 클론 타겟 호스트로 내보내집니다.

4. Get-SmCloneReport cmdlet을 사용하여 클론 작업 세부 정보를 확인하여 백업이 성공적으로 복제되었는지 확인합니다.

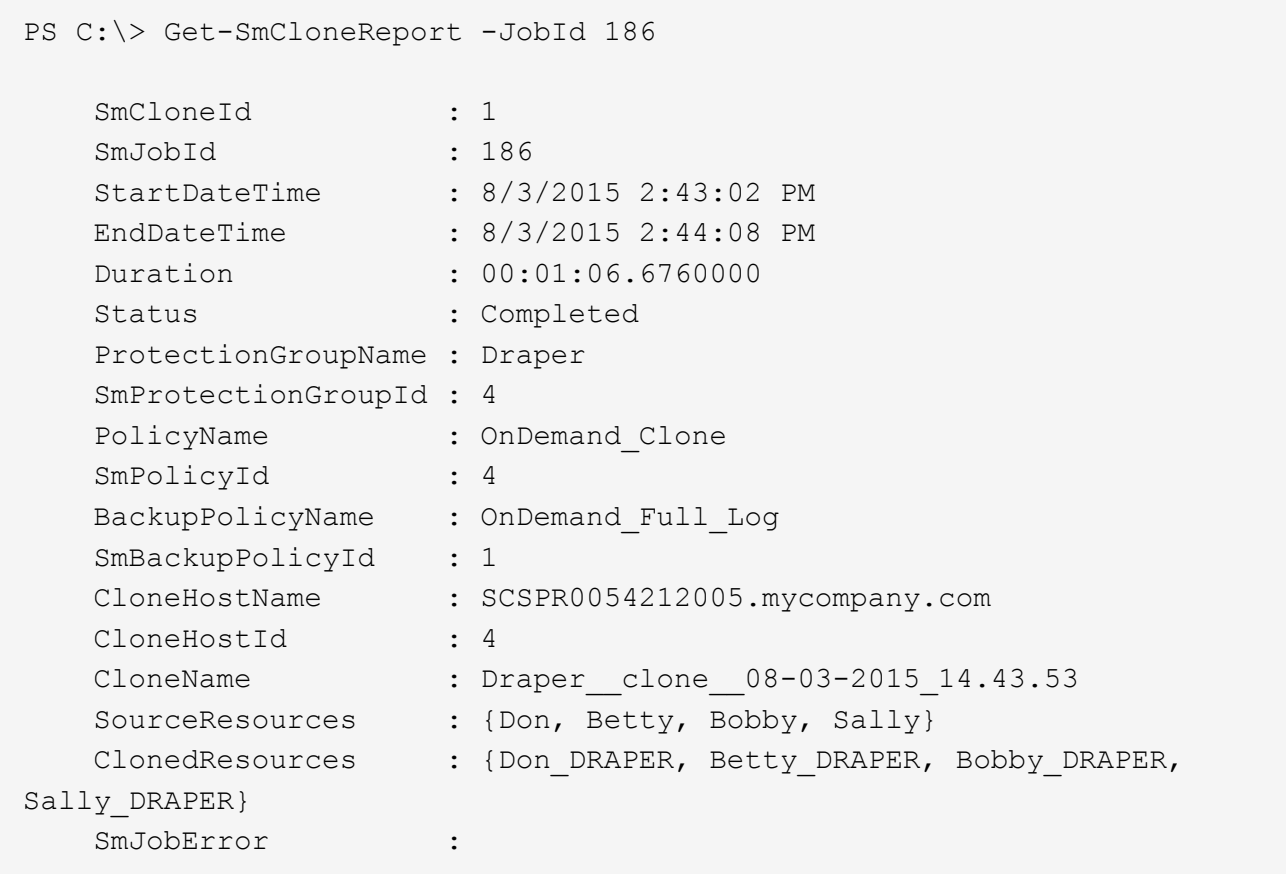

## **MySQL** 클론 작업을 모니터링합니다

작업 페이지를 사용하여 SnapCenter 클론 작업의 진행률을 모니터링할 수 있습니다. 작업 진행률을 확인하여 작업이 언제 완료되는지 또는 문제가 있는지 확인할 수 있습니다.

이 작업에 대해

작업 페이지에 다음 아이콘이 나타나고 작업의 상태를 나타냅니다.

- 진행 중입니다
- 성공적으로 완료되었습니다
- 실패했습니다
- 경고와 함께 완료되었거나 경고로 인해 시작할 수 없습니다
- $\cdot$  5 대기열에 있습니다
- 2 취소됨
- 단계 \*
	- 1. 왼쪽 탐색 창에서 \* 모니터 \* 를 클릭합니다.
	- 2. 모니터 \* 페이지에서 \* 작업 \* 을 클릭합니다.
- 3. Jobs \* 페이지에서 다음 단계를 수행하십시오.
	- a. 을 클릭합니다 클론 작업만 나열되도록 목록을 필터링합니다.
	- b. 시작 및 종료 날짜를 지정합니다.
	- c. Type \* 드롭다운 목록에서 \* Clone \* 을 선택합니다.
	- d. Status \* (상태 \*) 드롭다운 목록에서 클론 상태를 선택합니다.
	- e. 성공적으로 완료된 작업을 보려면 \* 적용 \* 을 클릭합니다.
- 4. 클론 작업을 선택한 다음 \* 세부 정보 \* 를 클릭하여 작업 세부 정보를 봅니다.
- 5. 작업 세부 정보 페이지에서 \* 로그 보기 \* 를 클릭합니다.

## 클론 분할

SnapCenter를 사용하여 상위 리소스에서 복제된 리소스를 분할할 수 있습니다. 분할되는 클론은 상위 리소스와 독립적입니다.

#### 이 작업에 대해

• 중간 클론에는 클론 분할 작업을 수행할 수 없습니다.

예를 들어 데이터베이스 백업에서 clone1을 생성한 후 clone1의 백업을 생성한 다음 이 백업(clone2)을 클론 복제할 수 있습니다. clone2를 생성한 후에는 clone1이 중간 클론이며 clone1에서 클론 분할 작업을 수행할 수 없습니다. 그러나 clone2에서 클론 분할 작업을 수행할 수 있습니다.

clone2를 분할한 후에는 clone1이 더 이상 중간 클론이 아니기 때문에 clone1에서 클론 분할 작업을 수행할 수 있습니다.

- 클론을 분할하면 클론의 백업 복사본 및 클론 작업이 삭제됩니다.
- 클론 분할 작업 제한에 대한 자세한 내용은 을 참조하십시오 ["ONTAP 9](http://docs.netapp.com/ontap-9/topic/com.netapp.doc.dot-cm-vsmg/home.html) 논[리적](http://docs.netapp.com/ontap-9/topic/com.netapp.doc.dot-cm-vsmg/home.html) [스토리지](http://docs.netapp.com/ontap-9/topic/com.netapp.doc.dot-cm-vsmg/home.html) [관리](http://docs.netapp.com/ontap-9/topic/com.netapp.doc.dot-cm-vsmg/home.html) [가이드](http://docs.netapp.com/ontap-9/topic/com.netapp.doc.dot-cm-vsmg/home.html)["](http://docs.netapp.com/ontap-9/topic/com.netapp.doc.dot-cm-vsmg/home.html).
- 스토리지 시스템의 볼륨 또는 애그리게이트는 온라인 상태인지 확인합니다.

#### 단계

- 1. 왼쪽 탐색 창에서 \* 리소스 \* 를 클릭한 다음 목록에서 적절한 플러그인을 선택합니다.
- 2. Resources \* 페이지의 View 목록에서 적절한 옵션을 선택합니다.

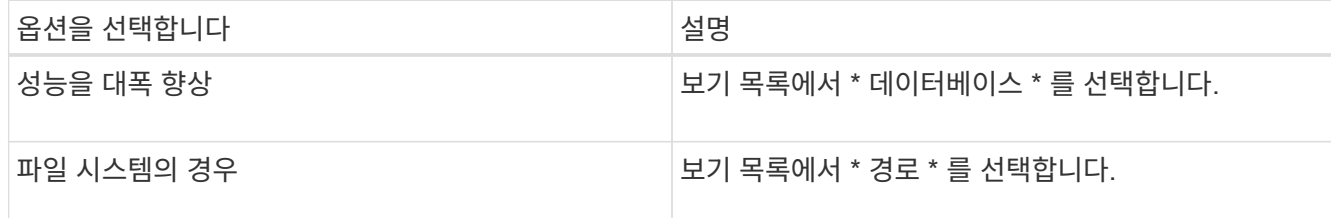

3. 목록에서 적절한 리소스를 선택합니다.

리소스 토폴로지 페이지가 표시됩니다.

- 4. 복사본 관리 \* 보기에서 복제된 리소스(예: 데이터베이스 또는 LUN)를 선택한 다음 \* 를 클릭합니다 .■ \*.
- 5. 분할할 클론의 예상 크기와 애그리게이트에서 사용할 수 있는 필수 공간을 검토한 다음 \* 시작 \* 을 클릭합니다.

6. 모니터 \* > \* 작업 \* 을 클릭하여 작업 진행 상황을 모니터링합니다.

SMCore 서비스가 다시 시작되면 클론 분할 작업이 응답하지 않습니다. Stop-SmJob cmdlet을 실행하여 클론 분할 작업을 중지한 다음 클론 분할 작업을 다시 시도해야 합니다.

폴링 시간을 더 오래 설정하거나 폴링 시간을 짧게 하여 클론이 분할되었는지 여부를 확인하려면 \_SMCoreServiceHost.exe.config\_file에서 \_CloneSplitStatusCheckPollTime\_parameter 값을 변경하여 SMCore가 클론 분할 작업의 상태를 폴링할 시간 간격을 설정할 수 있습니다. 값은 밀리초이고 기본값은 5분입니다.

예를 들면 다음과 같습니다.

<add key="CloneSplitStatusCheckPollTime" value="300000" />

백업, 복원 또는 다른 클론 분할이 진행 중인 경우 클론 분할 시작 작업이 실패합니다. 실행 중인 작업이 완료된 후에만 클론 분할 작업을 다시 시작해야 합니다.

관련 정보

["Aggregate](https://kb.netapp.com/Advice_and_Troubleshooting/Data_Protection_and_Security/SnapCenter/SnapCenter_clone_or_verfication_fails_with_aggregate_does_not_exist)[가](https://kb.netapp.com/Advice_and_Troubleshooting/Data_Protection_and_Security/SnapCenter/SnapCenter_clone_or_verfication_fails_with_aggregate_does_not_exist) [존](https://kb.netapp.com/Advice_and_Troubleshooting/Data_Protection_and_Security/SnapCenter/SnapCenter_clone_or_verfication_fails_with_aggregate_does_not_exist)재[하지](https://kb.netapp.com/Advice_and_Troubleshooting/Data_Protection_and_Security/SnapCenter/SnapCenter_clone_or_verfication_fails_with_aggregate_does_not_exist) [않으면](https://kb.netapp.com/Advice_and_Troubleshooting/Data_Protection_and_Security/SnapCenter/SnapCenter_clone_or_verfication_fails_with_aggregate_does_not_exist) [SnapCenter](https://kb.netapp.com/Advice_and_Troubleshooting/Data_Protection_and_Security/SnapCenter/SnapCenter_clone_or_verfication_fails_with_aggregate_does_not_exist) [클론](https://kb.netapp.com/Advice_and_Troubleshooting/Data_Protection_and_Security/SnapCenter/SnapCenter_clone_or_verfication_fails_with_aggregate_does_not_exist) [또는](https://kb.netapp.com/Advice_and_Troubleshooting/Data_Protection_and_Security/SnapCenter/SnapCenter_clone_or_verfication_fails_with_aggregate_does_not_exist) [검](https://kb.netapp.com/Advice_and_Troubleshooting/Data_Protection_and_Security/SnapCenter/SnapCenter_clone_or_verfication_fails_with_aggregate_does_not_exist)[증에](https://kb.netapp.com/Advice_and_Troubleshooting/Data_Protection_and_Security/SnapCenter/SnapCenter_clone_or_verfication_fails_with_aggregate_does_not_exist) [실](https://kb.netapp.com/Advice_and_Troubleshooting/Data_Protection_and_Security/SnapCenter/SnapCenter_clone_or_verfication_fails_with_aggregate_does_not_exist)패[합니다](https://kb.netapp.com/Advice_and_Troubleshooting/Data_Protection_and_Security/SnapCenter/SnapCenter_clone_or_verfication_fails_with_aggregate_does_not_exist)["](https://kb.netapp.com/Advice_and_Troubleshooting/Data_Protection_and_Security/SnapCenter/SnapCenter_clone_or_verfication_fails_with_aggregate_does_not_exist)

**SnapCenter** 업그레이드 후 **MySQL** 데이터베이스 클론을 삭제하거나 분할합니다

SnapCenter 4.3으로 업그레이드한 후 더 이상 클론이 표시되지 않습니다. 클론을 생성한 리소스의 토폴로지 페이지에서 클론을 삭제하거나 클론을 분할할 수 있습니다.

이 작업에 대해

숨겨진 클론의 저장 공간을 찾으려면 ' Get-SmClone-ListStorageFootprint ' 명령을 실행합니다

단계

- 1. remove-smbackup cmdlet을 사용하여 복제된 리소스의 백업을 삭제합니다.
- 2. remove-smresourcegroup cmdlet을 사용하여 복제된 리소스의 리소스 그룹을 삭제합니다.
- 3. remove-smprotectresource cmdlet을 사용하여 복제된 리소스의 보호를 제거합니다.
- 4. 자원 페이지에서 상위 자원을 선택합니다.

리소스 토폴로지 페이지가 표시됩니다.

- 5. Manage Copies 보기의 운영 또는 2차(미러링 또는 복제) 스토리지 시스템에서 클론을 선택합니다.
- 6. 클론을 선택한 다음 을 클릭합니다 cap 를 클릭하여 클론을 삭제하거나 을 클릭합니다 ▒■ 를 눌러 클론을 분할합니다.
- 7. 확인 \* 을 클릭합니다.

Copyright © 2024 NetApp, Inc. All Rights Reserved. 미국에서 인쇄됨 본 문서의 어떠한 부분도 저작권 소유자의 사전 서면 승인 없이는 어떠한 형식이나 수단(복사, 녹음, 녹화 또는 전자 검색 시스템에 저장하는 것을 비롯한 그래픽, 전자적 또는 기계적 방법)으로도 복제될 수 없습니다.

NetApp이 저작권을 가진 자료에 있는 소프트웨어에는 아래의 라이센스와 고지사항이 적용됩니다.

본 소프트웨어는 NetApp에 의해 '있는 그대로' 제공되며 상품성 및 특정 목적에의 적합성에 대한 명시적 또는 묵시적 보증을 포함하여(이에 제한되지 않음) 어떠한 보증도 하지 않습니다. NetApp은 대체품 또는 대체 서비스의 조달, 사용 불능, 데이터 손실, 이익 손실, 영업 중단을 포함하여(이에 국한되지 않음), 이 소프트웨어의 사용으로 인해 발생하는 모든 직접 및 간접 손해, 우발적 손해, 특별 손해, 징벌적 손해, 결과적 손해의 발생에 대하여 그 발생 이유, 책임론, 계약 여부, 엄격한 책임, 불법 행위(과실 또는 그렇지 않은 경우)와 관계없이 어떠한 책임도 지지 않으며, 이와 같은 손실의 발생 가능성이 통지되었다 하더라도 마찬가지입니다.

NetApp은 본 문서에 설명된 제품을 언제든지 예고 없이 변경할 권리를 보유합니다. NetApp은 NetApp의 명시적인 서면 동의를 받은 경우를 제외하고 본 문서에 설명된 제품을 사용하여 발생하는 어떠한 문제에도 책임을 지지 않습니다. 본 제품의 사용 또는 구매의 경우 NetApp에서는 어떠한 특허권, 상표권 또는 기타 지적 재산권이 적용되는 라이센스도 제공하지 않습니다.

본 설명서에 설명된 제품은 하나 이상의 미국 특허, 해외 특허 또는 출원 중인 특허로 보호됩니다.

제한적 권리 표시: 정부에 의한 사용, 복제 또는 공개에는 DFARS 252.227-7013(2014년 2월) 및 FAR 52.227- 19(2007년 12월)의 기술 데이터-비상업적 품목에 대한 권리(Rights in Technical Data -Noncommercial Items) 조항의 하위 조항 (b)(3)에 설명된 제한사항이 적용됩니다.

여기에 포함된 데이터는 상업용 제품 및/또는 상업용 서비스(FAR 2.101에 정의)에 해당하며 NetApp, Inc.의 독점 자산입니다. 본 계약에 따라 제공되는 모든 NetApp 기술 데이터 및 컴퓨터 소프트웨어는 본질적으로 상업용이며 개인 비용만으로 개발되었습니다. 미국 정부는 데이터가 제공된 미국 계약과 관련하여 해당 계약을 지원하는 데에만 데이터에 대한 전 세계적으로 비독점적이고 양도할 수 없으며 재사용이 불가능하며 취소 불가능한 라이센스를 제한적으로 가집니다. 여기에 제공된 경우를 제외하고 NetApp, Inc.의 사전 서면 승인 없이는 이 데이터를 사용, 공개, 재생산, 수정, 수행 또는 표시할 수 없습니다. 미국 국방부에 대한 정부 라이센스는 DFARS 조항 252.227-7015(b)(2014년 2월)에 명시된 권한으로 제한됩니다.

#### 상표 정보

NETAPP, NETAPP 로고 및 <http://www.netapp.com/TM>에 나열된 마크는 NetApp, Inc.의 상표입니다. 기타 회사 및 제품 이름은 해당 소유자의 상표일 수 있습니다.